# **SAP-SKRIPTUM**

**Version 4.1 – Acme A** 

**von MMag. Tristan Petz** 

**Email: tristan.petz@aon.at**

# **INHALTSVERZEICHNIS**

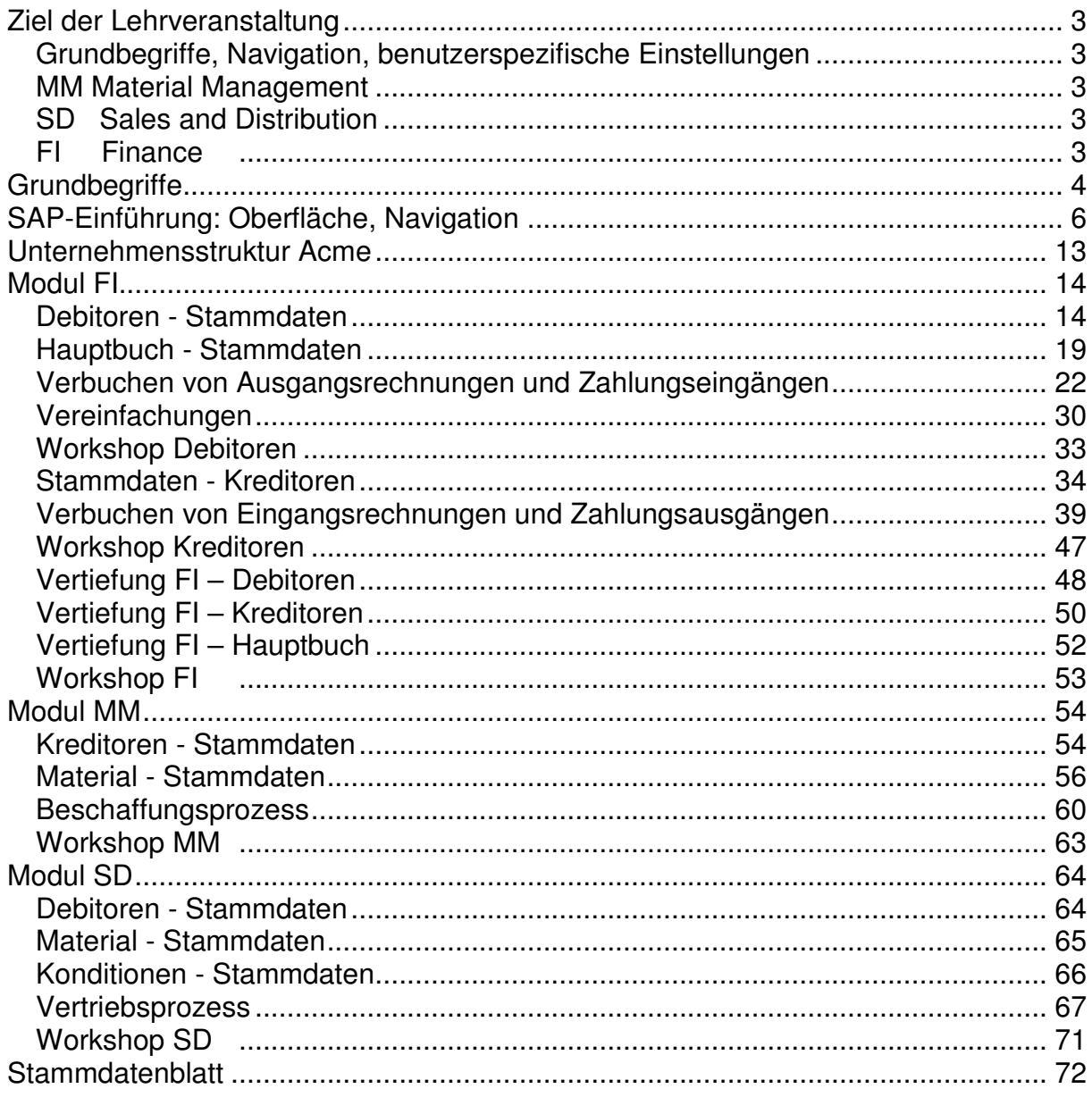

# **ZIEL DER LEHRVERANSTALTUNG**

Operative Durchführung integrativer Geschäftsprozesse im SAP R/3 System an Hand des SAP ACME-Trainingssystems

# GRUNDBEGRIFFE, NAVIGATION, BENUTZERSPEZIFISCHE **EINSTELLUNGEN**

# MM MATERIAL MANAGEMENT

- Organisationseinheiten
- Stammdaten
	- Kreditor
	- **Material**
- Beschaffungsprozess
	- Bestellung
	- Wareneingang
	- Logistik Rechnungsprüfung
- Auswertungen

## SD SALES AND DISTRIBUTION

- Organisationseinheiten
- **Stammdaten** 
	- Debitor
	- **Material**
	- Konditionen
- Vertriebsprozess
	- Terminauftrag
	- Auslieferung
		- Transportauftrag (nur Lean WM) Warenausgang
	- **Fakturierung**
- Auswertungen

## FI FINANCE

- Vernetzung mit Logistikmodulen
- Laufende Arbeiten im FI
	- o Bearbeiten von Stammdaten
	- o Erfassen von Eingangs- und Ausgangsrechnungen
	- o Erfassen von Zahlungsein- und ausgängen
- Auswertungen

# **GRUNDBEGRIFFE**

#### **Mandant**:

In sich handelsrechtlich, organisatorisch und datentechnisch abgeschlossene Einheit innerhalb eines R/3-Systems mit getrennten Stammsätzen und einem eigenständigen Satz von Tabellen, z.B. Konzern.

#### **Kostenrechnungskreis**:

Organisatorische Einheit innerhalb eines Unternehmens, für die eine vollständige, in sich geschlossene Kostenrechnung durchgeführt werden kann.

#### **Buchungskreis**:

Kleinste organisatorische Einheit des externen Rechnungswesens, für die eine vollständige, in sich abgeschlossene Buchhaltung abgebildet werden kann, z. B. Unternehmen.

#### **Werk:**

Organisatorische Einheit der Logistik, die das Unternehmen aus Sicht der Produktion, Beschaffung, Instandhaltung und Disposition gliedert, z.B. Produktionsstelle oder Zweigstelle.

#### **Lagerort:**

Organisatorische Einheit, die eine Unterscheidung von Beständen innerhalb eines Werkes ermöglicht. Inventur und mengenmäßige Bestandsführung wird auf Lagerortebene durchgeführt.

#### **Einkaufsorganisation**:

Organisatorische Einheit innerhalb der Logistik, die das Unternehmen nach den Erfordernissen des Einkaufs gliedert. Eine Einkaufsorganisation beschafft Materialien oder Dienstleistungen, sie handelt mit einem Lieferanten Einkaufskonditionen aus und ist für diese Geschäfte verantwortlich.

#### **Einkäufergruppe:**

Schlüssel eines Einkäufers oder einer Gruppe von Einkäufern, der bzw. die für bestimmte Einkaufstätigkeiten zuständig ist.

Die Einkäufergruppe ist

- intern für die Beschaffung eines Materials oder einer Klasse von Materialien verantwortlich
- nach außen in der Regel Ansprechpartner für Lieferanten

#### **Verkaufsorganisation:**

Organisatorische Einheit der Logistik, die das Unternehmen nach den Erfordernissen des Vertriebs gliedert. Kennzeichen: eigenständige **Preispolitik** Eine Verkaufsorganisation ist verantwortlich für den Vertrieb von Materialien und Leistungen.

#### **Vertriebsweg:**

Der Vertriebsweg kennzeichnet den Weg, auf dem verkaufsfähige Materialien oder Dienstleistungen zum Kunden gelangen. Typische Beispiele für Vertriebswege sind Großhandel, Einzelhandel oder Direktverkauf. Ein bestimmter Vertriebsweg kann einer oder mehreren Verkaufsorganisationen zugeordnet werden.

#### **Sparte:**

Organisatorische Einheit des Vertriebs, die im Hinblick auf die vertriebliche Zuständigkeit oder die Gewinnverantwortung von verkaufsfähigen Materialien oder Dienstleistungen gebildet wird.

#### **Vertriebsbereich:**

Bestimmte Kombination von Verkaufsorganisation, Vertriebsweg und Sparte

# **SAP-EINFÜHRUNG: OBERFLÄCHE, NAVIGATION**

**Einstieg in das SAP-System (SAPLogon)** 

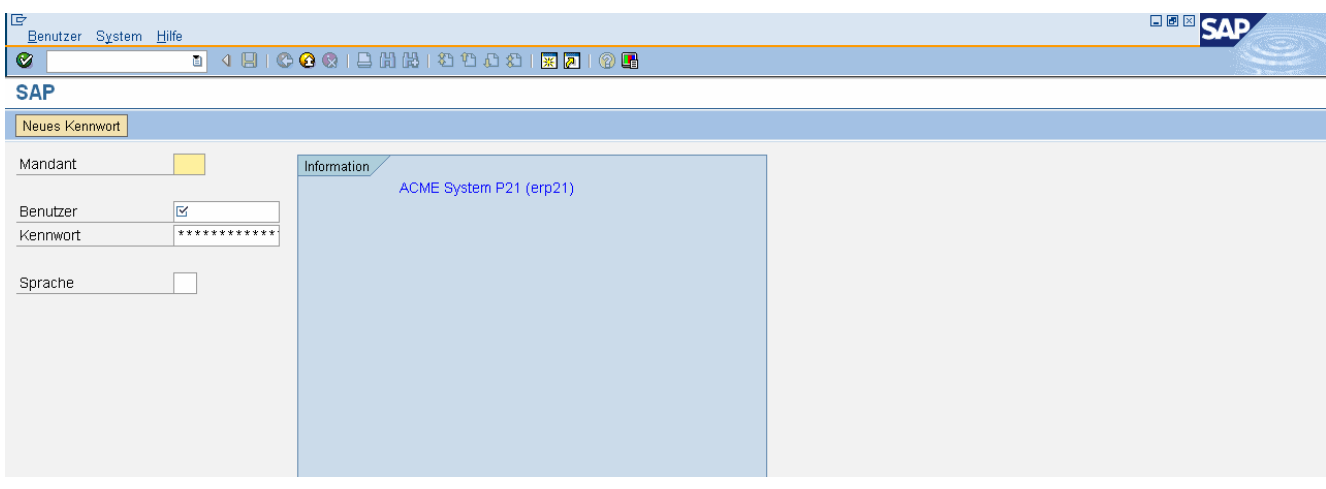

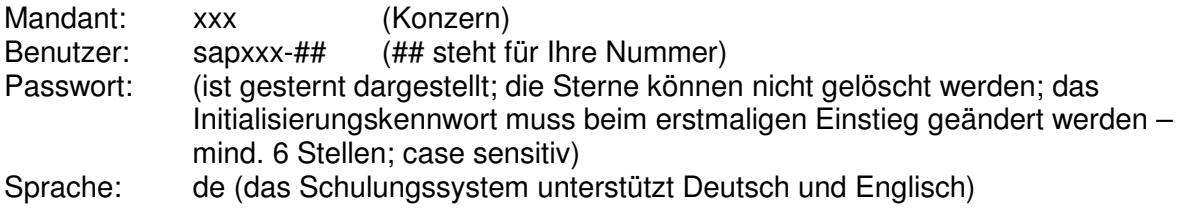

Enter bzw. Icon "Grünes Häkchen"

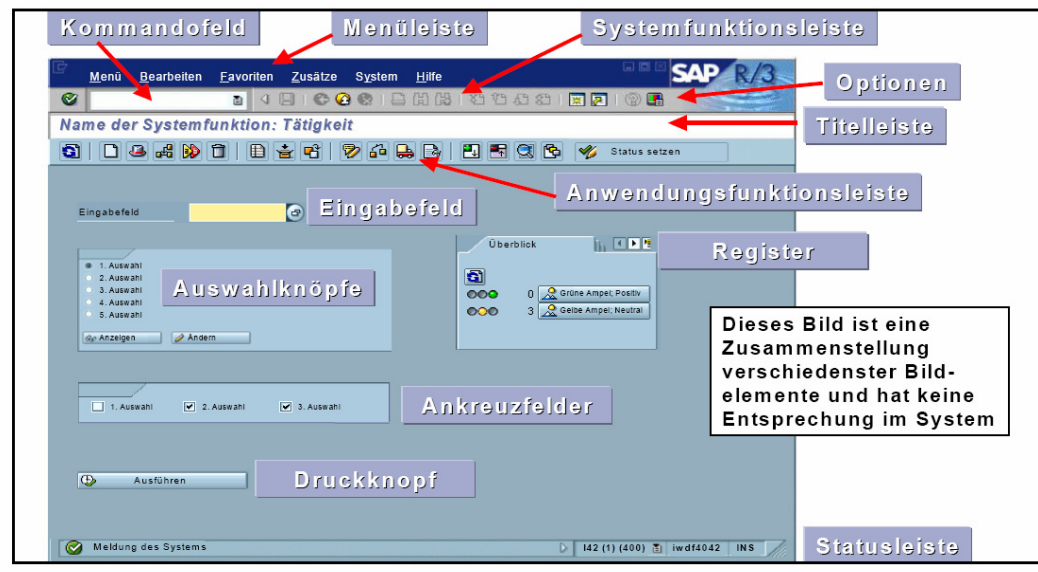

### **Bildschirmelemente**

**Menüleiste** (abhängig von aktueller Transaktion)

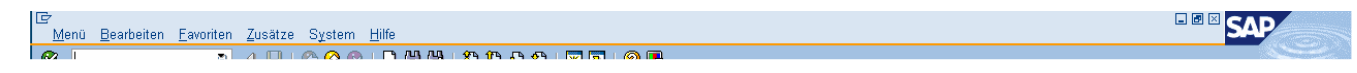

**Systemfunktionsleiste** (immer die gleichen Icons, aber nicht alle Icons aktiv)

**SAP Easy Access** 

- Kommandofeld (Eingabe der Transaktionscodes; kann ausgeblendet werden)
- 3 Icons für Zurück, Beenden und Abbrechen
- Drucken
- 2 Icons zum Suchen und Weitersuchen
- 4 Icons zum Blättern
- Neuer Modus (max. 6 Modi)
- Verknüpfung am Desktop
- Anpassung des lokalen Layouts (Farbeinstellungen, Größe)

#### **Titel und Anwendungsfunktionsleiste** (Icons abhängig von aktueller Transaktion)

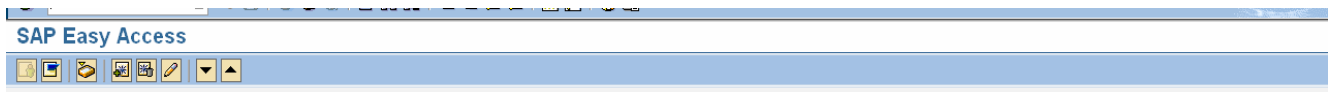

#### **Statusleiste**

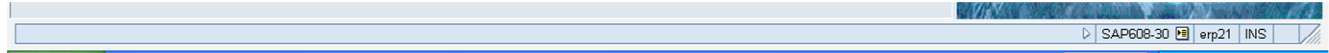

Meldungen vom System (links in der Statusleiste)

- grün: Infos (z.B. Bestellung angelegt, Debitor angelegt, Beleg gebucht)
- gelb: Warnungen -> mit Enter bestätigen
- rot: Fehlermeldungen (fehlerhafte oder unvollständige Eingaben)

Einstellungen (rechts in der Statusleiste)

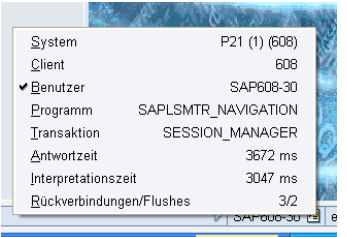

- Mandant, User
- Transaktionscode
- Antwortzeit, Interpretationszeit
- OVR bzw. INS (Überschreiben bzw. Einfügen)

#### **Easy Access**

- Favoriten
- **Ordner**
- Transaktionen (z.B. Bestellung)

**DEE** SAP

#### **Einstellungen** (Menü: Zusätze/Einstellungen)

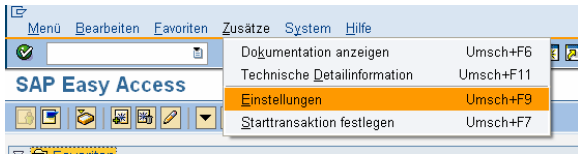

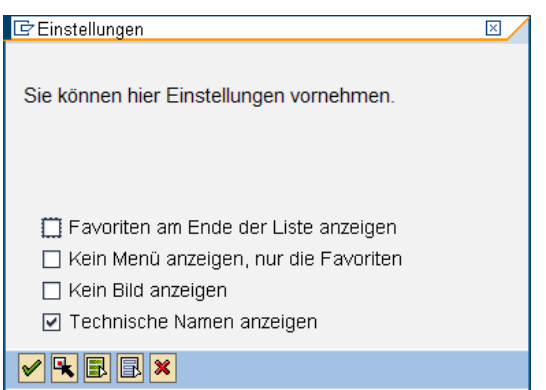

#### **Favoriten**

- Ordner
- Webadressen bzw. Dateien (www.sap.at, help.sap.com)
- Transaktionen (z.B. me21n, sm04, su3)

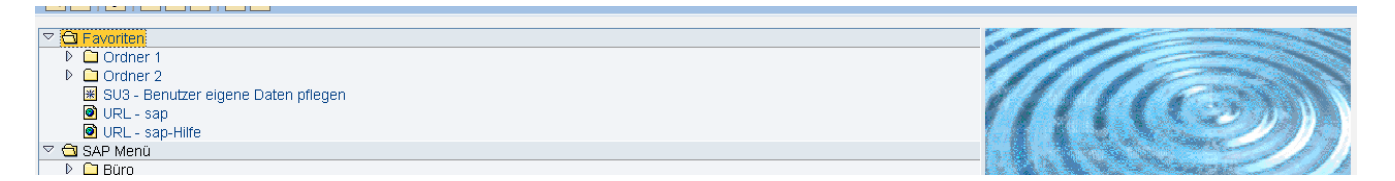

#### **Eigene Einstellungen** (Menü: System/Benutzervorgaben/eig. Daten)

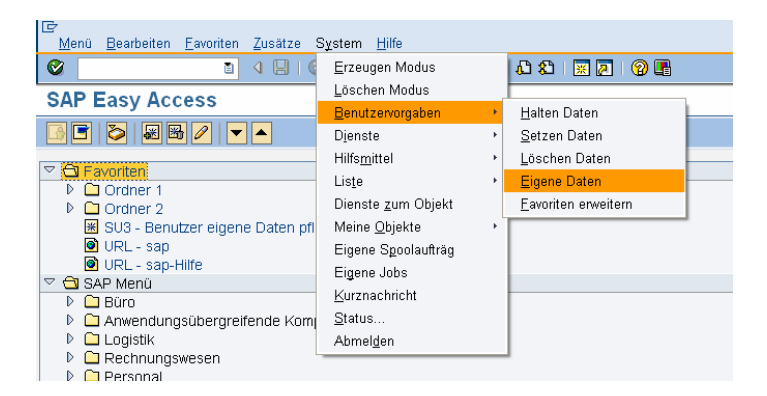

## **Register Adresse** (Daten zum Benutzer)

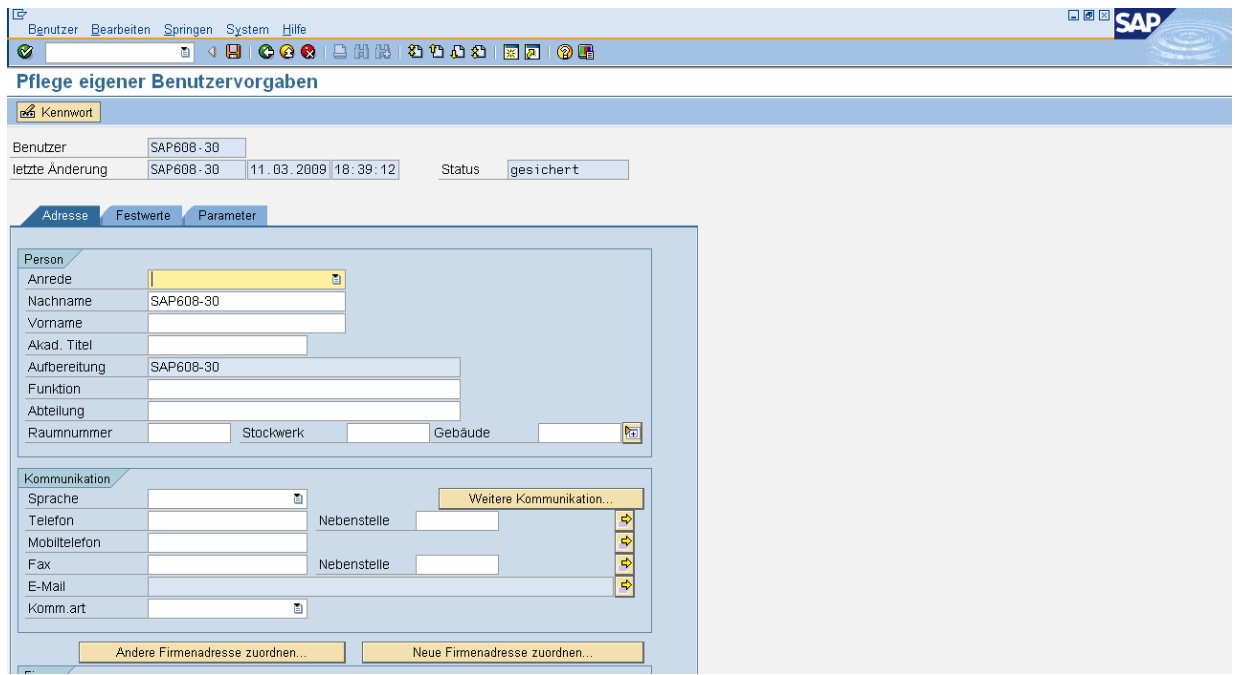

## **Register Festwerte** (Anmeldesprache, Drucker, Zahlen- und Datumsformat)

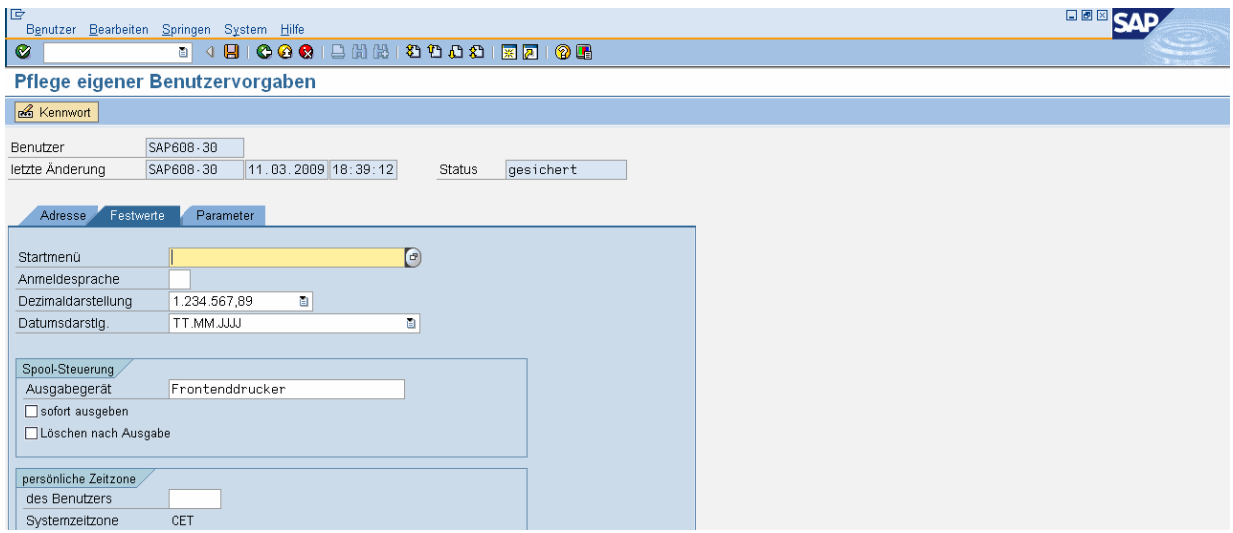

## **Register Parameter** (Vorbelegungen für Felder)

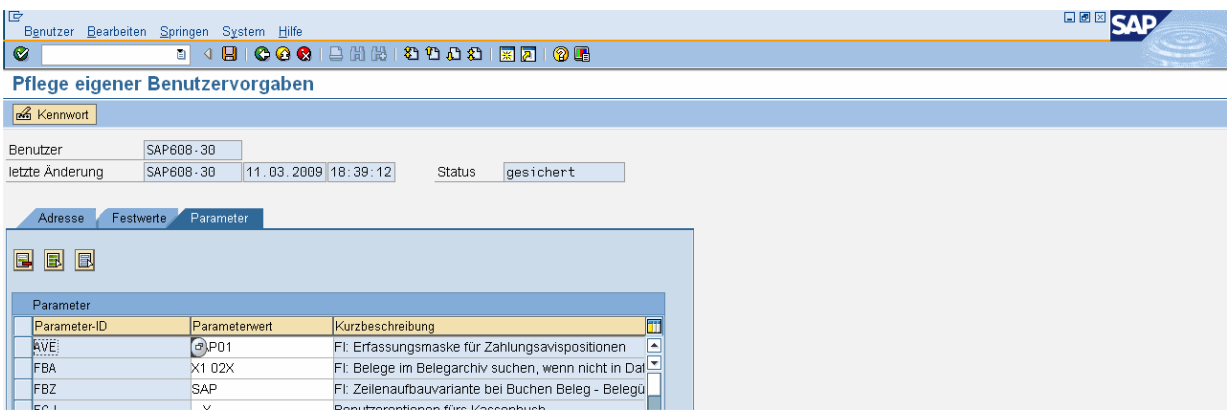

#### **Navigation in einer Maske** (z.B. TRX SU3)

- Mauscursor
- Tab, Shift + Tab (nächstes bzw. vorheriges Feld)
- Pfeil hinauf bzw. hinunter
- Strg + Tab, Shift + Strg + Tab (Beginn des nächsten bzw. vorherigen Blocks)
- Shift + Strg + 7 (Kommandofeld)

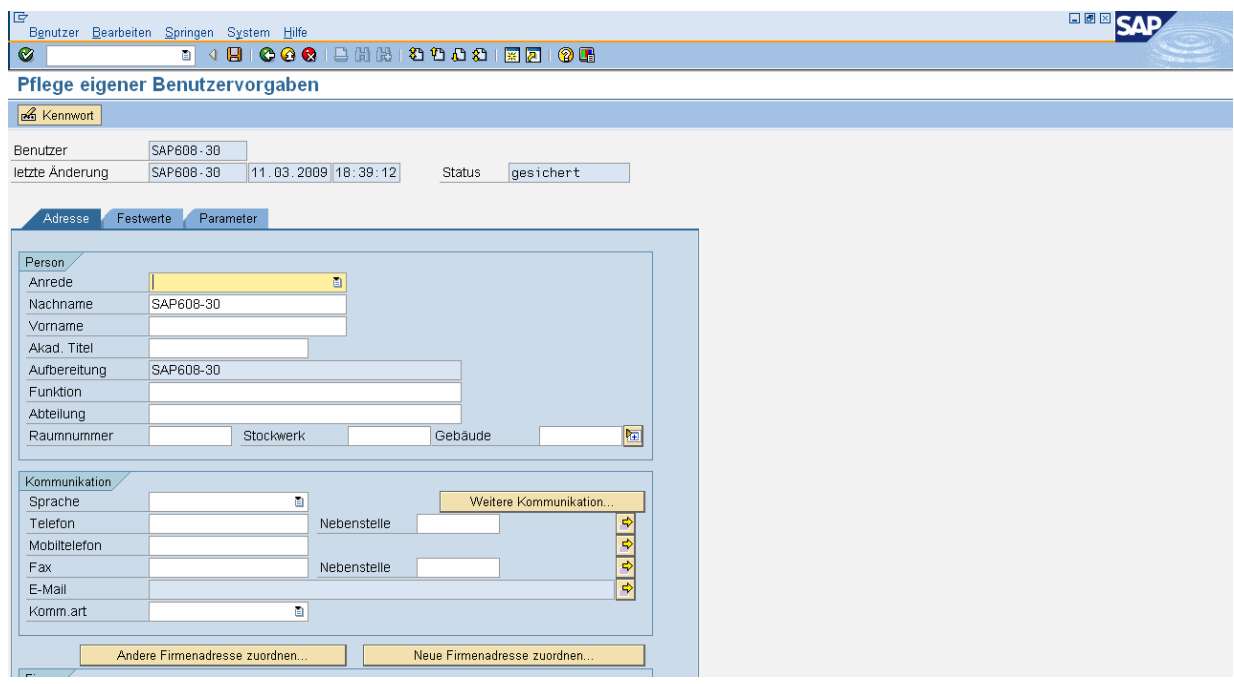

#### **Navigation im SAP**

- Easy Access
- TRX
- Favoriten
- Menü

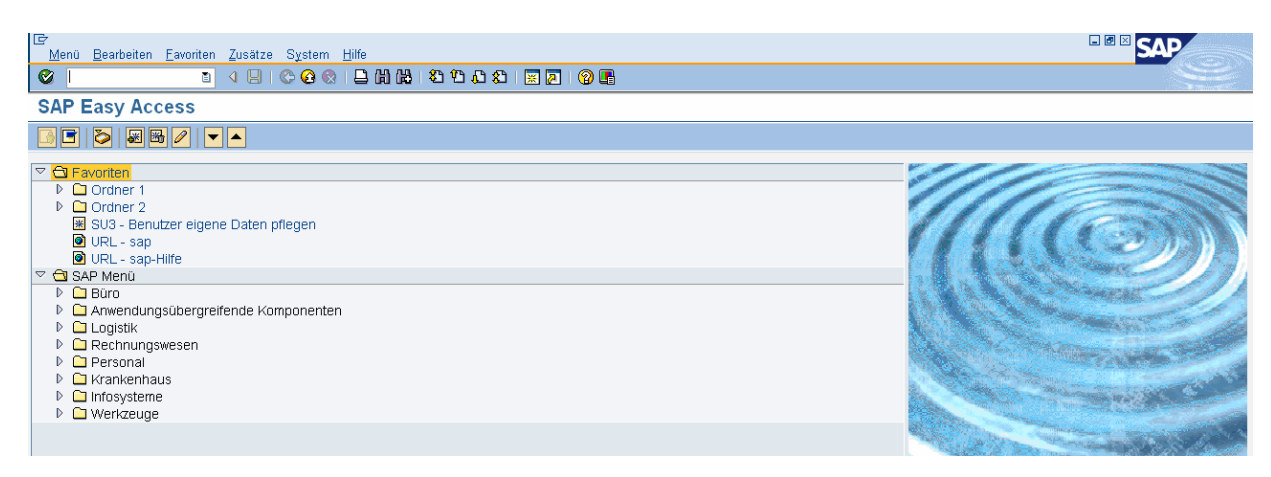

## **Menü: System/Status**

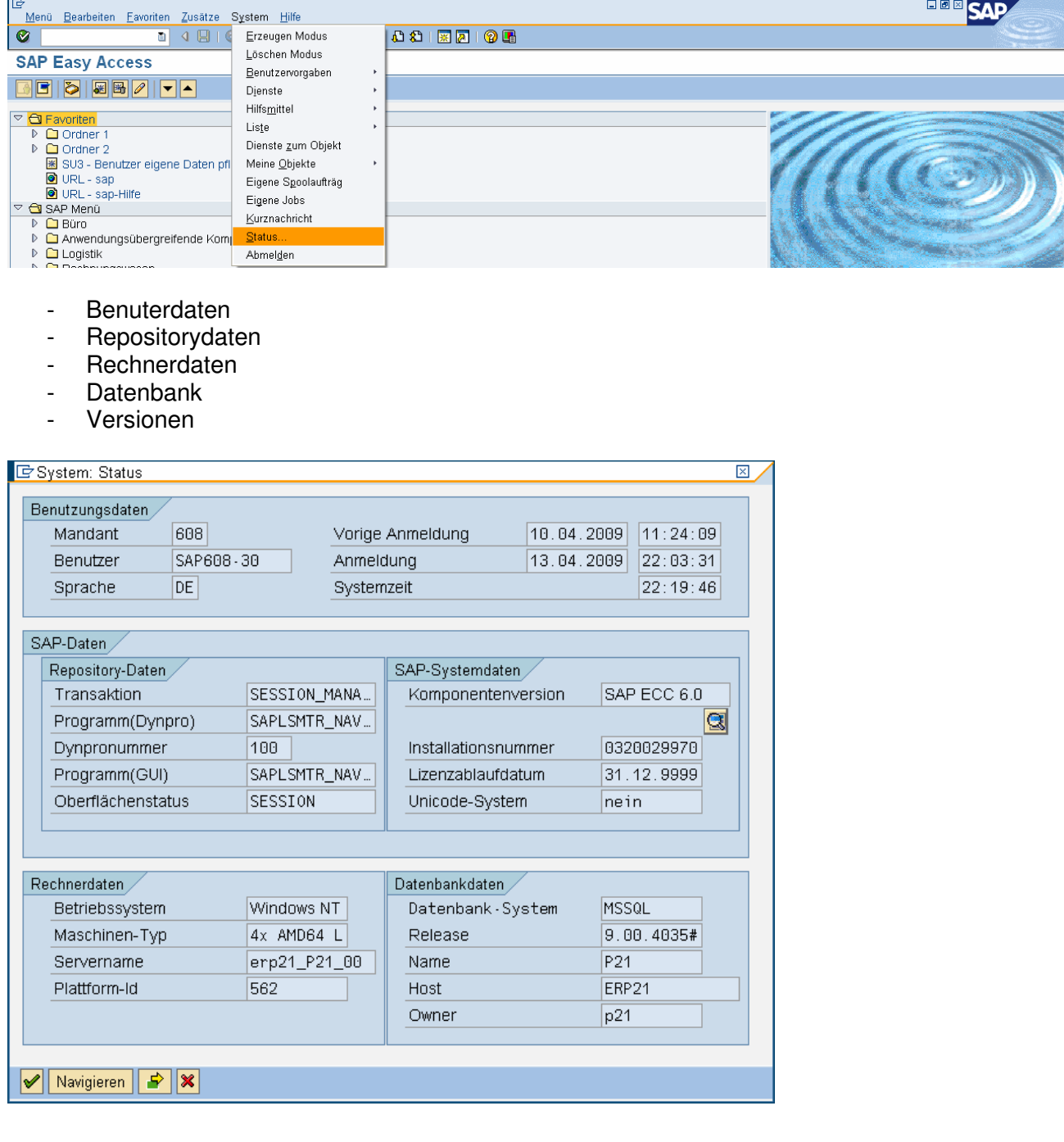

## **Hilfen**

F1 (Beschreibung zum Feld)

F4 oder Icon rechts (Wertehilfe)

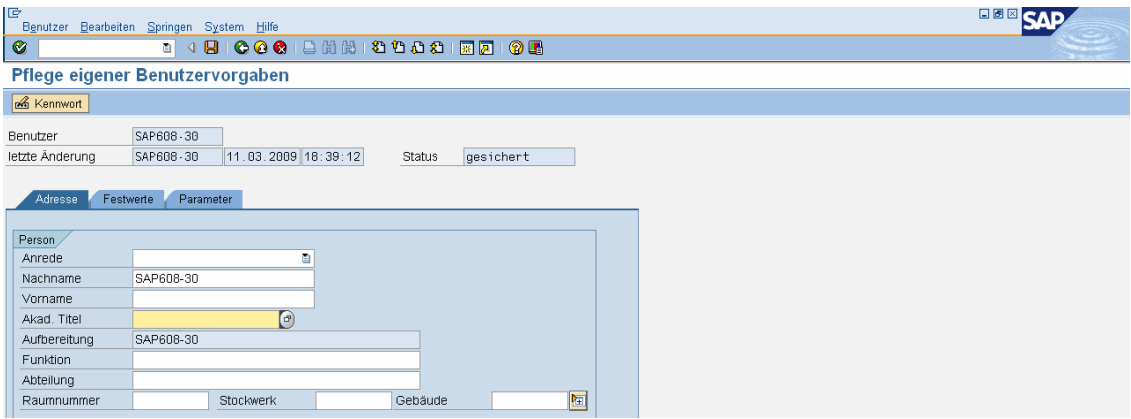

## **Transaktionscodes**

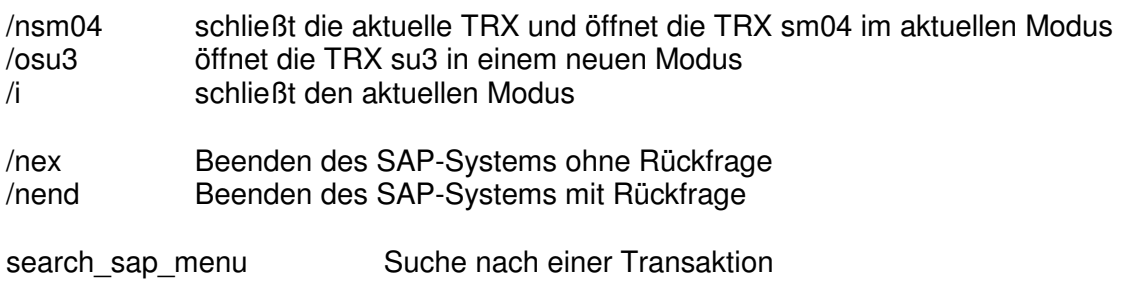

# **UNTERNEHMENSSTRUKTUR ACME**

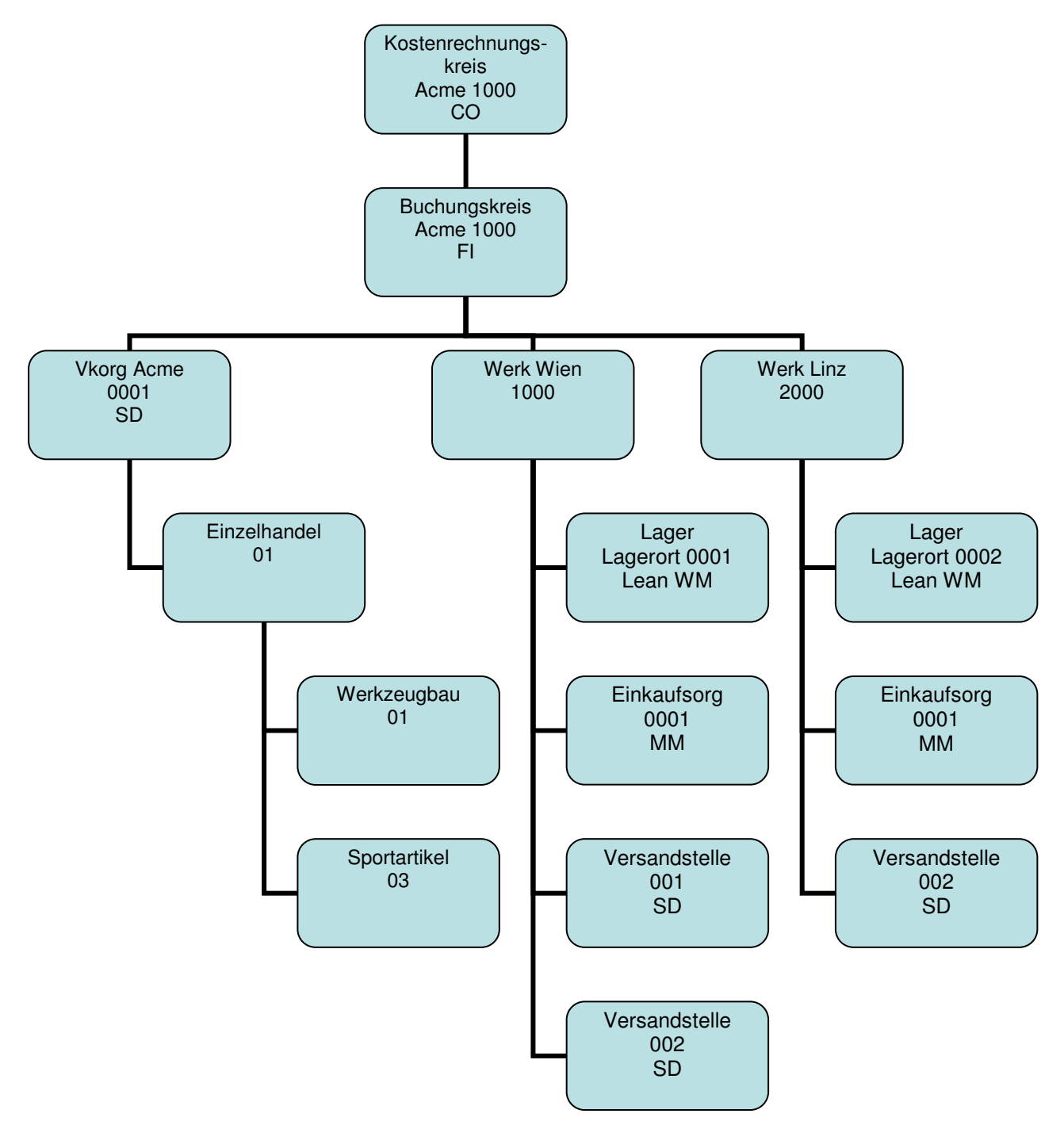

# **MODUL FI**

# DEBITOREN - STAMMDATEN

#### **Debitorenverzeichnis**

Pfad: Rechnungswesen/Finanzwesen/Debitoren/Infosystem/Berichte zur Debitorenbuchhaltung/ Stammdaten/Debitorenverzeichnis

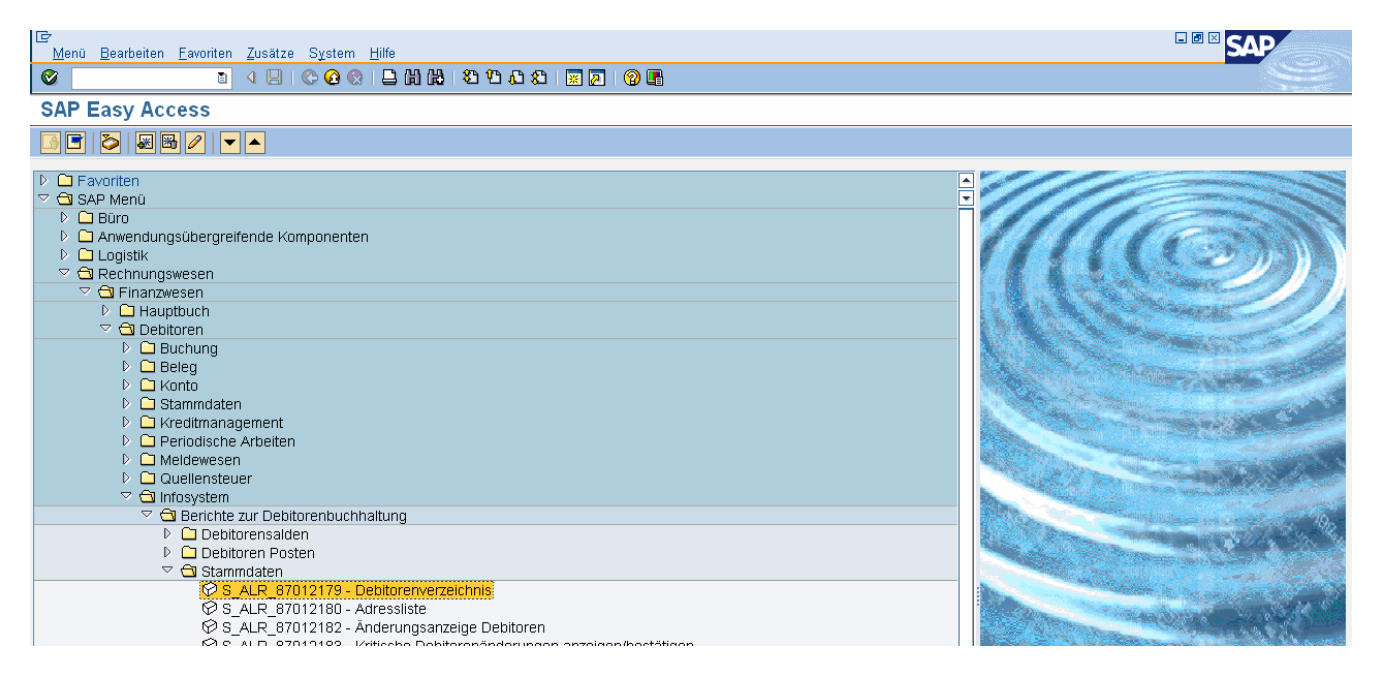

#### Doppelklick oder Enter

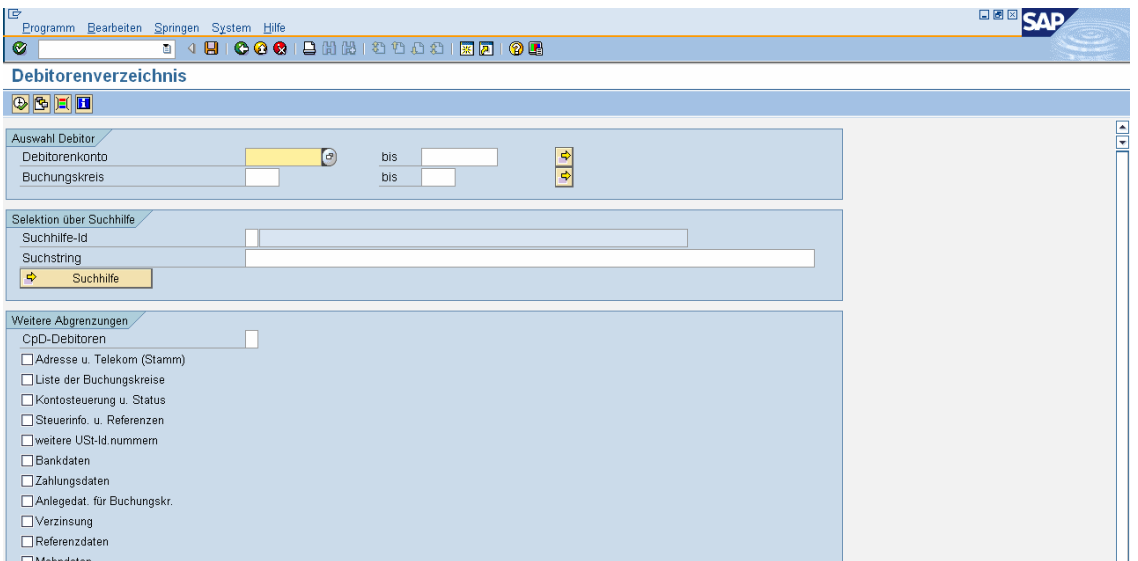

Icon "Uhr" (= Ausführen des Reports) oder F8

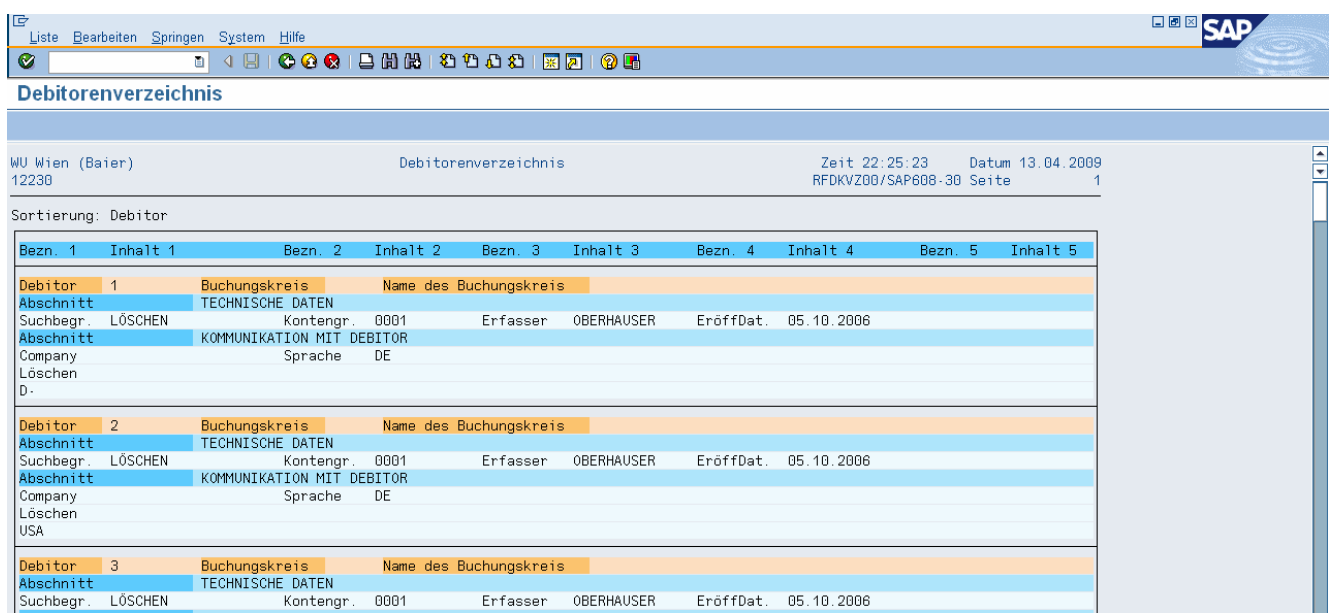

#### **Adressliste**

Pfad: Rechnungswesen/Finanzwesen/Debitoren/Infosystem/Berichte zur Debitorenbuchhaltung/ Stammdaten/Adressliste

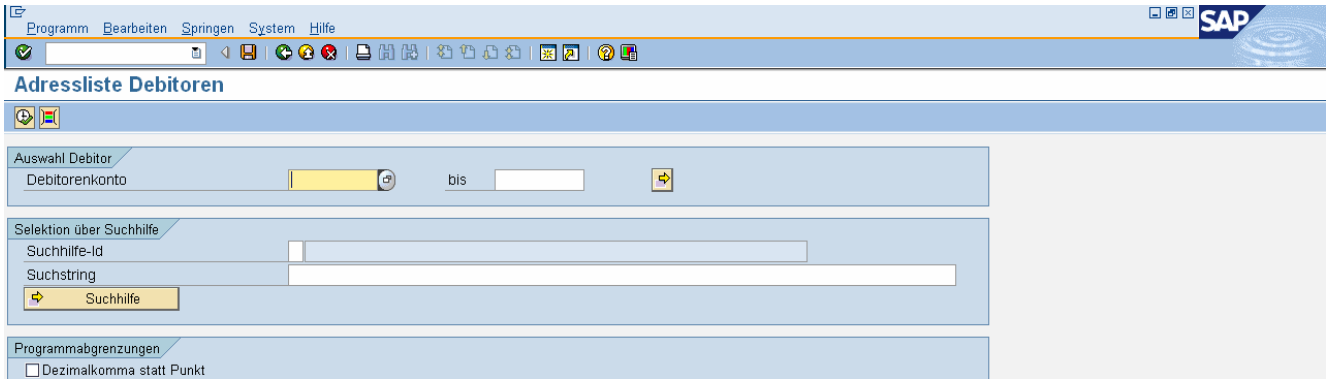

## Icon "Uhr" (= Ausführen des Reports) oder F8

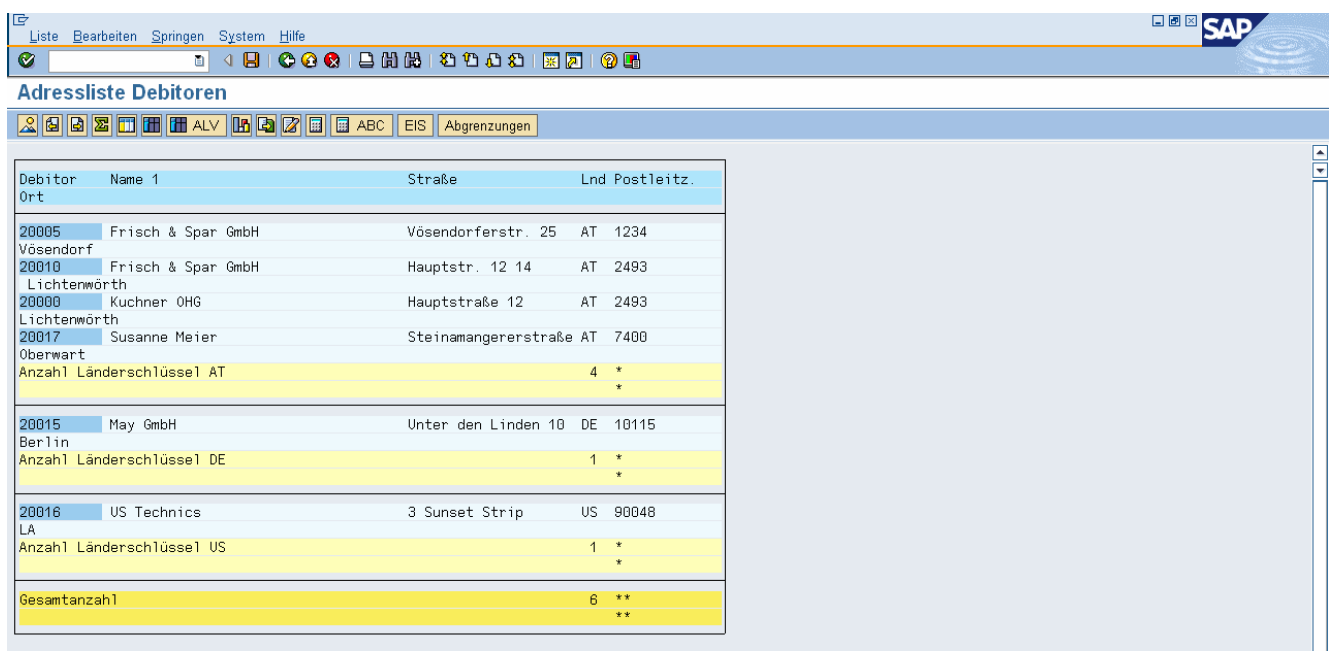

#### **Debitoren anzeigen (TC: FD03)**

Pfad: Rechnungswesen/Finanzwesen/Debitoren/Stammdaten/Anzeigen

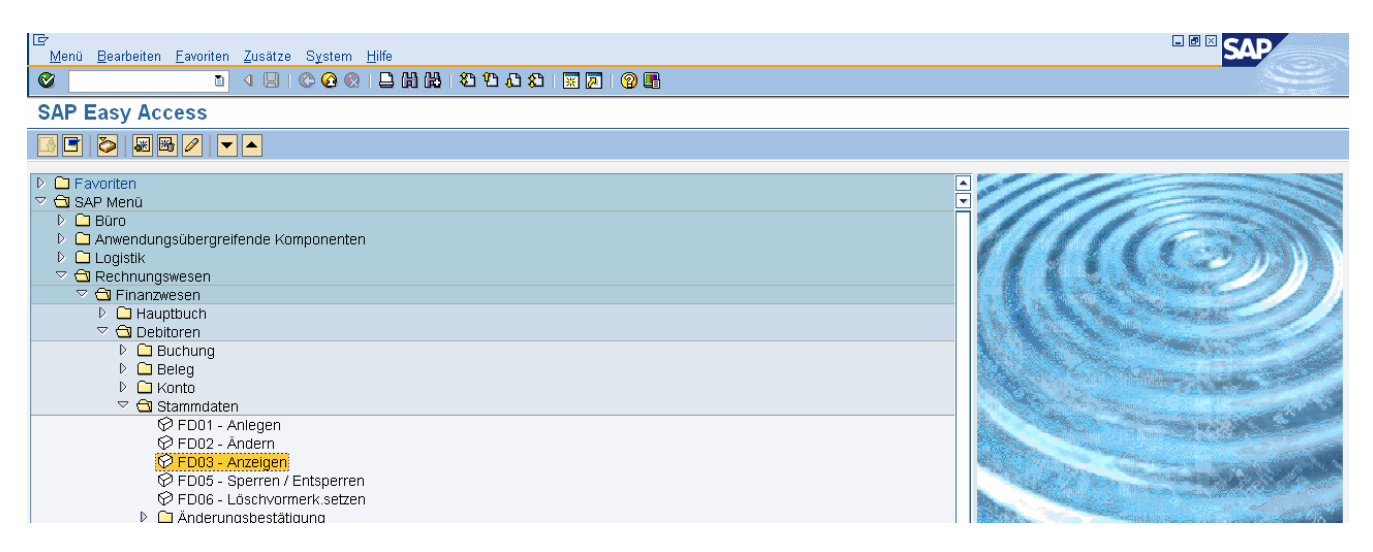

#### Doppelklick oder Enter

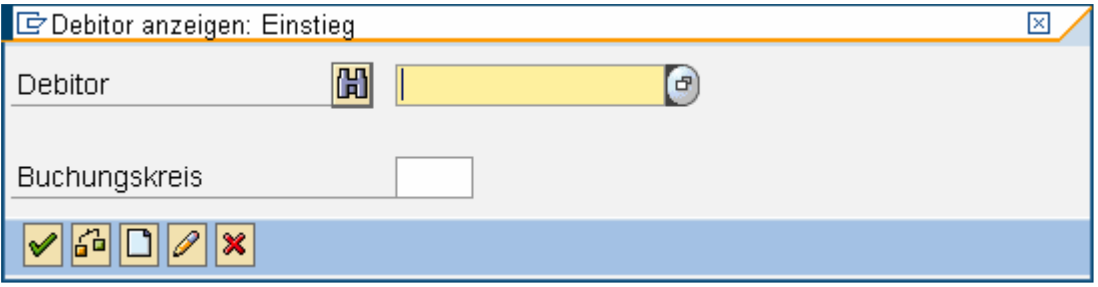

#### Suche nach Debitorennummer (mit Hilfefunktion F4) -> 20000, 1000

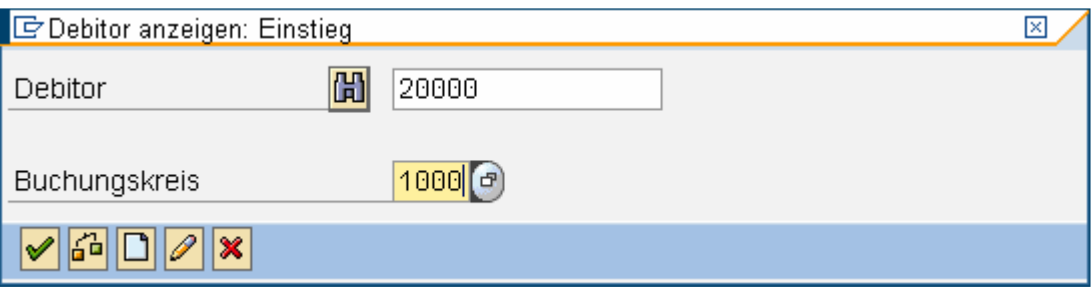

Bereiche des Debitorenkontos:

- Allgemeine Daten
	- o Register Adresse (Name, Adresse, Telefonnr., ..)
	- o Register Steuerungsdaten (UIDNr., ..)
	- o Register Zahlungsverkehr (Bankverbindung, ..)
- Buchungskreisdaten
	- o Kontoführung
	- o Zahlungsverkehr (Zahlungsbedingung, …)
	- o Korrespondenz (Mahnverfahren, Mahnsperre, ..)
	- o Versicherung

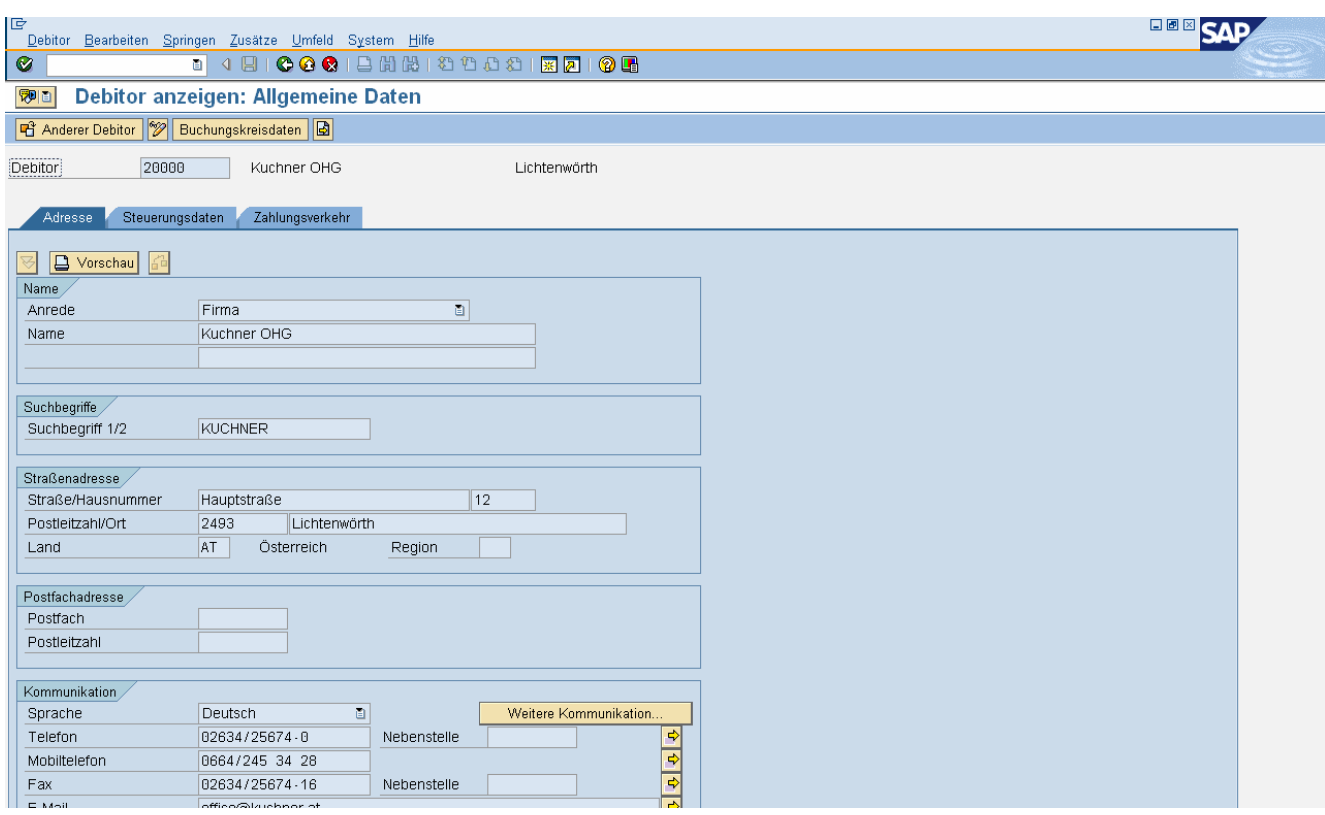

#### **Debitoren anlegen (TC: FD01)**

Pfad: Rechnungswesen/Finanzwesen/Debitoren/Stammdaten/Anlegen

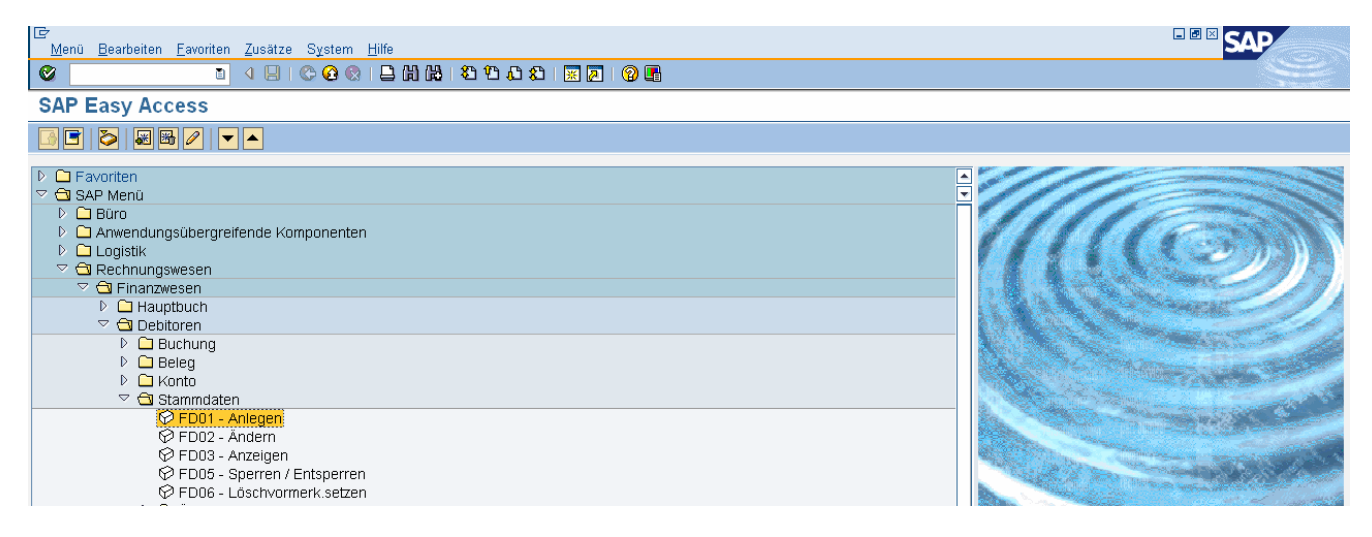

#### Doppelklick oder Enter

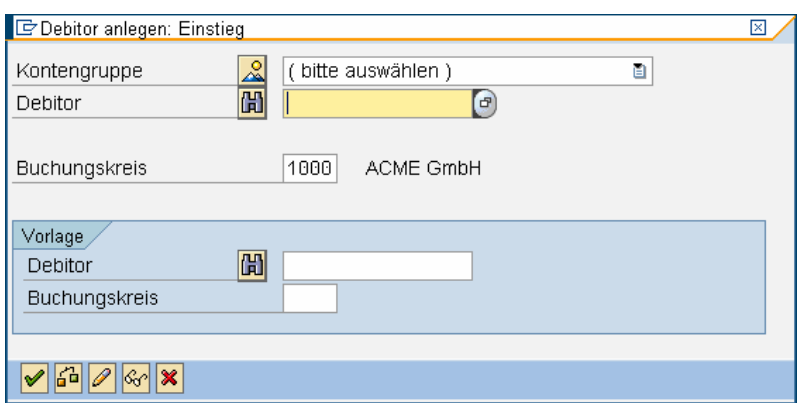

Anmerkung: Die Kontengruppe und die Debitorennummer müssen nicht eingegeben werden!

Stammdaten (wie Kunden, Lieferanten, Materialien, Sachkonten, Kostenstellen) werden im SAP-System immer mit Vorlagen angelegt.

Buchungskreis: 1000 Vorlage: Debitor 20000, Buchungskreis: 1000

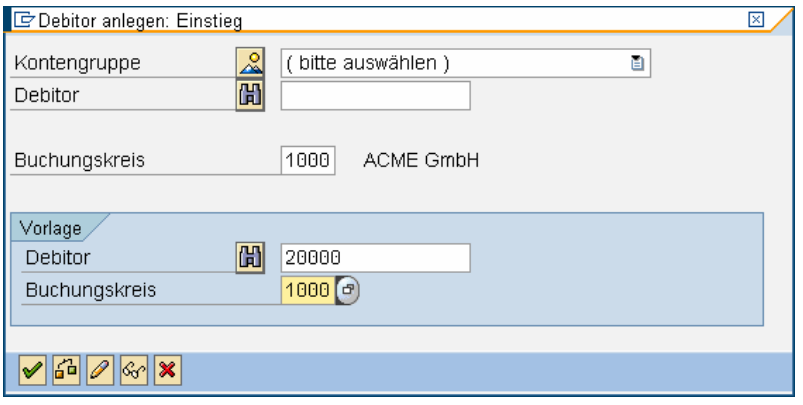

Allgemeine Daten, Registerkarte Adresse: Firma, Megakunde-##, Suchbegriff: A## Schwedenplatz 10, 1010 Wien, Region w

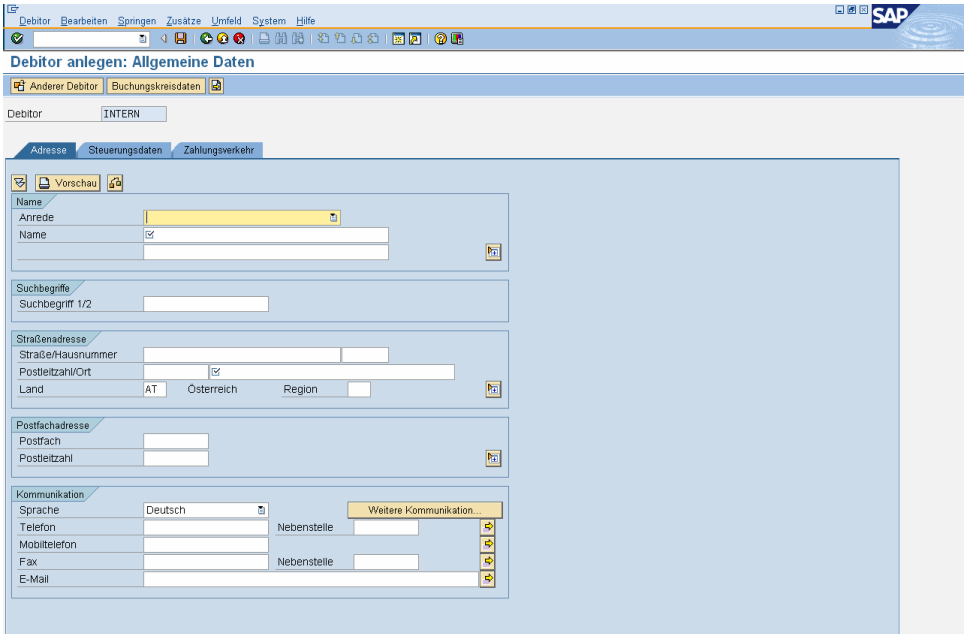

Registerkarte Steuerung: UIDNr.: ATU01010100

Registerkarte Zahlungsverkehr: (keine Eingabe)

Buchungskreisdaten, Registerkarte Zahlungsverkehr Zahlungsbedingung: 0001 (sofort)

Registerkarte Korrespondenz: Mahnverfahren: 0001 (vierstufig)

**Speichern** 

#### **Debitoren ändern (TC: FD02)**

Pfad: Rechnungswesen/Finanzwesen/Debitoren/Stammdaten/Ändern

#### **Änderungen anzeigen (TC: FD04)**

Pfad: Rechnungswesen/Finanzwesen/Debitoren/Stammdaten/Änderungen anzeigen

#### **Übungsbeispiel**

Legen Sie einen neuen Debitor mit Vorlage Buchungskreis 1000 an.

Pleite&Co-##, Suchbegriff: A##, Unionstraße 15, 4020 Linz, Region ooe, UIDNr: ATU36801500, Zahlungsbedingung: 0001, Mahnverfahren: 0001

Als Vorlagekonto verwenden Sie Ihre Konto Megakunde-##, Buchungskreis: 1000

## HAUPTBUCH - STAMMDATEN

#### **Kontenplan anzeigen**

Pfad: Rechnungswesen/Finanzwesen/Hauptbuch/Infosystem/Berichte zum Hauptbuch/Stammdaten

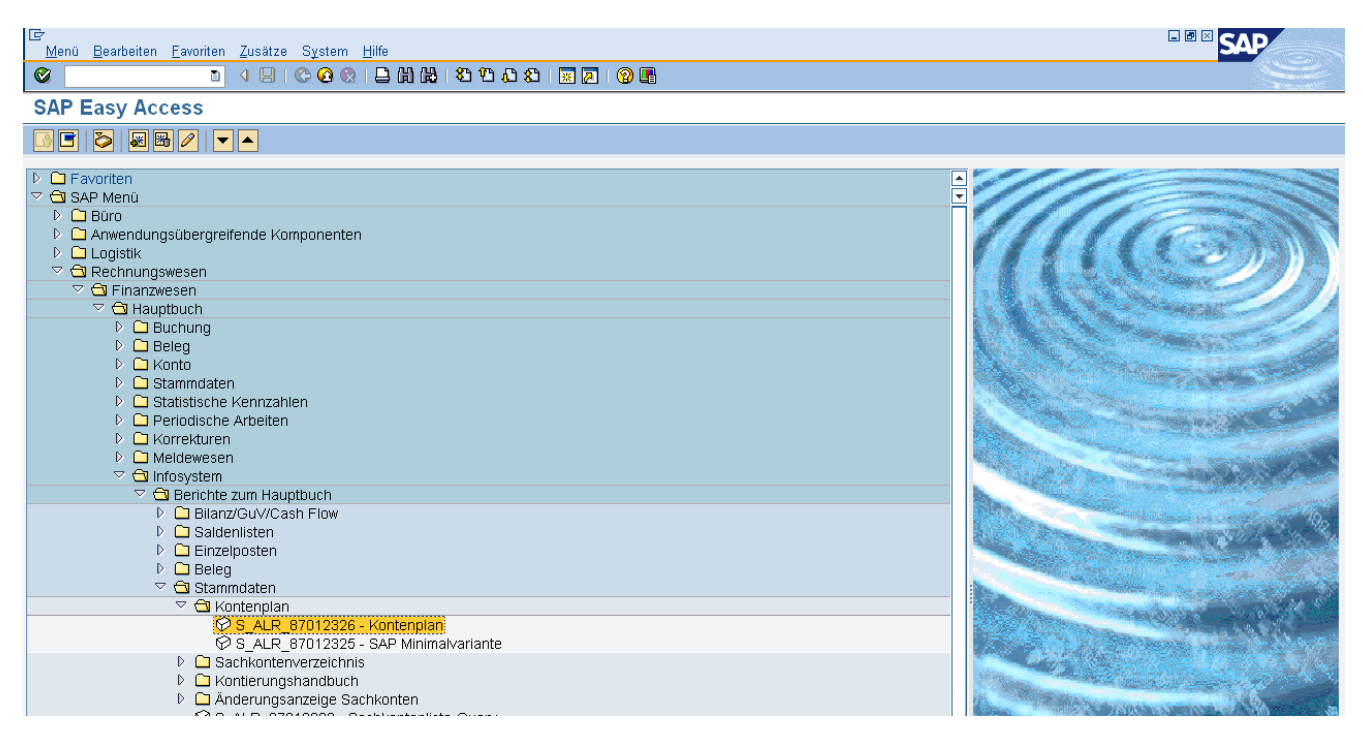

Doppelklick oder Enter

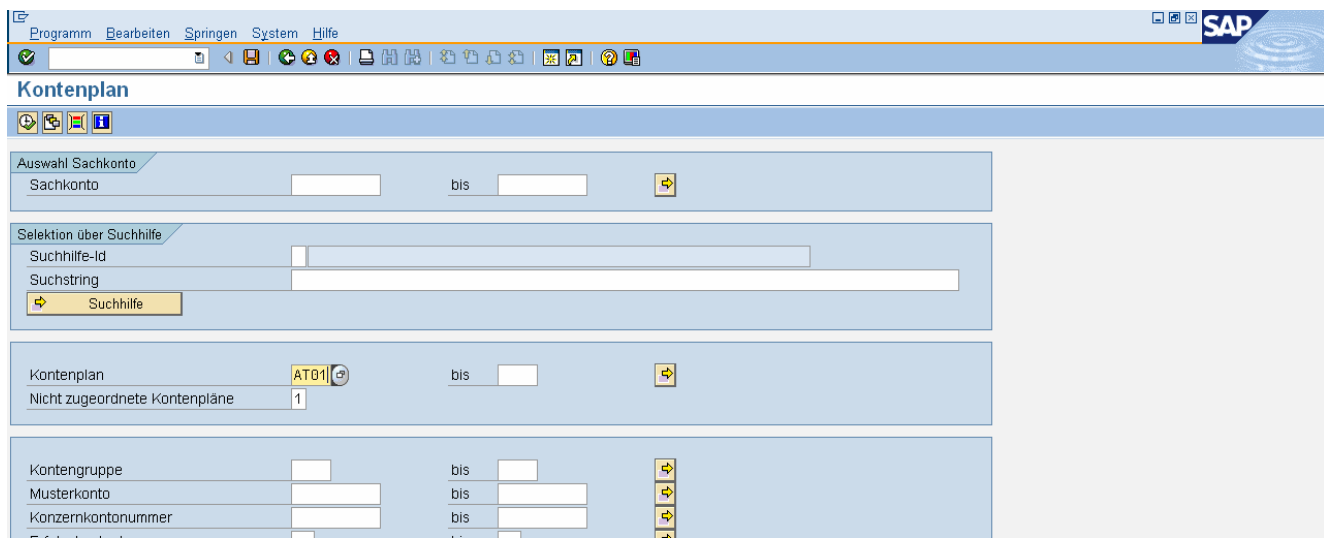

#### Kontenplan: AT01

Icon "Uhr" (= Ausführen des Reports) oder F8

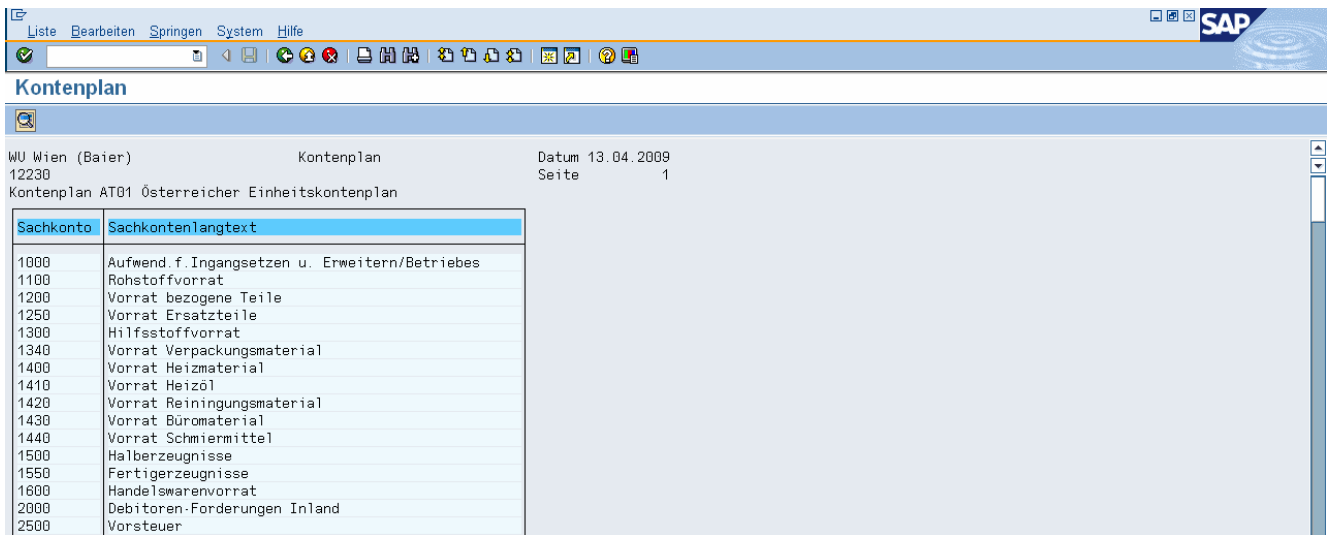

#### **Sachkonto anzeigen bzw. ändern (TC: FS00)**

Pfad: Rechnungswesen/Finanzwesen/Hauptbuch/Stammdaten/Sachkonten/ Einzelbearbeitung/Zentral

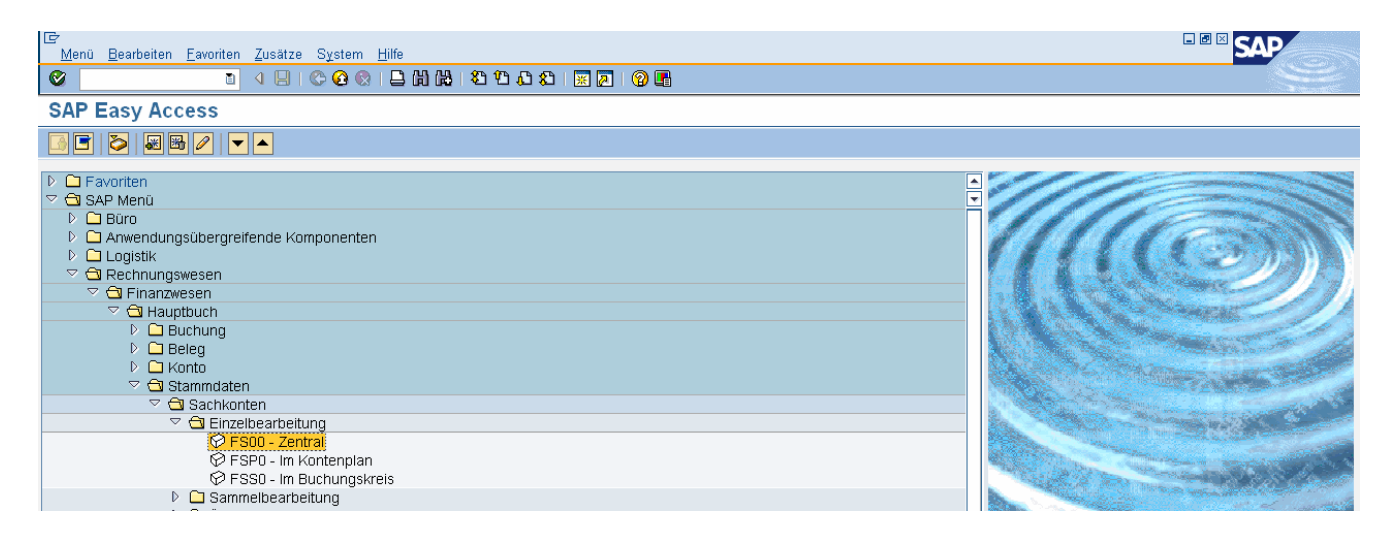

#### Doppelklick oder Enter

#### Sachkonto 400000 und Enter

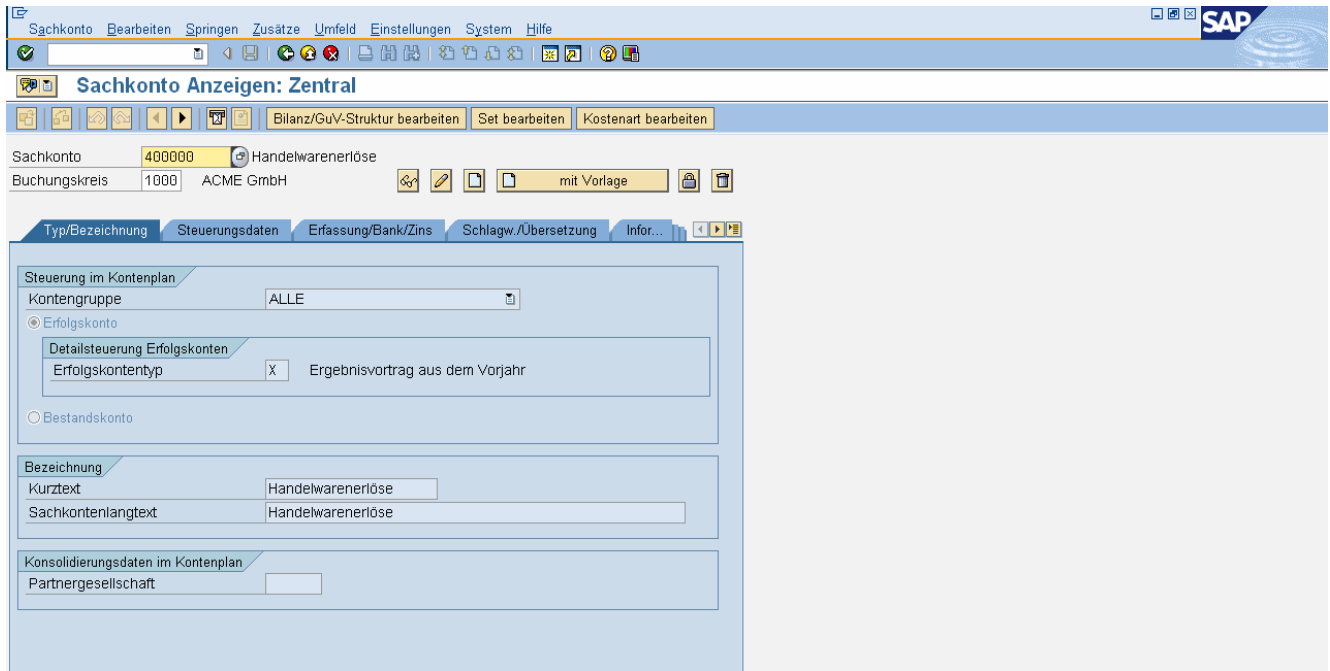

#### **Sachkonto anlegen (TC: FS00)**

Pfad: Rechnungswesen/Finanzwesen/Hauptbuch/Stammdaten/Sachkonten/ Einzelbearbeitung/Zentral

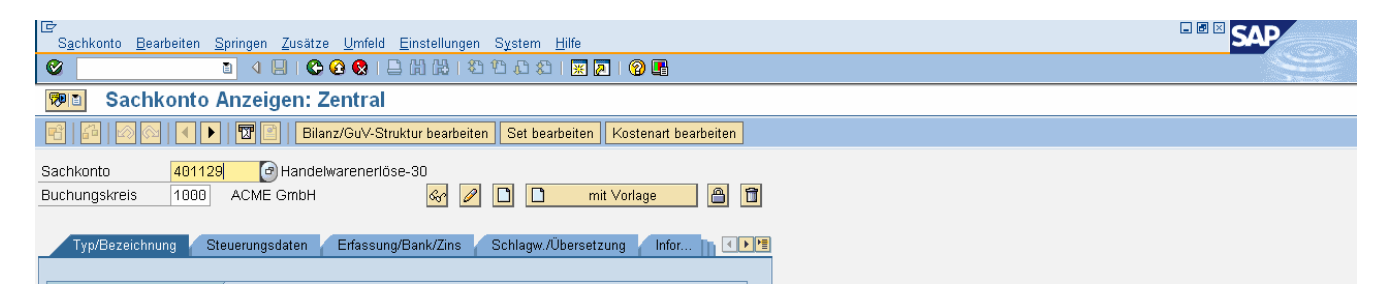

#### Sachkonto 4011## Vorlagekonto 400000, Buchungskreis: 1000

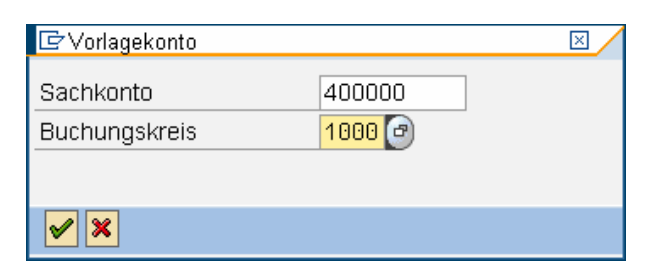

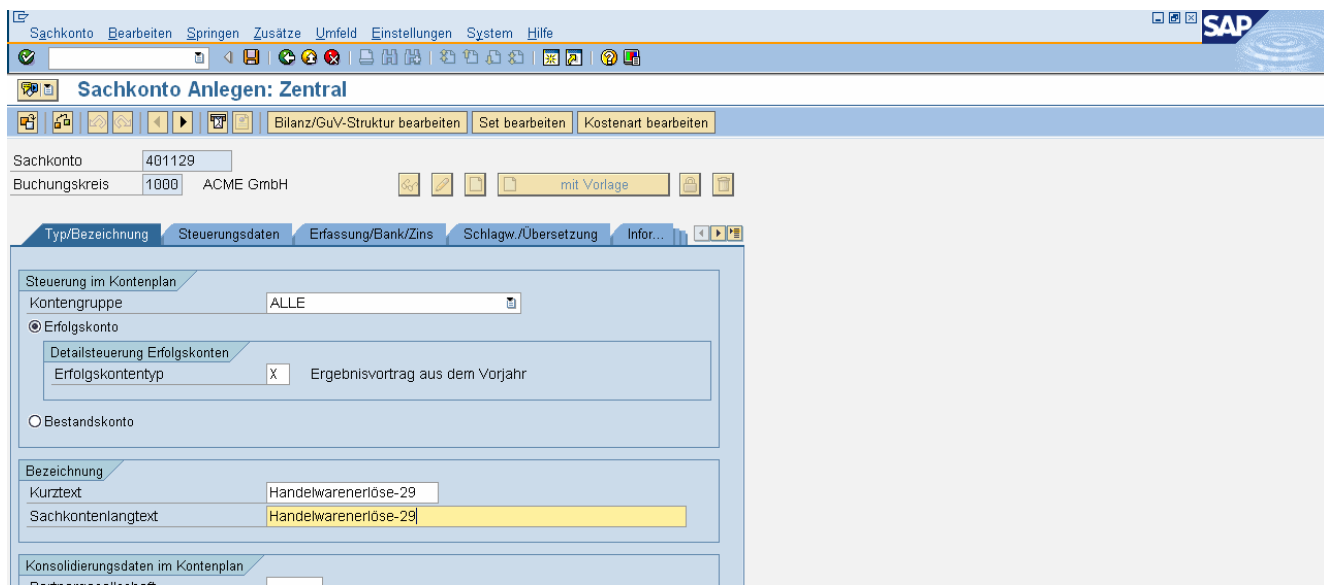

Kurz- und Langtext: Handelswarenerlöse##

Speichern

#### **Übungsbeispiel**

Legen Sie das Hauptbuchkonto 4012## Erlöse-## mit geeigneter Vorlage an.

## VERBUCHEN VON AUSGANGSRECHNUNGEN UND ZAHLUNGSEINGÄNGEN

AR1: 200.. Megakunde-## 1.200 EUR / 4011## 1.000 EUR / 350000 200 EUR

#### **Rechnung buchen (TC: FB70)**

Pfad: Rechnungswesen/Finanzwesen/Debitoren/Buchung/Rechnung

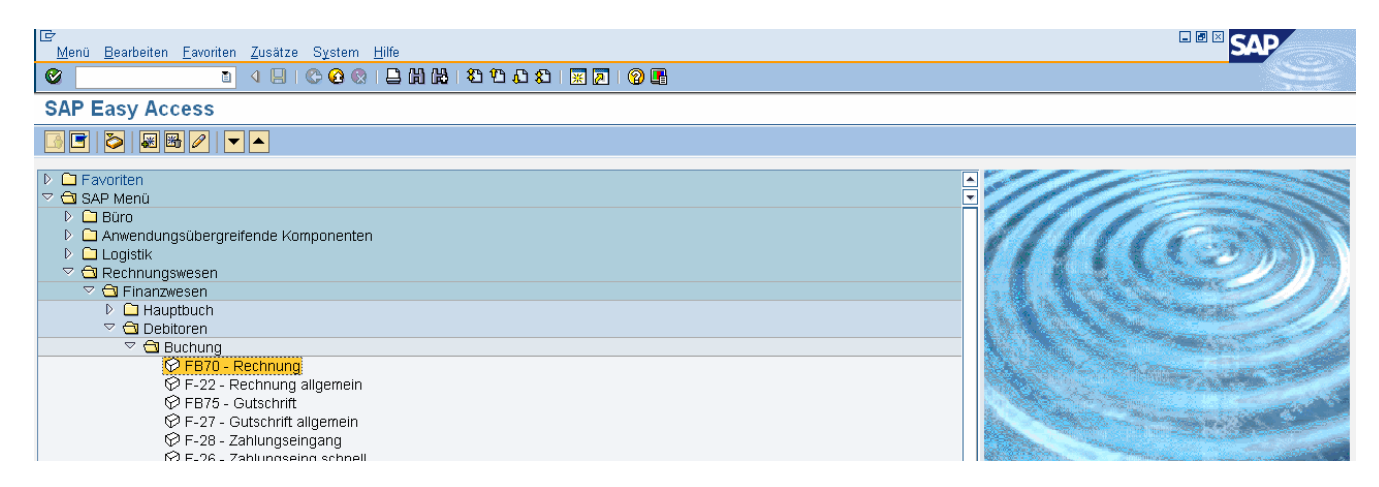

Doppelklick oder Enter

| IG<br>Beleg Bearbeiten Springen Zusätze Einstellungen Umfeld System Hilfe                                                                                                    |                                           |                              | 日回回 |
|----------------------------------------------------------------------------------------------------|-------------------------------------------|------------------------------|-----|
| Ø                                                                                                    |                                           |                              |     |
| Debitorenrechnung erfassen: Buchungskreis 1000                                                                                                    |                                           |                              |     |
| <b>图 Buchungskreis   ② Merken   图 Simulieren   图 Vorerfassen</b><br><b>B</b> Arbeitsvorlagen an<br>Bearbeitungsoptionen                                                                                    |                                           |                              |     |
| Rechnung<br>$\boxplus$<br>Vorgang                                                                                                    |                                           |                              |     |
|                                                                                                    | Saldo 0,00                                | $  \infty$                   |     |
| Zahlung<br>Detail<br>Steuer<br>Notiz<br>Grunddaten                                                                                                    |                                           |                              |     |
| Debitor<br>SonderH<br>Rechnungsdatum<br>Referenz<br>Buchungsdatum<br>13.04.2009<br>Übergreifd.Nr<br><b>EUR</b><br>Betrag<br>Steuerbetrag<br>Text<br>Basisdatum<br>Buchungskreis<br>1000 ACME CrnbH Austria | Steuer rechnen<br>ū                       |                              |     |
| 0 Positionen ( keine Erfassungsvariante ausgewählt )<br>St Sachkonto<br>Betrag Belegwährung<br>Kurztext<br><b>S/H</b>                                                                                      | Betrag Hauswährung S. Taxjurisdictioncode | OZuordnungsnumr <sup>1</sup> |     |
| Haben <b>E</b>                                                                                                    | 0.00                                      | ◚                            |     |
| Haben <sup>a</sup>                                                                                                    | 0,00                                      | ਜ                            |     |
| Haben <sup>1</sup>                                                                                                    | 0,00                                      |                              |     |
| Haben <sup>n</sup>                                                                                                    | 0,00                                      |                              |     |
| Haben <b>E</b>                                                                                                    | 0.00                                      |                              |     |
| Haben <b>E</b>                                                                                                    | 0.00                                      |                              |     |
| Haben <b>E</b><br>Haben <b>E</b>                                                                                                    | 0,00<br>0,00                              |                              |     |
| Haben <sup>1</sup>                                                                                                    | 0,00                                      |                              |     |
| Haben <sup>2</sup>                                                                                                    | 0.00                                      | ◚<br>च                       |     |
|                                                                                                    | बिन                                       | ।बाह                         |     |

**QEBBBG+B** 00 47

Debitor: <debitorennummer> (kann mit der F4-Hilfe gesucht werden.)<br>Rechnungsdatum: aktuelles Datum Rechnungsdatum: aktue<br>Betrag: 1200 Betrag:<br>Steuer rechnen: Häkchen setzen Text: AR1 Sachkonto 4011## (Sachkontonummer kann mit der F4-Hilfe gesucht werden.) Betrag Belegwährung:\* (Das \* übernimmt den Bruttobetrag aus dem Belegkopf.) Steuerkennzeichen: A2 (Steuerkennzeichen kann mit der F4-Hilfe gesucht werden)

#### Enter

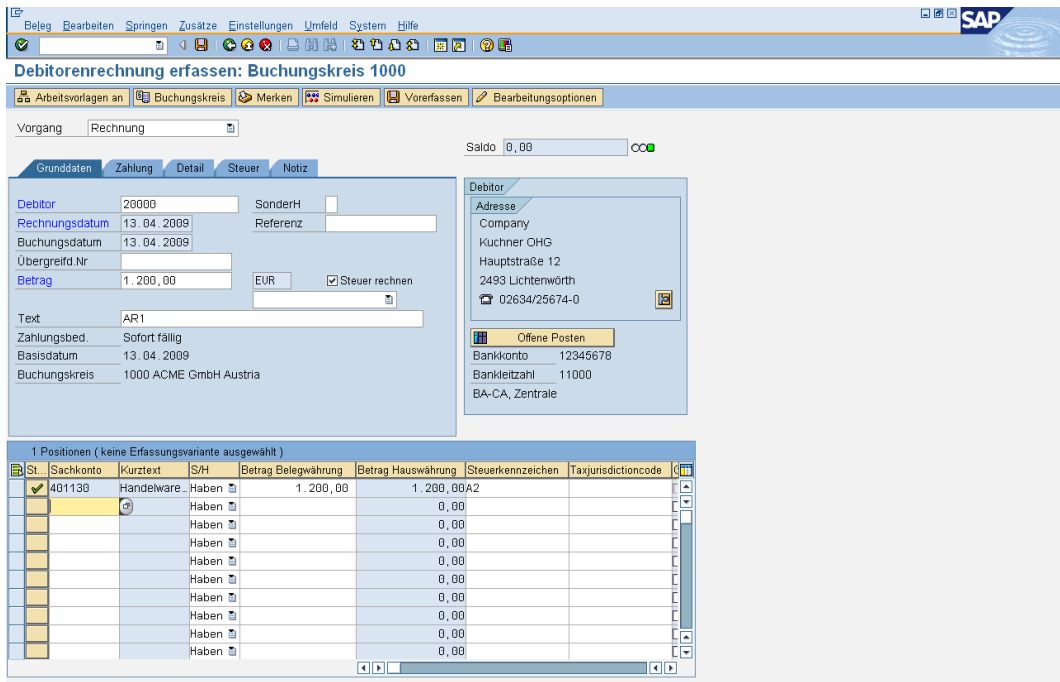

#### Simulieren

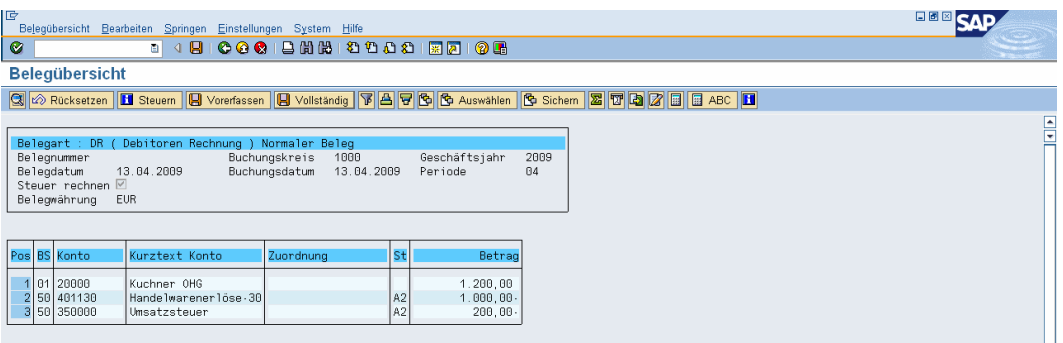

#### Speichern

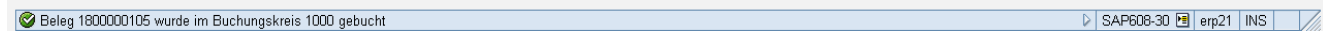

#### **Beleg anzeigen (TC: FB03)**

Pfad: Rechnungswesen/Finanzwesen/Debitoren/Beleg/Anzeigen

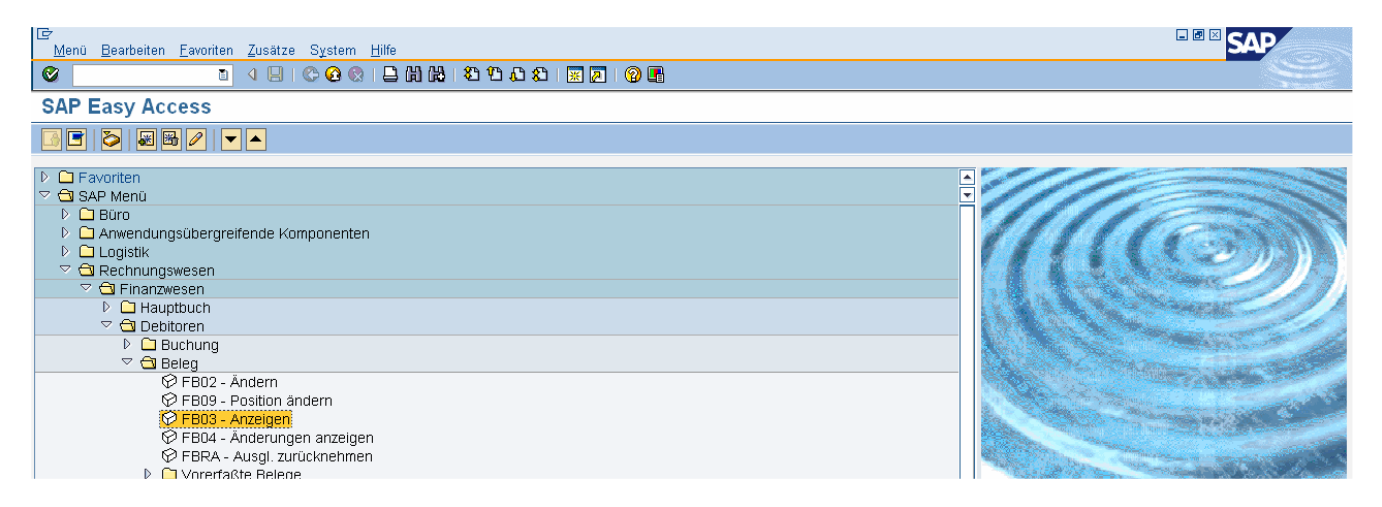

#### Doppelklick oder Enter

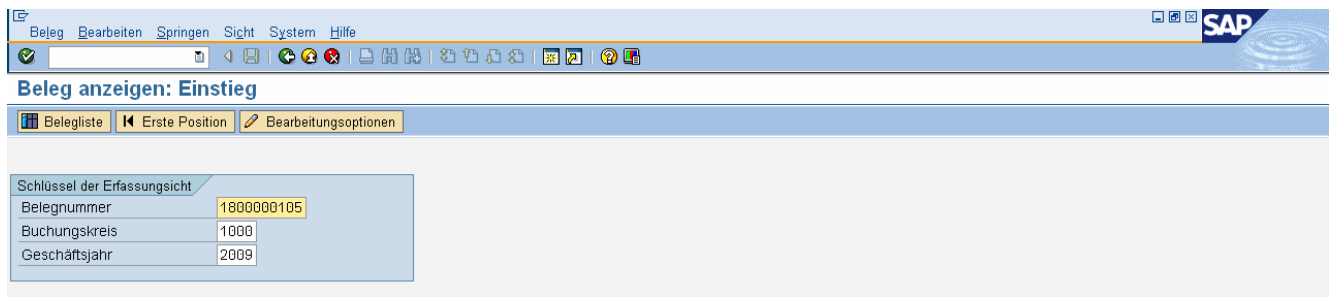

Anmerkung: Die zuletzt gespeicherte Belegnummer wird angezeigt. Mit dem Button "Belegliste" können auch andere Belegnummern gesucht werden.

Enter

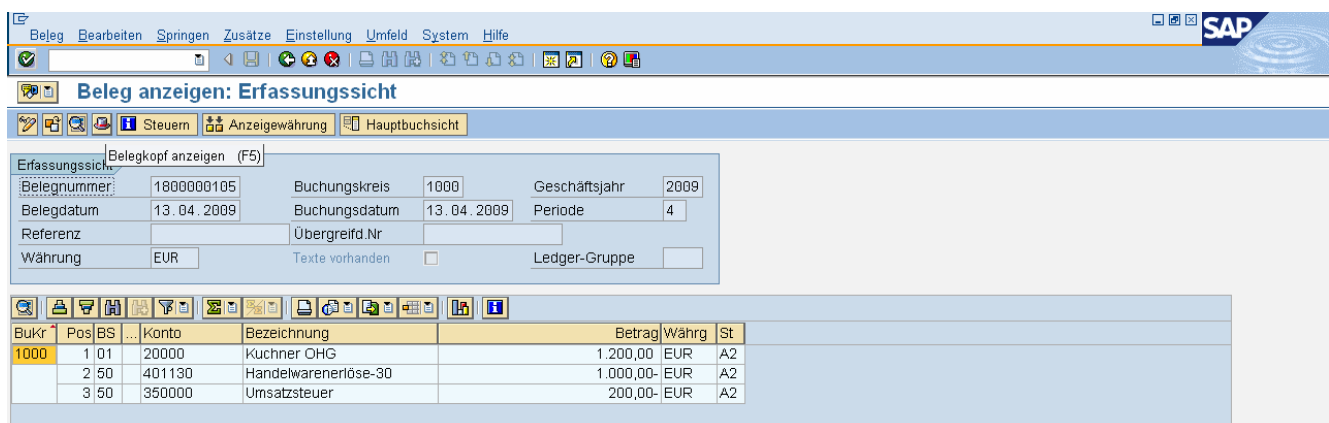

## Icon "Belegkopf" (= Hut)

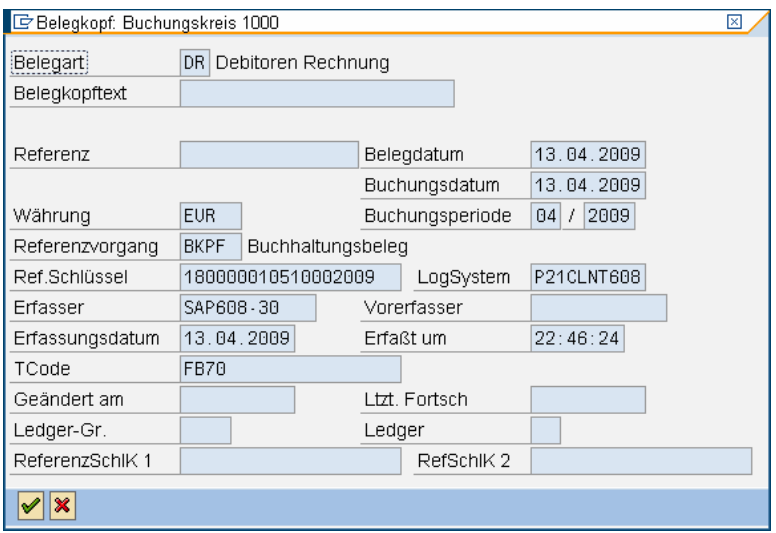

### **Offene Posten anzeigen (TC: FBL5N)**

Pfad: Rechnungswesen/Finanzwesen/Debitoren/Konto/Posten anzeigen

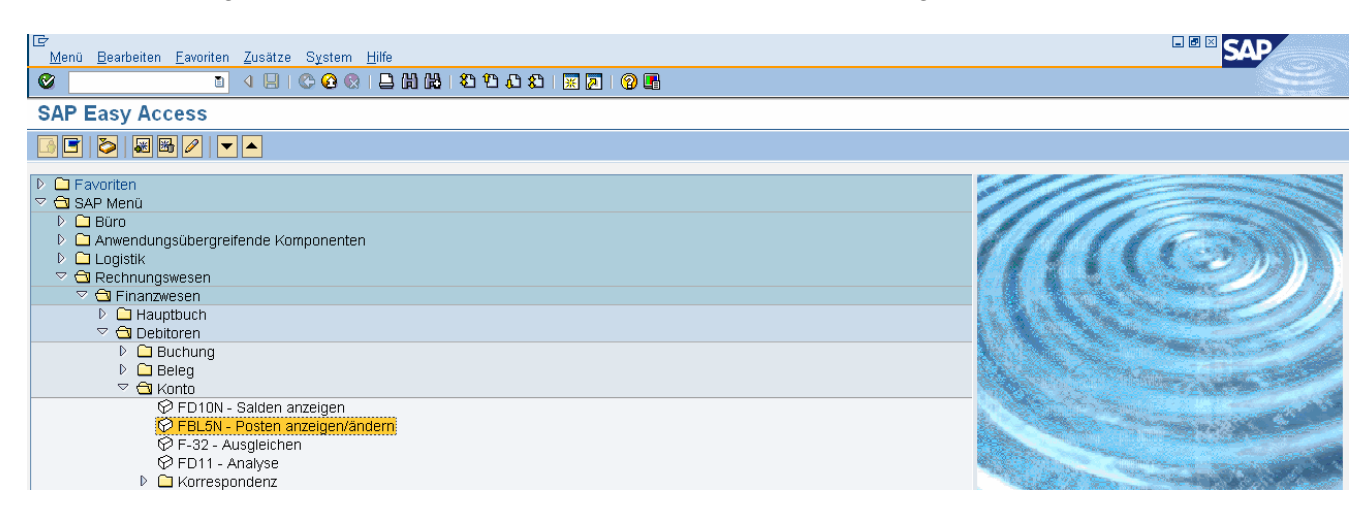

Doppelklick oder Enter

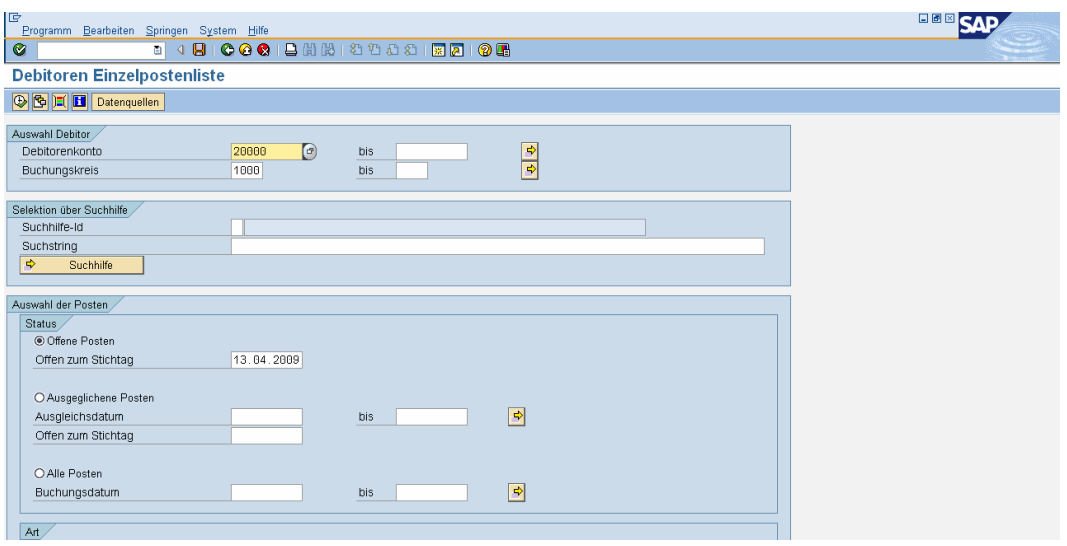

Icon "Uhr" (= Ausführen des Reports) oder F8

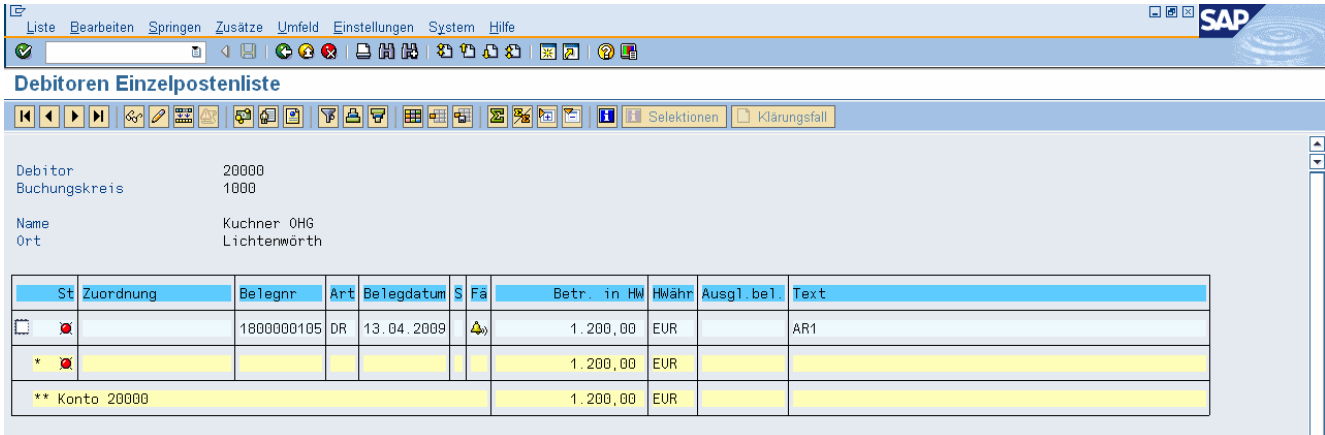

## **Übungsbeispiel**

Buchen Sie AR2 und lassen Sie sich die offenen Posten am Bildschirm anzeigen.

AR2: 200.. Megakunde-## 2.400 EUR / 4011## 2.000 EUR / 350000 400 EUR

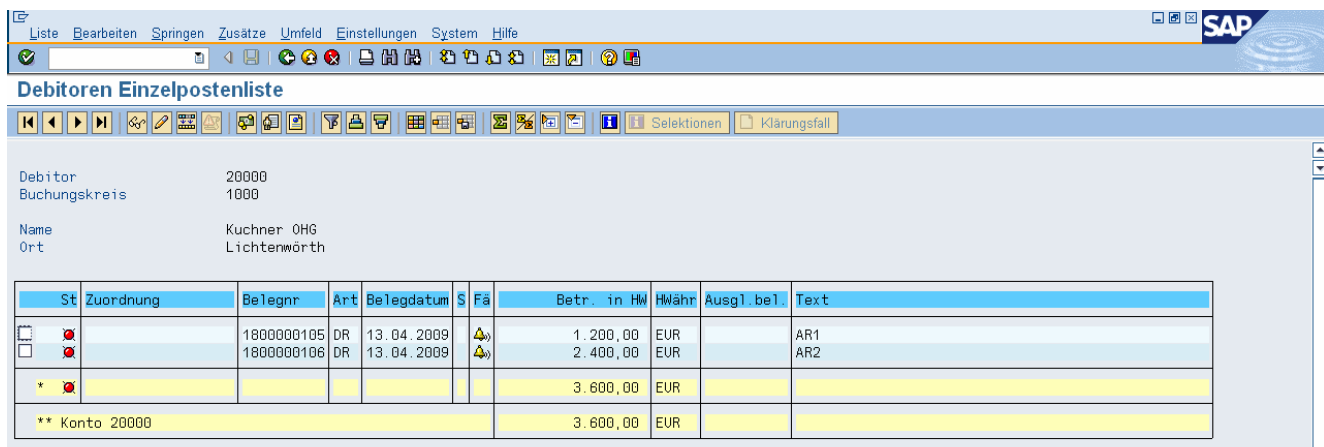

#### **Sachkonto anlegen (TC: FS00)**

Pfad: Rechnungswesen/Finanzwesen/Hauptbuch/Stammdaten/Sachkonten/ Einzelbearbeitung/ Zentral

Sachkonto 2811## Bank-##

Vorlagekonto 280100, Buchungskreis: 1000

#### **Zahlungseingang buchen (TC: F-28)**

Pfad: Rechnungswesen/Finanzwesen/Debitoren/Buchung/Zahlungseingang

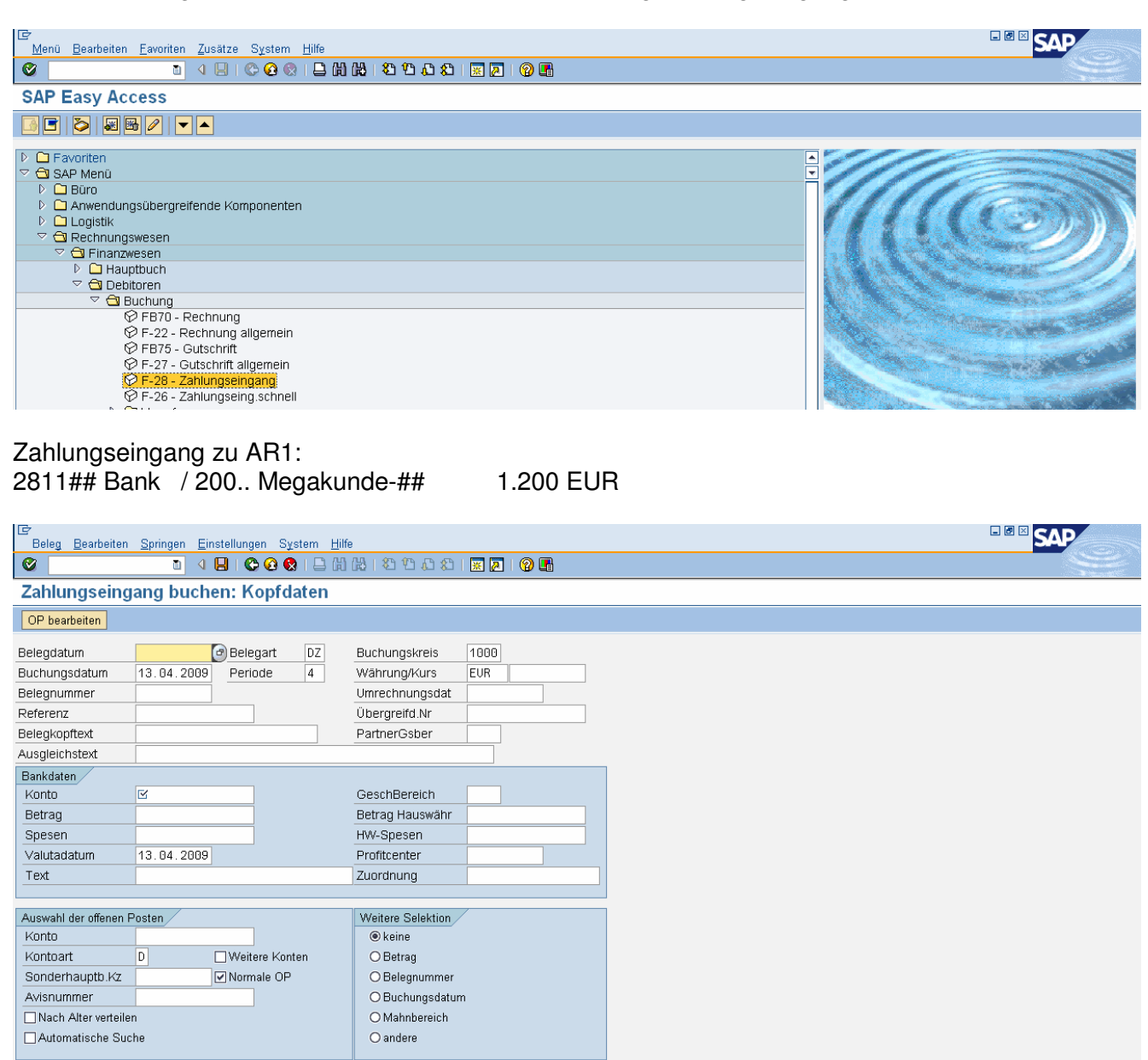

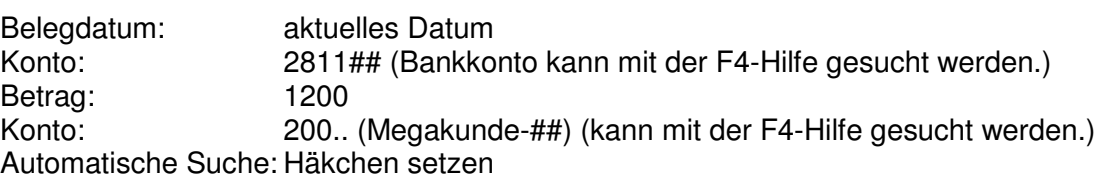

Button "OP bearbeiten" oder Enter

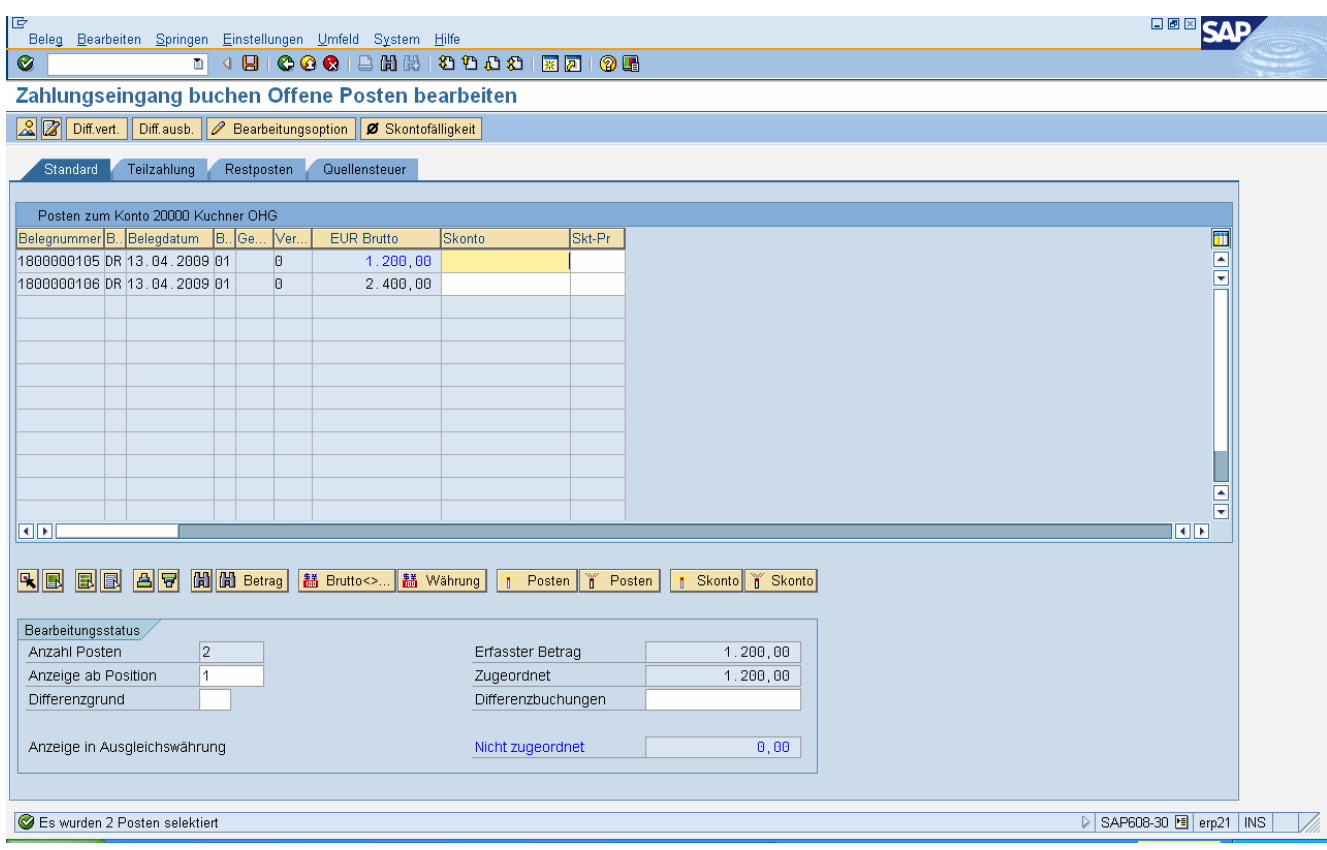

Anmerkung: Mittels Doppelklick auf die Beträge (1200 bzw. 2400) können diese aktiviert (=blau) oder deaktiviert (=schwarz) werden. Im Feld "Nicht zugeordnet" (rechts unten) sollte Null stehen.

Speichern

Beleg 1400000073 wurde im Buchungskreis 1000 gebucht D SAP608-30 图 erp21 | INS  $\overline{V}$ 

#### **Beleg anzeigen (TC: FB03)**

Pfad: Rechnungswesen/Finanzwesen/Debitoren/Beleg/Anzeigen

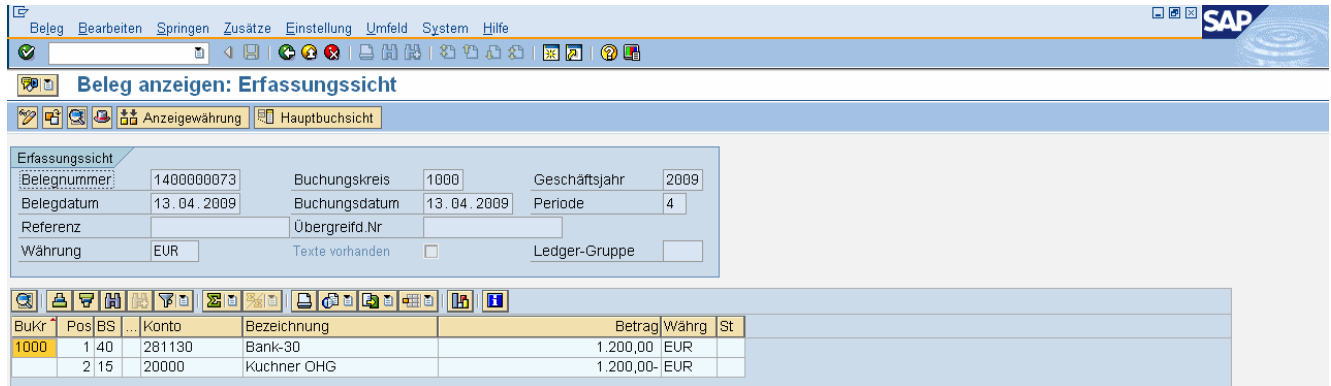

#### **Alle Posten anzeigen (TC: FBL5N)**

Pfad: Rechnungswesen/Finanzwesen/Debitoren/Konto/Posten anzeigen/ändern

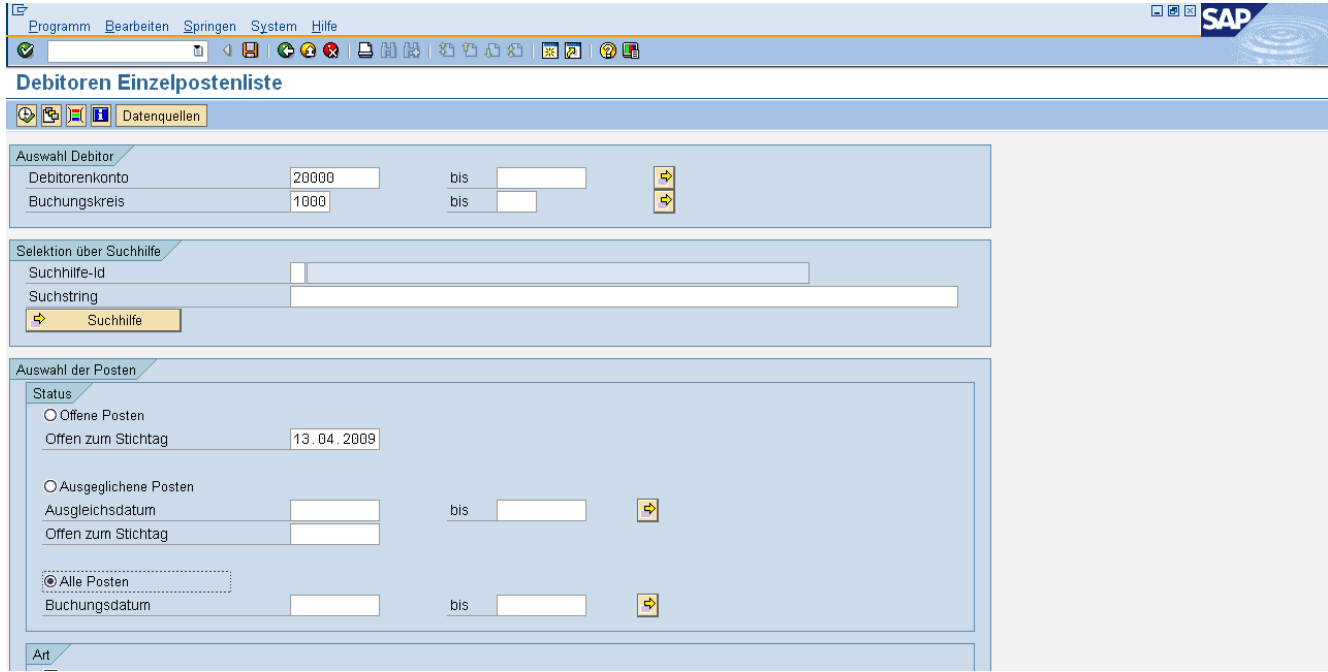

Anmerkung: Option alle Posten auswählen.

Icon "Uhr" (= Ausführen des Reports) oder F8

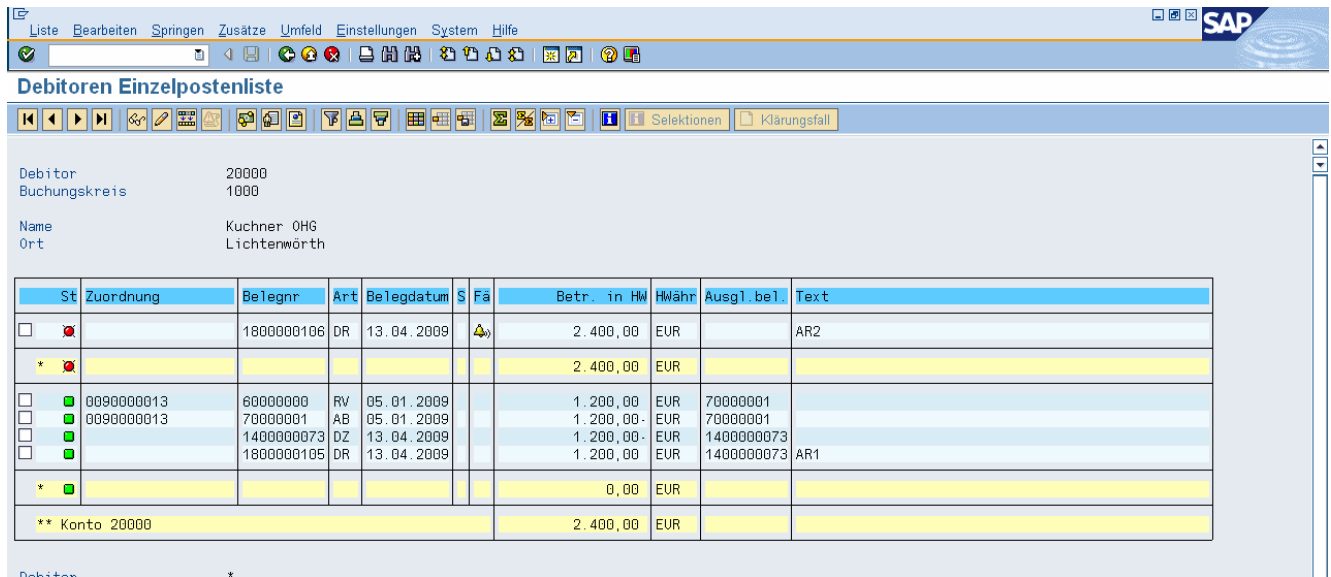

#### **Übungsbeispiel**

Buchen Sie den vollständigen Zahlungseingang von AR2 von EUR 2.400.— auf das Bankkonto 2811##. und kontrollieren Sie die Posten.

Anmerkung: Es sollten alle Posten ausgeglichen sein.

# VEREINFACHUNGEN

#### **Vereinfachung 1:**

Bearbeitungsoptionen -> Belegdatum gleich Buchungsdatum

## **Rechnung buchen (TC: FB70)**

Pfad: Rechnungswesen/Finanzwesen/Debitoren/Buchung/Rechnung

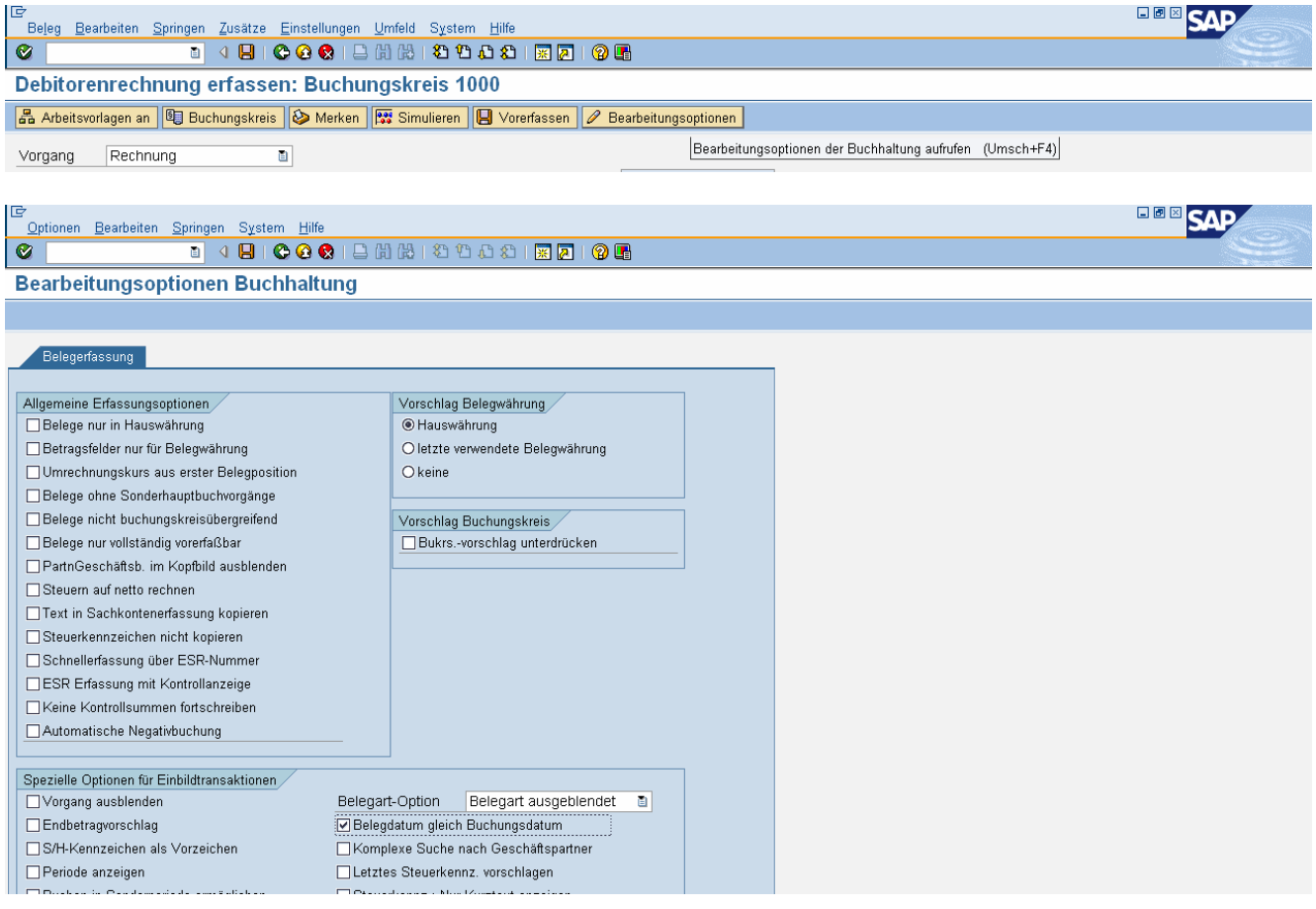

#### Belegdatum gleich Buchungsdatum: Häkchen setzen

Speichern

## **Vereinfachung 2:**

Steuerkennzeichen A2 in 4011## und 4012## setzen

### **Sachkonto anlegen (TC: FS00)**

Pfad: Rechnungswesen/Finanzwesen/Hauptbuch/Stammdaten/Sachkonten/ Einzelbearbeitung/Zentral

Sachkonto 4011## und Enter

Registerkarte Steuerungsdaten

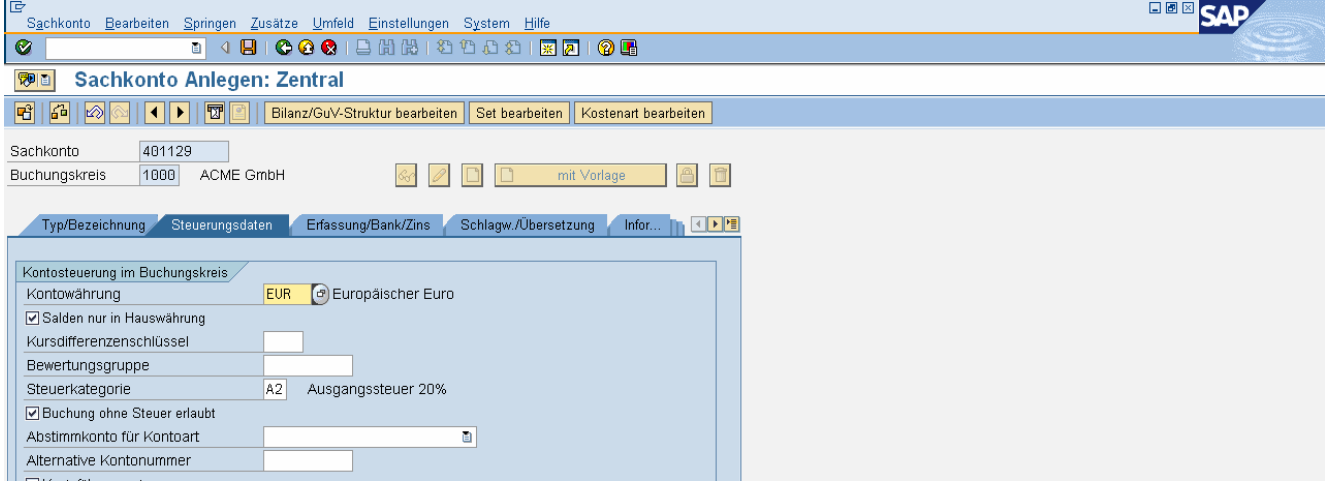

Steuerkategorie: A2

Enter

Speichern

## **Vereinfachung 3:**

Steuer rechnen (XTX) als Parameter in den eigenen Daten setzen

Menüeintrag: System/Benutzervorgaben/Eigene Daten

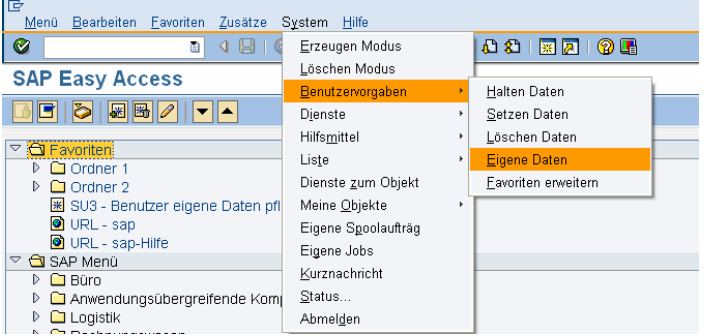

#### Registerkarte Parameter

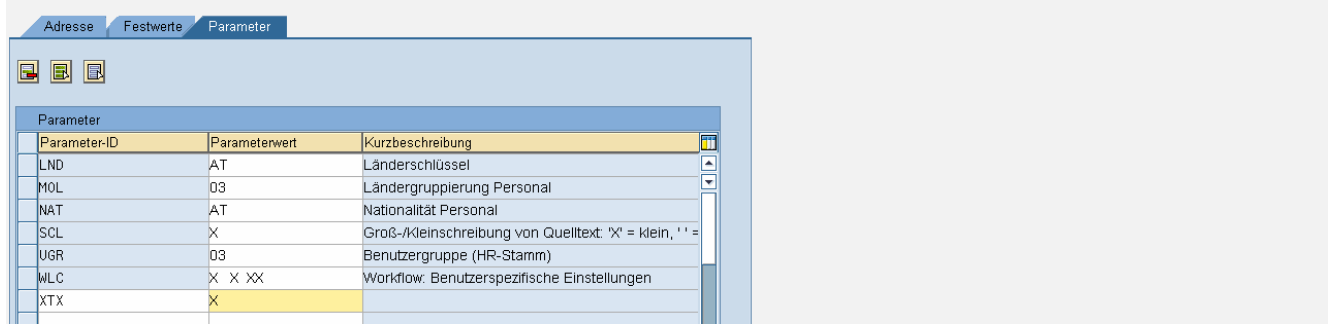

#### Parameter-Id: XTX Parameterwert: X

Enter

Speichern

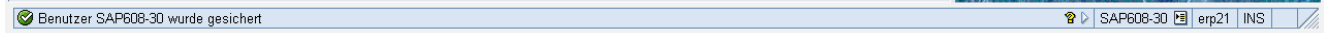

#### **Kontrolle**: **Rechnung buchen (TC: FB70)**

Pfad: Rechnungswesen/Finanzwesen/Debitoren/Buchung/Rechnung

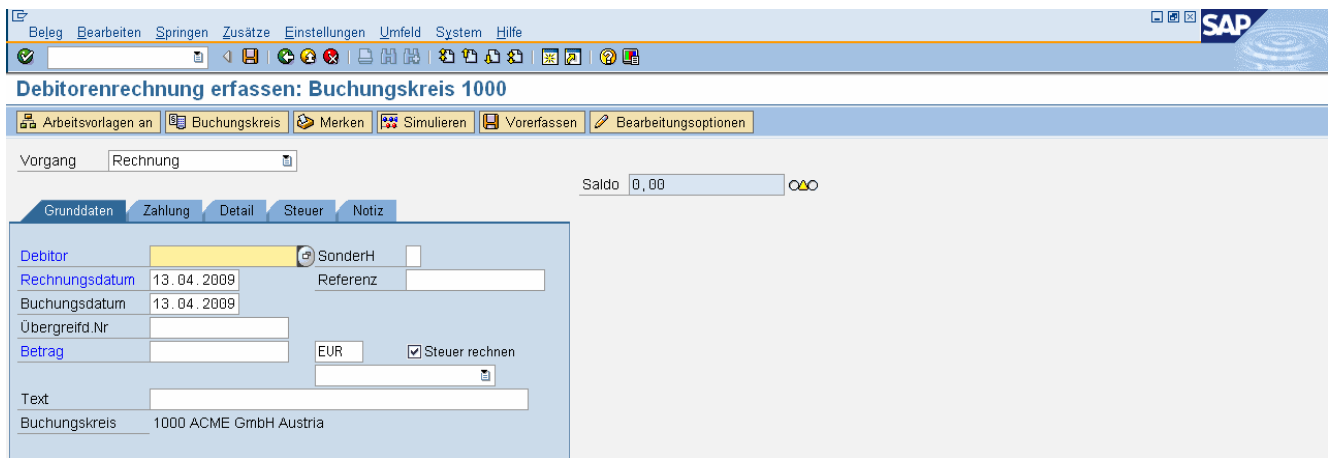

# WORKSHOP DEBITOREN

Anmerkung: ## steht für Ihre Nummer.

- Legen Sie das Konto 4013## HW-Erlöse3-## mit Steuerkategorie A2 mit Vorlage an.
- Legen Sie ein neues Konto Bank2-## 2812## mit Vorlage an.
- Legen Sie einen neuen Debitor Superkunde-## im Buchungskreis 1000 mit Vorlage an. Getreidegasse 2, 5020 Salzburg, Suchbegriff: A## Region: S, email: office@superkunde.at UIDNr: ATU57150326, Zahlungsbed.: sofort, vierstufiges Mahnverfahren
- Verbuchen Sie folgende Ausgangsrechnungen (jeweils mit eigenen Belegen)

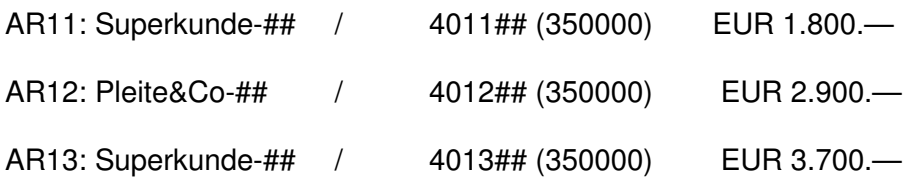

- Überprüfen Sie die offenen Posten auf beiden Debitorenkonten.
- Verbuchen Sie folgende Geschäftsfälle (Bankkonto 2812##).

AR12 wird vollständig überwiesen.

Superkunde-## hat EUR 5.500.— zum Ausgleich von AR11 und AR13 überwiesen.

• Überprüfen Sie Ihre Debitorenkonten. Sollten alle ausgeglichen sein, haben Sie sich eine KP verdient …

# STAMMDATEN - KREDITOREN

#### **Kreditorenverzeichnis**

Pfad: Rechnungswesen/Finanzwesen/Kreditoren/Infosystem/Berichte zur Kreditorenbuchhaltung/ Stammdaten/Kreditorenverzeichnis

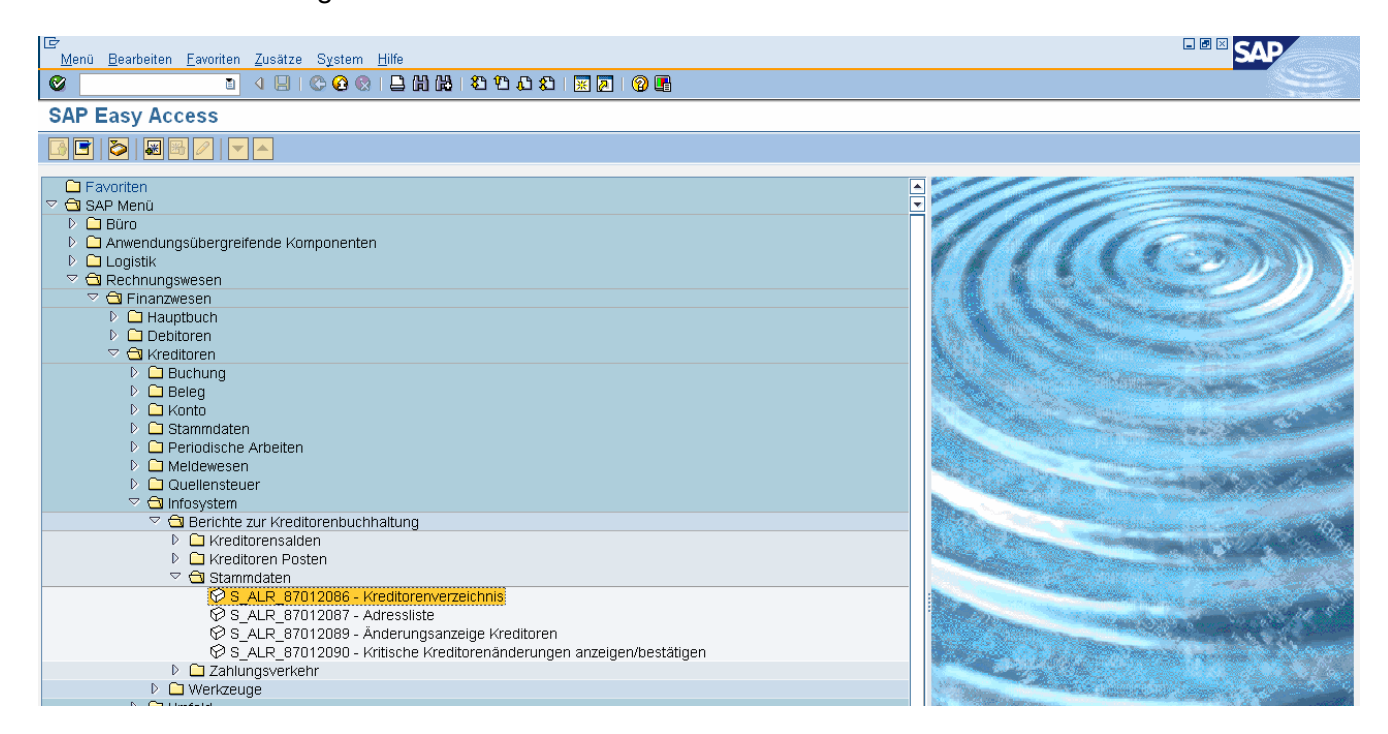

#### Doppelklick oder Enter

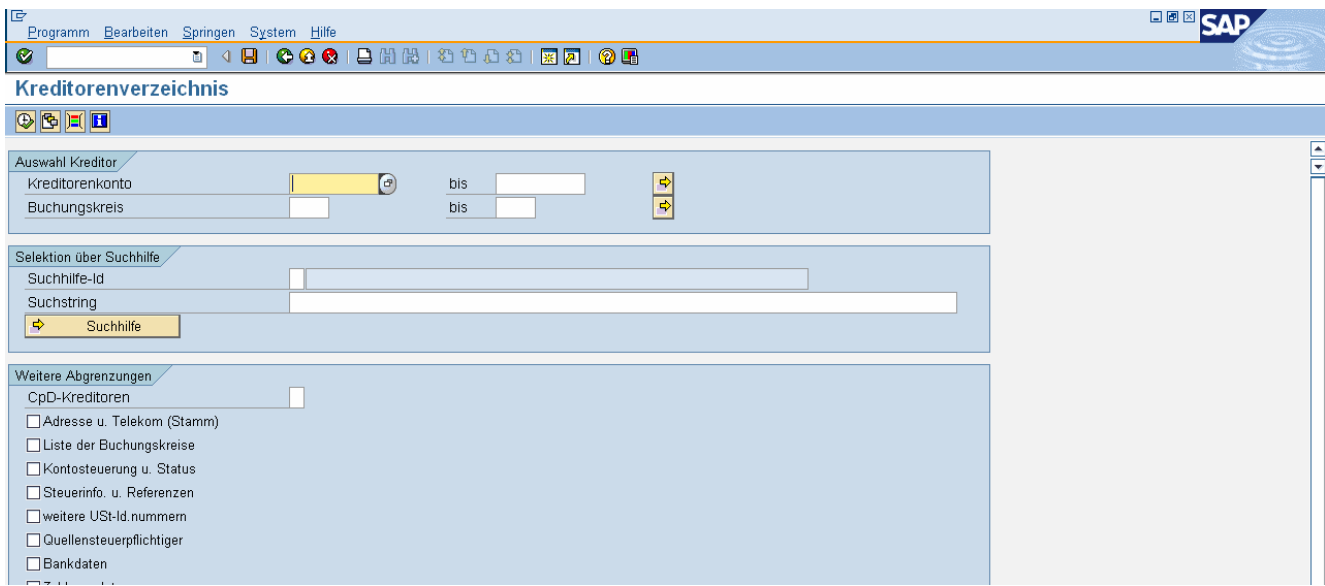

Icon "Uhr" (= Ausführen des Reports) oder F8

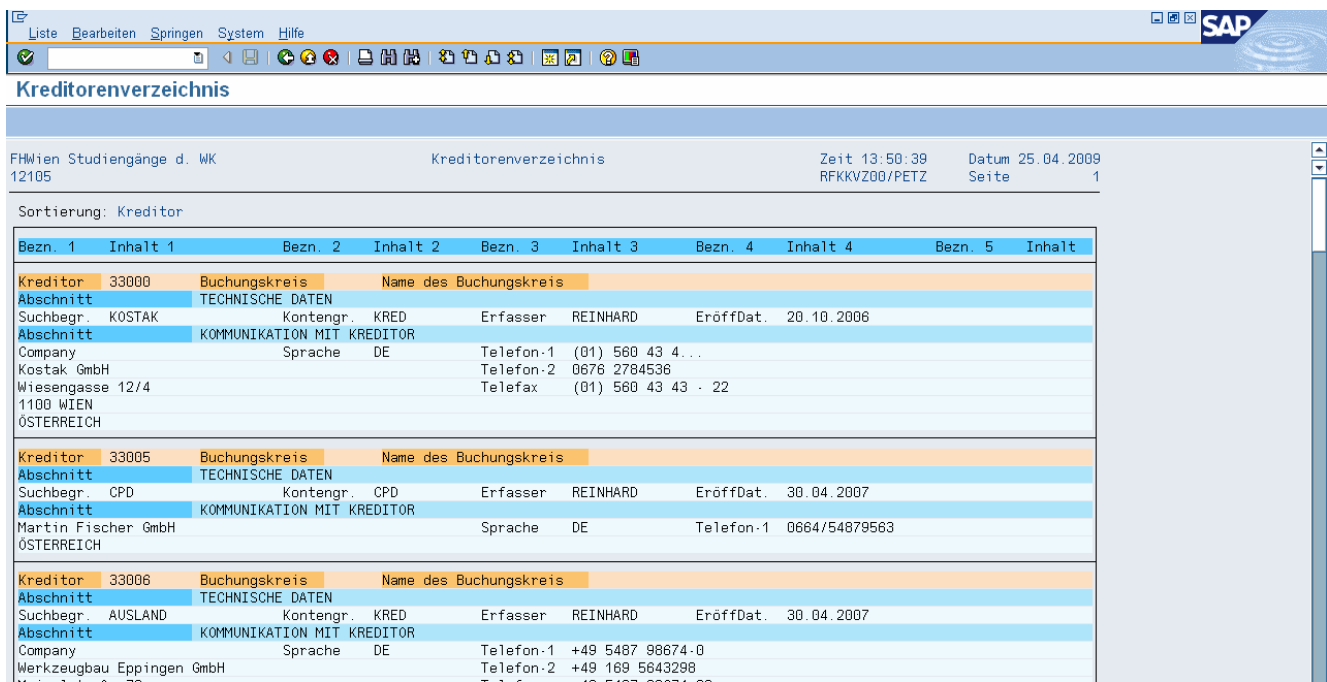

#### **Kreditoren anzeigen (TC: FK03)**

Pfad: Rechnungswesen/Finanzwesen/Kreditoren/Stammdaten

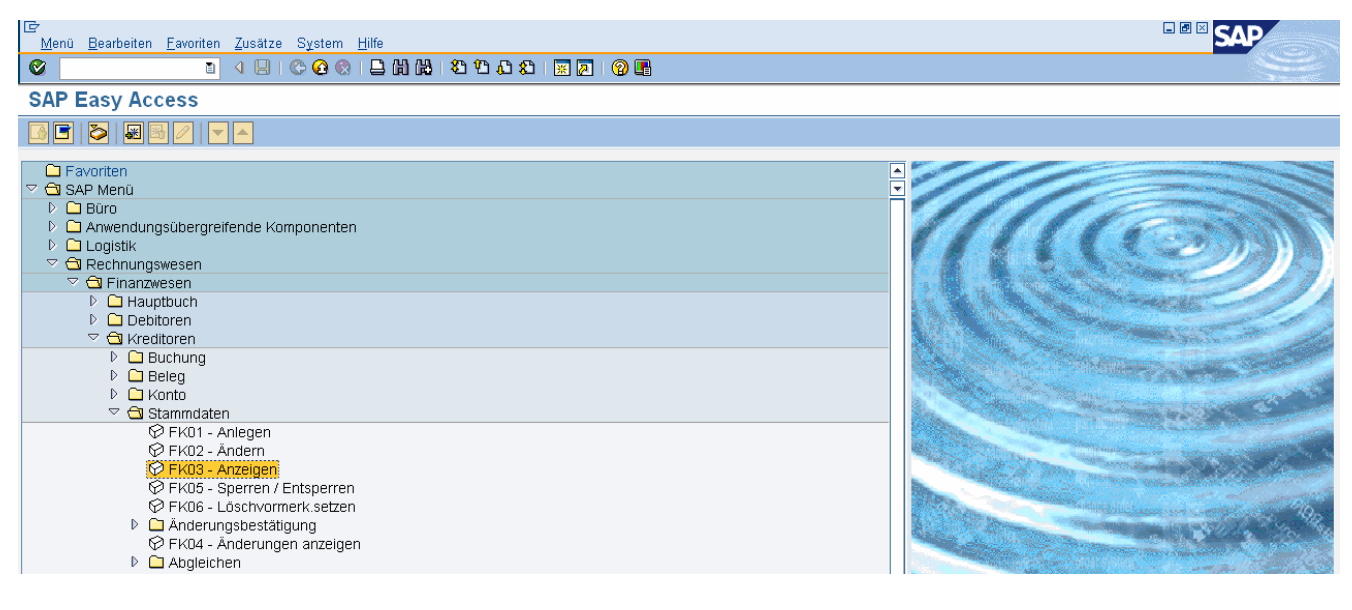

Doppelklick oder Enter

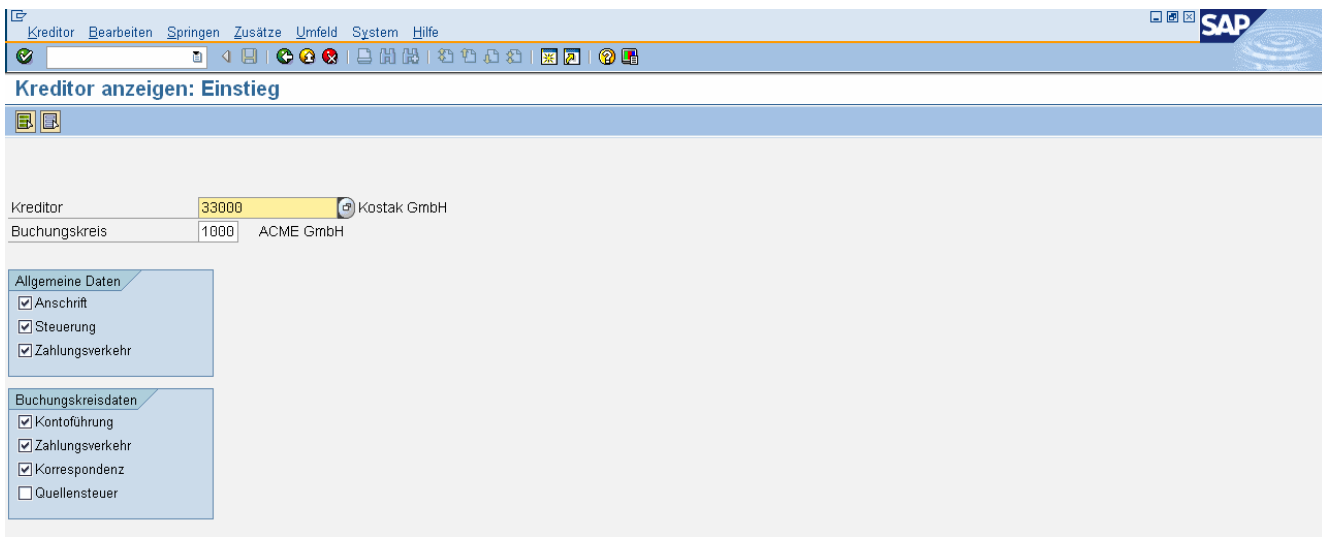

Suche nach Kreditorennummer (mit F4) -> 33000 Buchungskreis: 1000

Bereiche des Kreditorenkontos:

- Allgemeine Daten
	- o Register Adresse (Name, Adresse, Telefonnr., ..)
	- o Register Steuerungsdaten (UIDNr., ..)
	- o Register Zahlungsverkehr (Bankverbindung, ..)
- Buchungskreisdaten
	- o Kontoführung
	- o Zahlungsverkehr (Zahlungsbedingung, Zahlweg, Zahlsperre)
	- o Korrespondenz

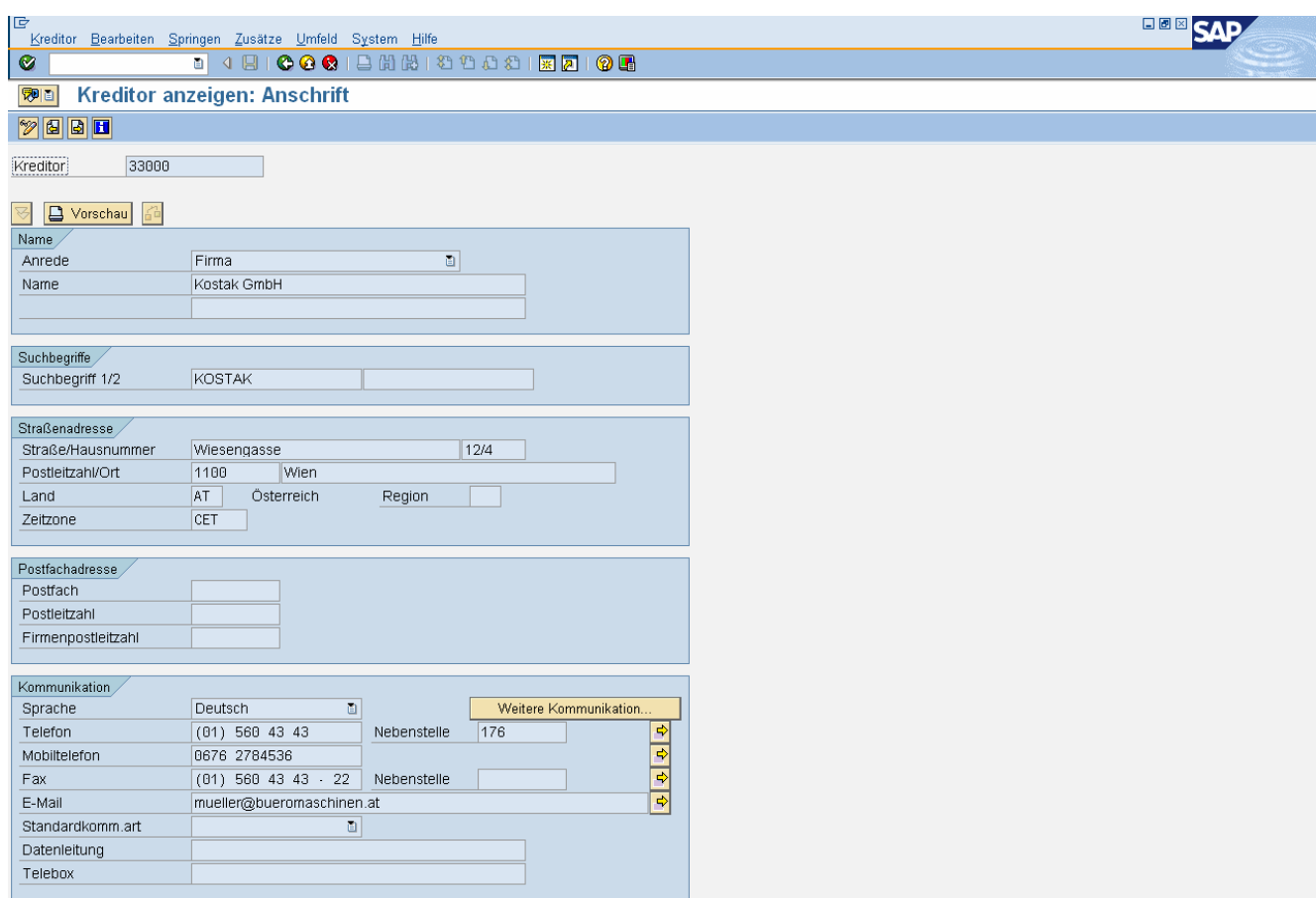
### **Kreditoren anlegen (TC: FK01)**

Pfad: Rechnungswesen/Finanzwesen/Kreditoren/Stammdaten/Anlegen

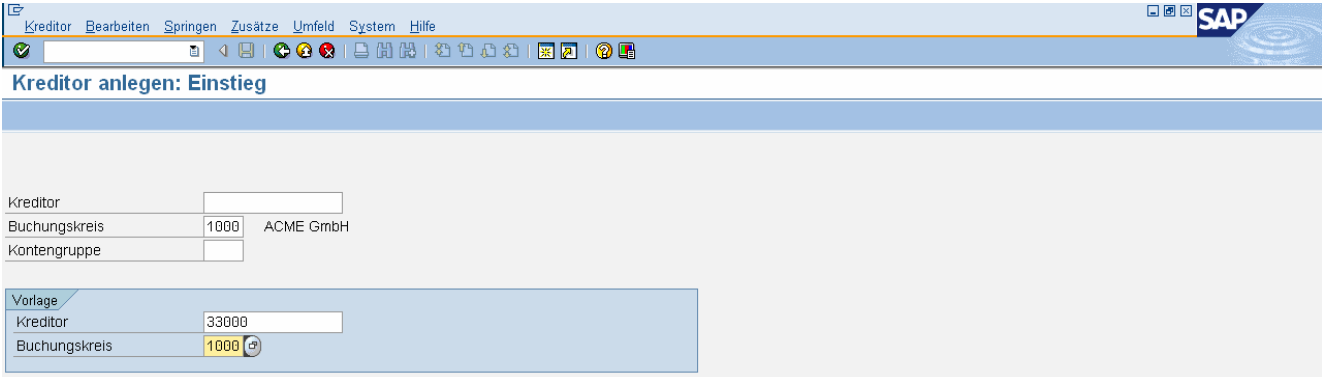

Anmerkung: Die Kontengruppe und die Kreditorennummer müssen nicht eingegeben werden!

Buchungskreis: 1000 Vorlage: 33000, Buchungskreis: 1000

Enter

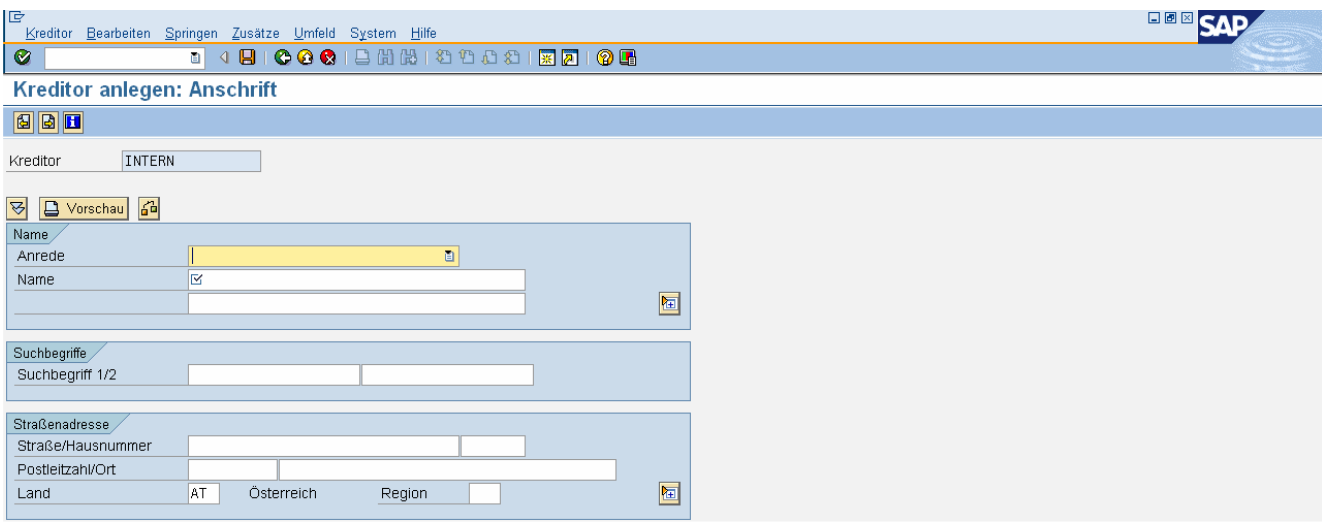

Allgemeine Daten, Registerkarte Adresse: Firma, Liefermax-##, Suchbegriff: A## Murplatz 33, 8020 Graz, Region st

Registerkarte Steuerung: UIDNr.: ATU01010100

Registerkarte Zahlungsverkehr: Bankland: AT, Bankleitzahl: 12000, Kontonummer: 12345678

Buchungskreisdaten, Registerkarte Zahlungsverkehr Zahlungsbedingung: 0001 (sofort), Zahlweg: u

Registerkarte Korrespondenz: (keine Eingabe)

**Speichern** 

Der Kreditor 0000033095 wurde im Buchungskreis 1000 angelegt.

### **Kreditoren ändern (TC: FK02)**

Pfad: Rechnungswesen/Finanzwesen/Kreditoren/Stammdaten/Ändern

### **Änderungen anzeigen (TC: FK04)**

Pfad: Rechnungswesen/Finanzwesen/Kreditoren/Stammdaten/Änderungen anzeigen

### **Übungsbeispiel**

Legen Sie einen neuen Kreditor im Buchungskreis 1000 an:

Mangel&Haft-##, Suchbegriff: A##, Villacherstraße 27, 9020 Klagenfurt, Region k, UIDNr: ATU36801500, Bank Austria, BLZ 12000, Kontonummer: 87654321 Zahlungsbedingung: 0001, Zahlweg: u

Als Vorlage verwenden Sie das Konto Liefermax-## aus dem Buchungskreis: 1000.

### **Sachkonto anlegen (TC: FS00)**

Pfad:

Rechnungswesen/Finanzwesen/Hauptbuch/Stammdaten/Sachkonten/Einzelbearbeitung/Zen tral

Sachkonto 7011## Aufwand-## (Steuerkennzeichen V2) Vorlagekonto 760000, Buchungskreis: 1000

### **Übungsbeispiel**

Legen Sie das Hauptbuchkonto 7311## Transport-## mit Steuerkennzeichen V2 mit einer geeigneten Vorlage an.

# VERBUCHEN VON EINGANGSRECHNUNGEN UND ZAHLUNGSAUSGÄNGEN

ER1: 7011## 500 EUR / 330.. Liefermax-## 600 EUR 250000 100 EUR

### **Rechnung buchen (TC: FB60)**

Pfad: Rechnungswesen/Finanzwesen/Kreditoren/Buchung/Rechnung

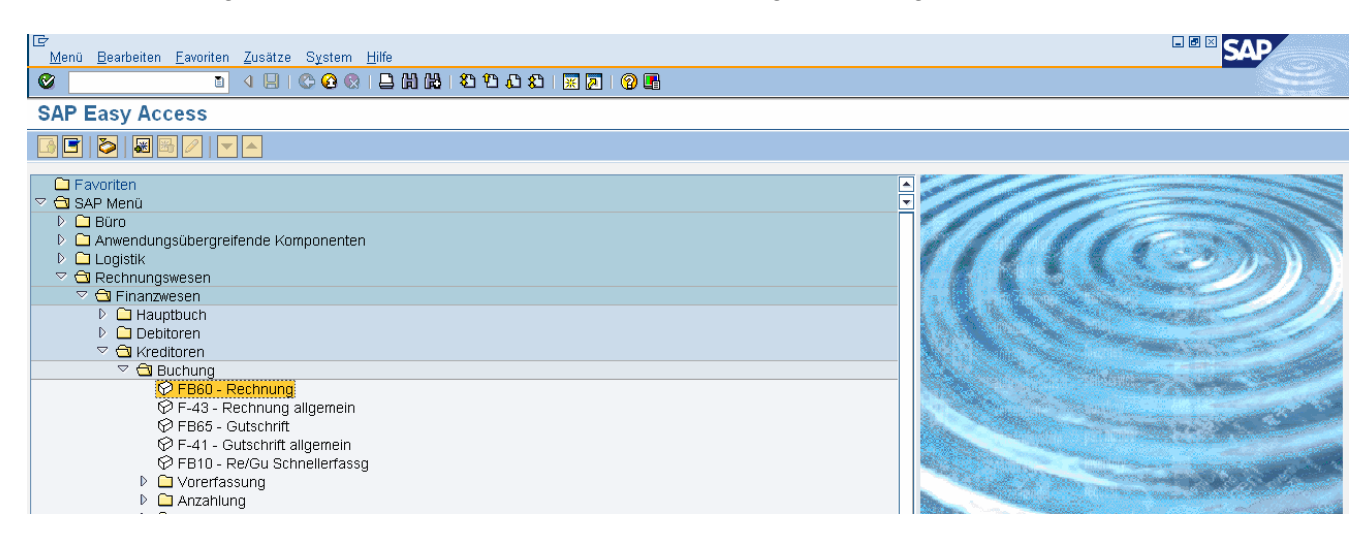

### Doppelklick oder Enter

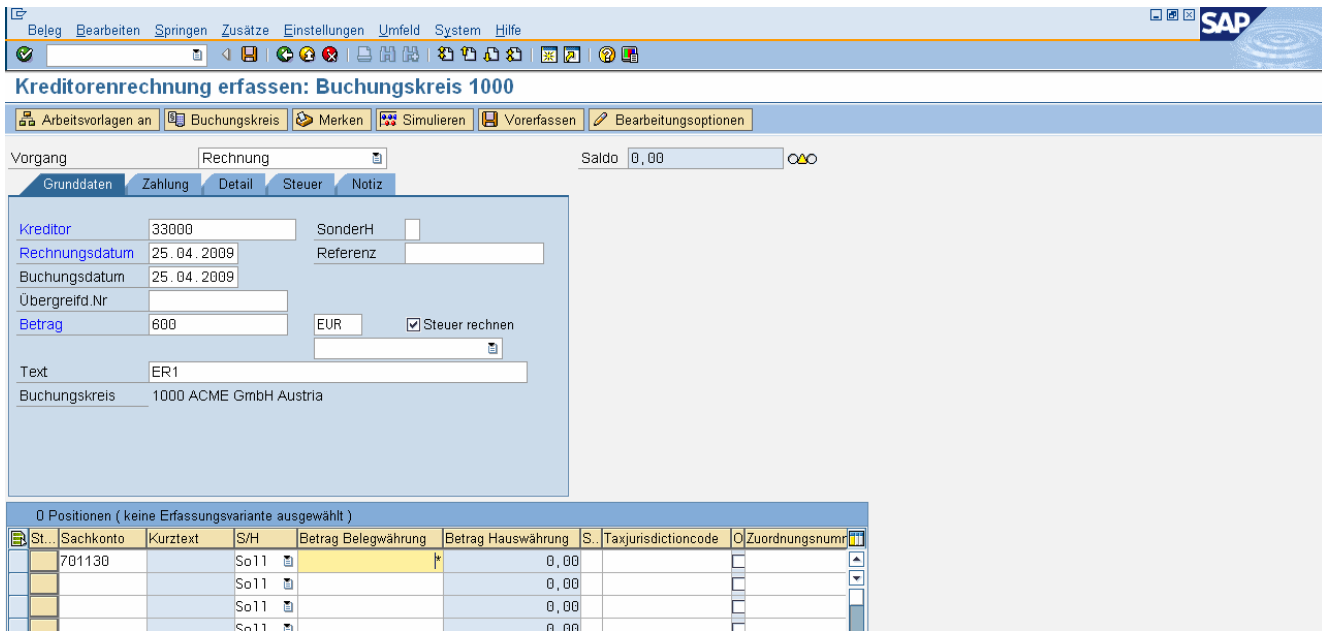

Kreditor: < kreditorennumer > (kann mit der F4-Hilfe gesucht werden.) Rechnungsdatum: aktuelles Datum Betrag: 600<br>Text: ER1 Text: Sachkonto 7011## (Sachkontonummer kann mit der F4-Hilfe gesucht werden.) Betrag Belegwährung:\* (Das \* übernimmt den Bruttobetrag aus dem Belegkopf.)

Enter

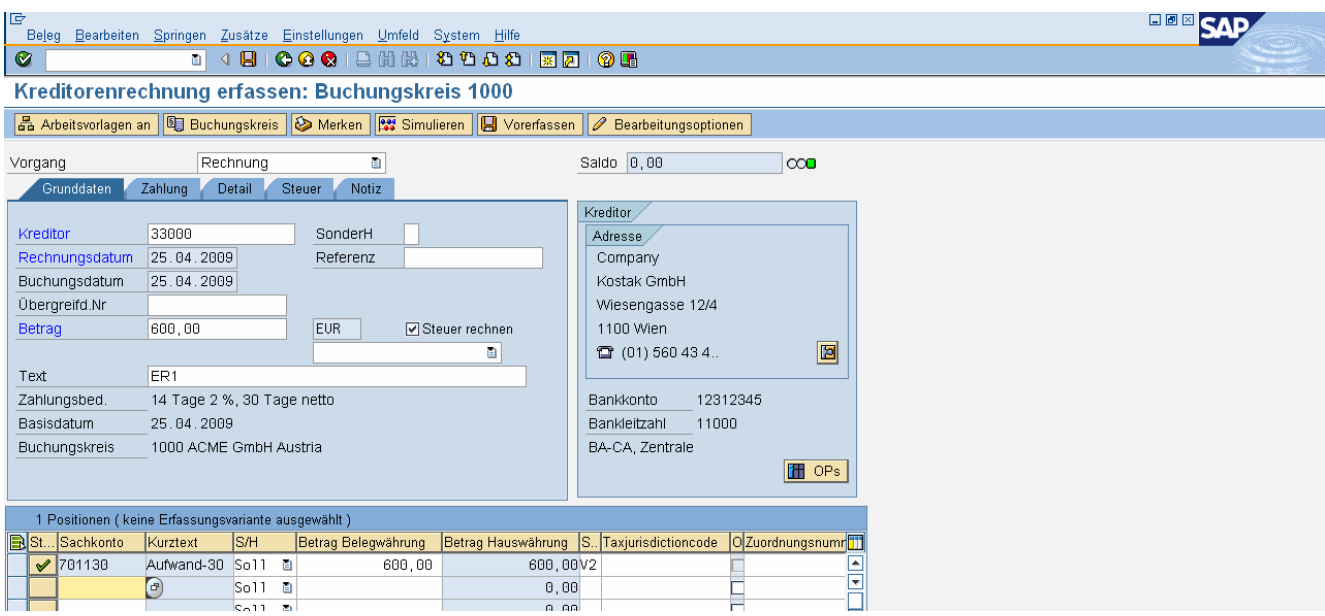

### Simulieren

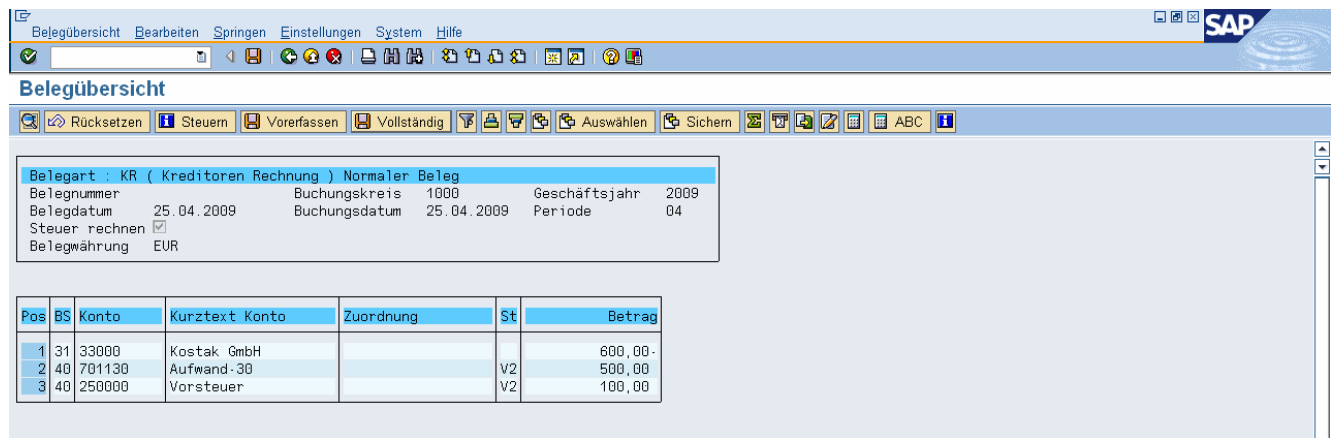

### Speichern

Beleg 1900000078 wurde im Buchungskreis 1000 gebucht

### **Beleg anzeigen (TC: FB03)**

Pfad: Rechnungswesen/Finanzwesen/Kreditoren/Beleg/Anzeigen

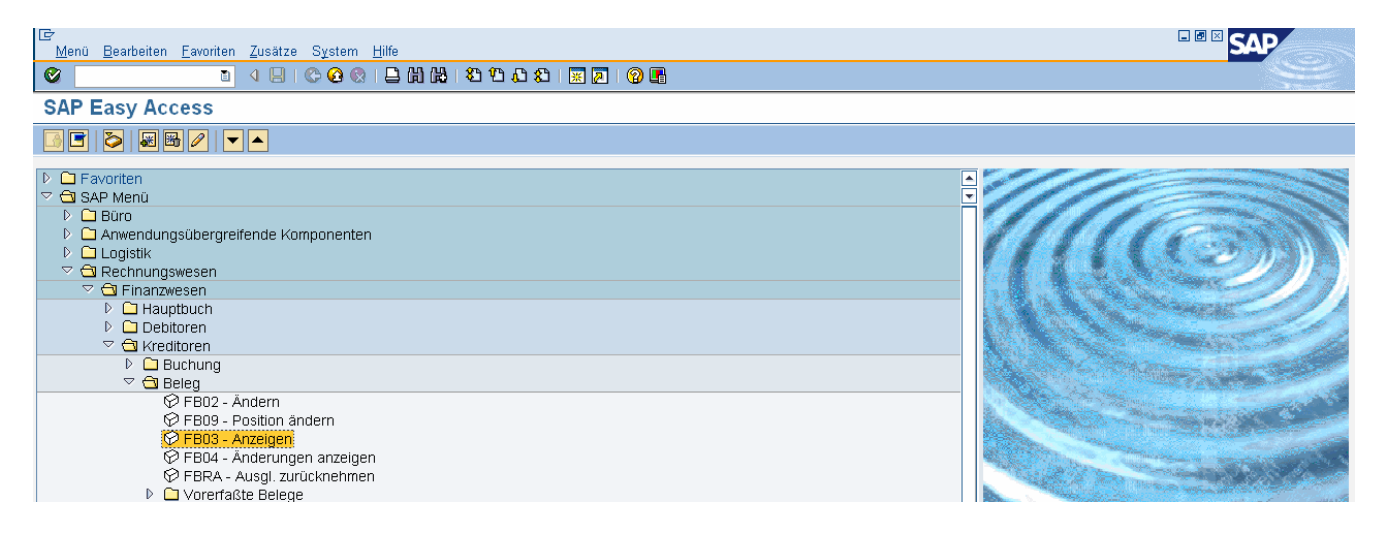

### Doppelklick oder Enter

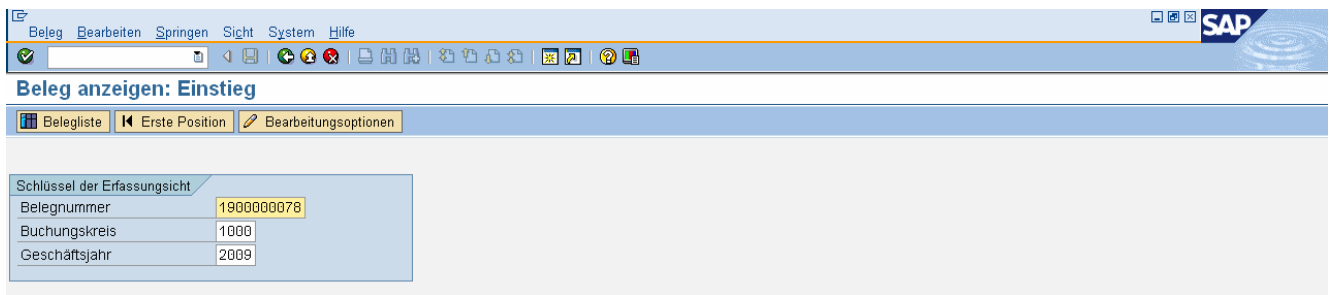

### Enter

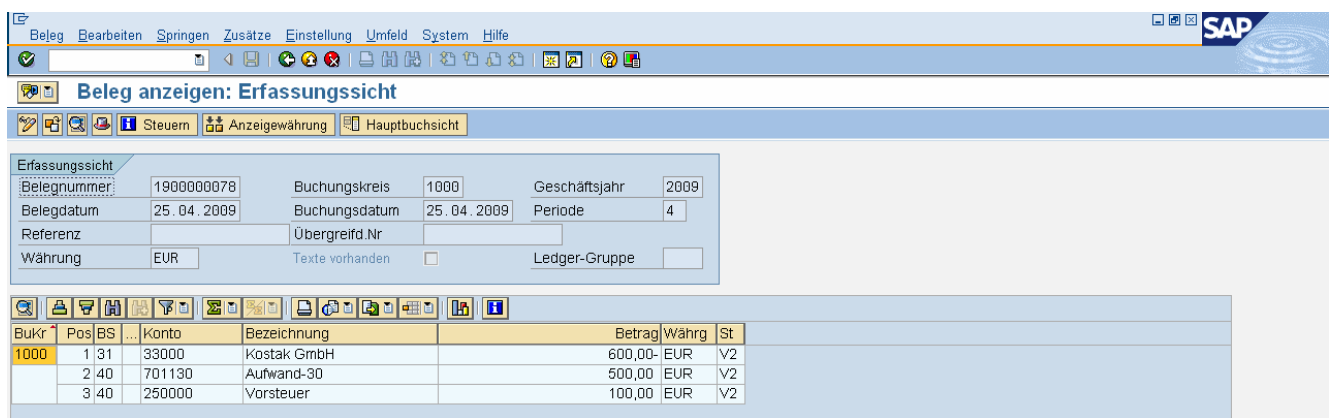

# **Offenen Posten anzeigen (TC: FBL1N)**

Pfad: Rechnungswesen/Finanzwesen/Kreditoren/Konto/Posten anzeigen/ändern

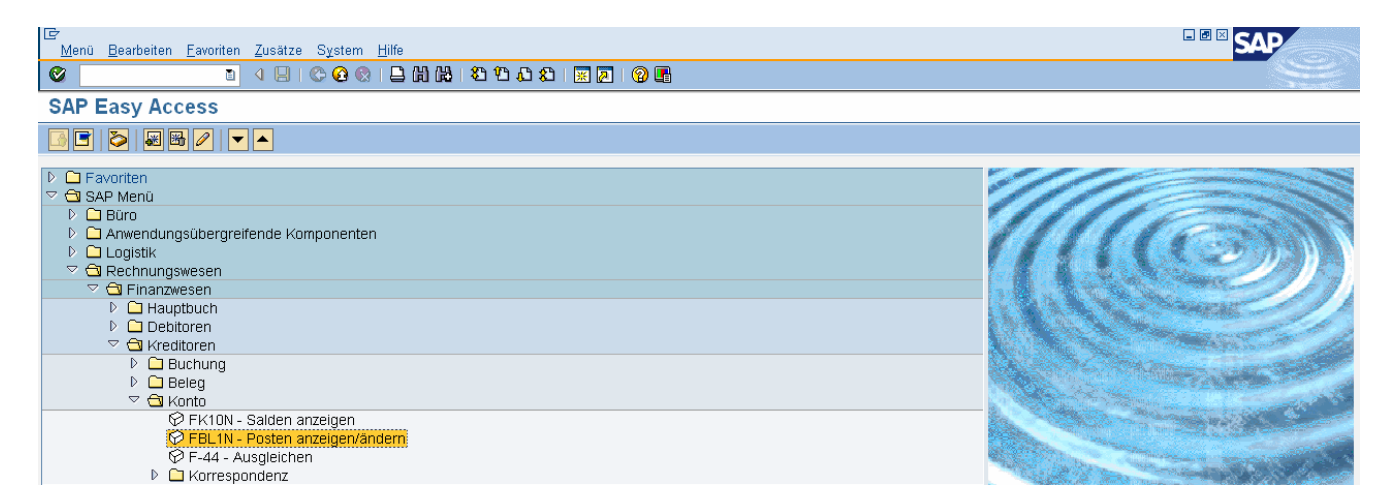

Doppelklick oder Enter

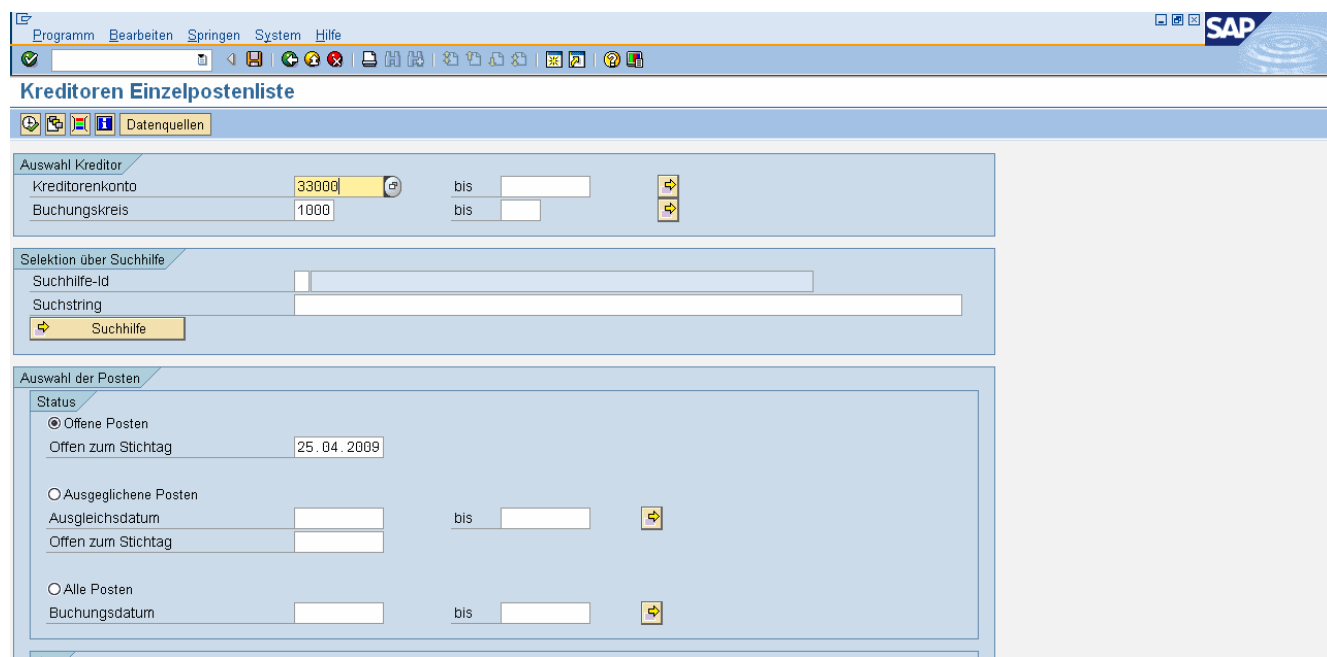

Icon "Uhr" (= Ausführen des Reports) oder F8

| IG<br>Bearbeiten Springen Zusätze Umfeld Einstellungen System Hilfe<br>Liste                                                                             |                    |                |  |                          |  |            |                             |  |  | 日回区             |   |
|----------------------------------------------------------------------------------------------------|--------------------|----------------|--|--------------------------|--|------------|-----------------------------|--|--|-----------------|---|
| Ø                                                                                                    |                    |                |  |                          |  |            |                             |  |  |                 |   |
| <b>Kreditoren Einzelpostenliste</b>                                                                                                    |                    |                |  |                          |  |            |                             |  |  |                 |   |
| $\boxed{H}$ $\boxed{I}$ $\boxed{V}$ $\boxed{H}$ $\boxed{G}$ $\boxed{Z}$ $\boxed{3}$<br><b>P</b> 0<br>E E E Selektionen   D Klärungsfall<br><u>is 56 </u> |                    |                |  |                          |  |            |                             |  |  |                 |   |
| O offen<br>$\Delta$ vorerfasst<br>Status:<br><b>O</b> ausgeg1.<br><b>El</b> überfällig<br>nicht fäl.<br>$\Delta$ <sub>0</sub> fällig<br>Fälligkeit:      |                    |                |  |                          |  |            |                             |  |  |                 | E |
| Kreditor<br>33000<br>1000<br>Buchungskreis                                                                                                    |                    |                |  |                          |  |            |                             |  |  |                 |   |
| Kostak GmbH<br>Name<br>Ort.<br>Wien                                                                                                    |                    |                |  |                          |  |            |                             |  |  |                 |   |
| St Zuordnung                                                                                                    |                    | <b>Belegnr</b> |  | Belegart Belegdatum S Fa |  |            | Betr. in HW HWähr Ausgl.bel |  |  | . Text          |   |
| O<br>×                                                                                                    |                    | 1900000078 KR  |  | 25.04.2009               |  | $\Delta_0$ | $600, 00 \cdot  $ EUR       |  |  | ER <sub>1</sub> |   |
| $\bullet$<br>$*$                                                                                                    |                    |                |  |                          |  |            | $600, 00 \cdot  $ EVR       |  |  |                 |   |
| ** Konto 33000                                                                                                    |                    |                |  |                          |  |            | $600, 00 \cdot  $ EUR       |  |  |                 |   |
| Kreditor<br>Buchungskreis                                                                                                    | $\star$<br>$\star$ |                |  |                          |  |            |                             |  |  |                 |   |

# **Zahlungsausgang buchen (TC: F-53)**

Pfad: Rechnungswesen/Finanzwesen/Kreditoren/Buchung/Zahlungsausgang/Buchen

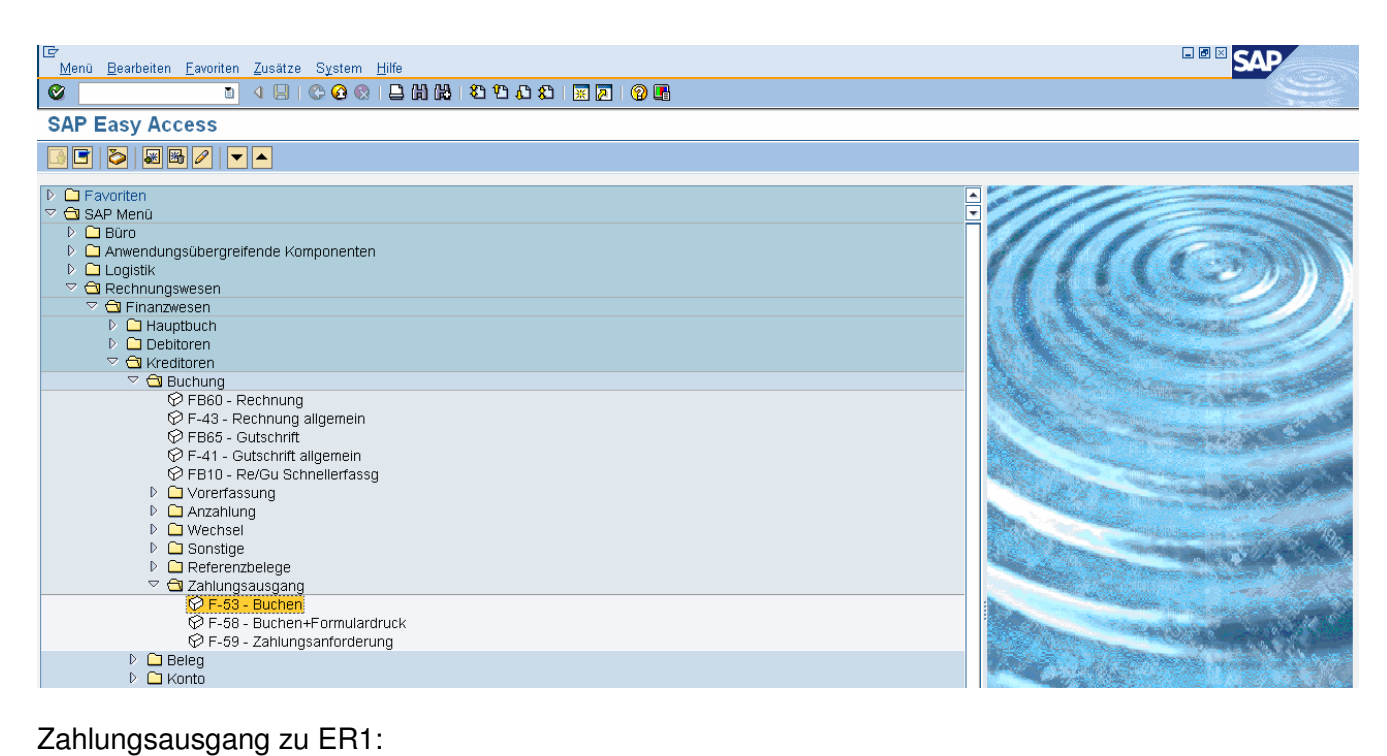

# 330.. Liefermax-## / 2811## Bank-## 600 EUR

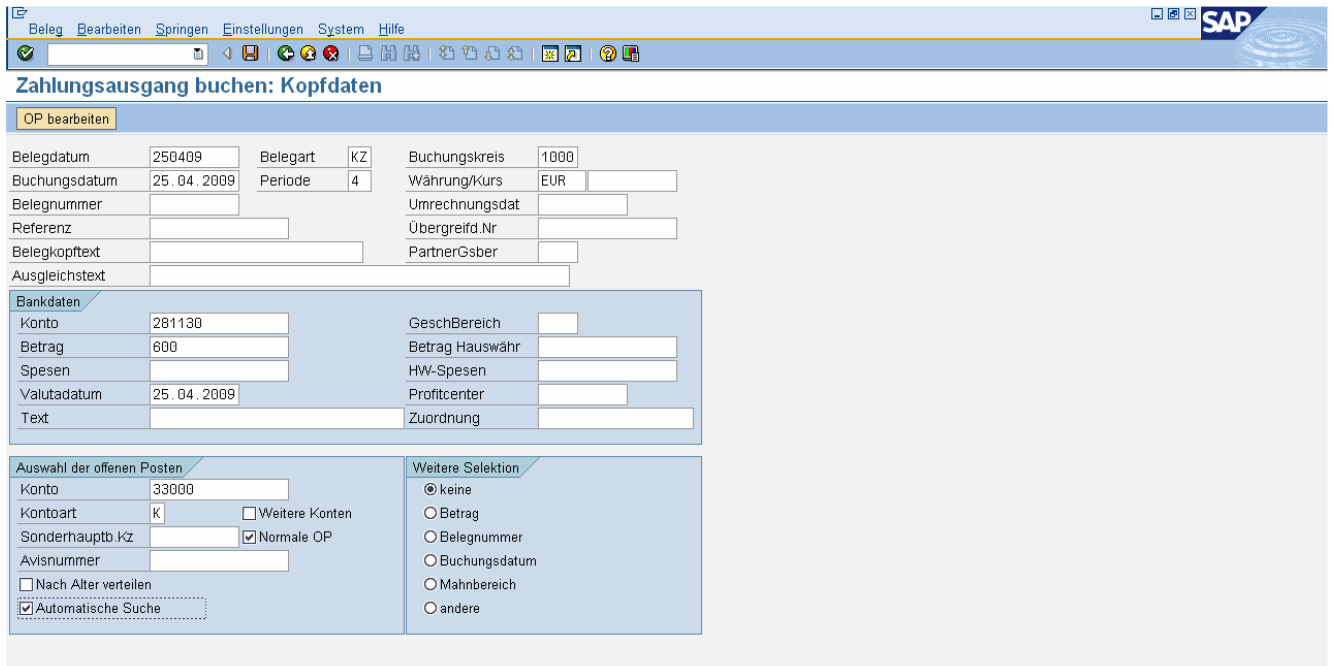

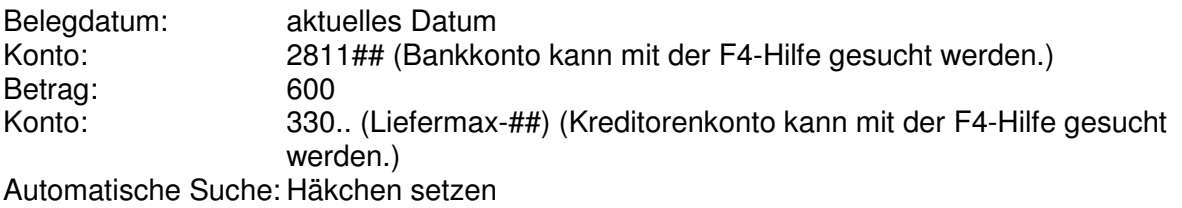

Button "OP bearbeiten" oder Enter

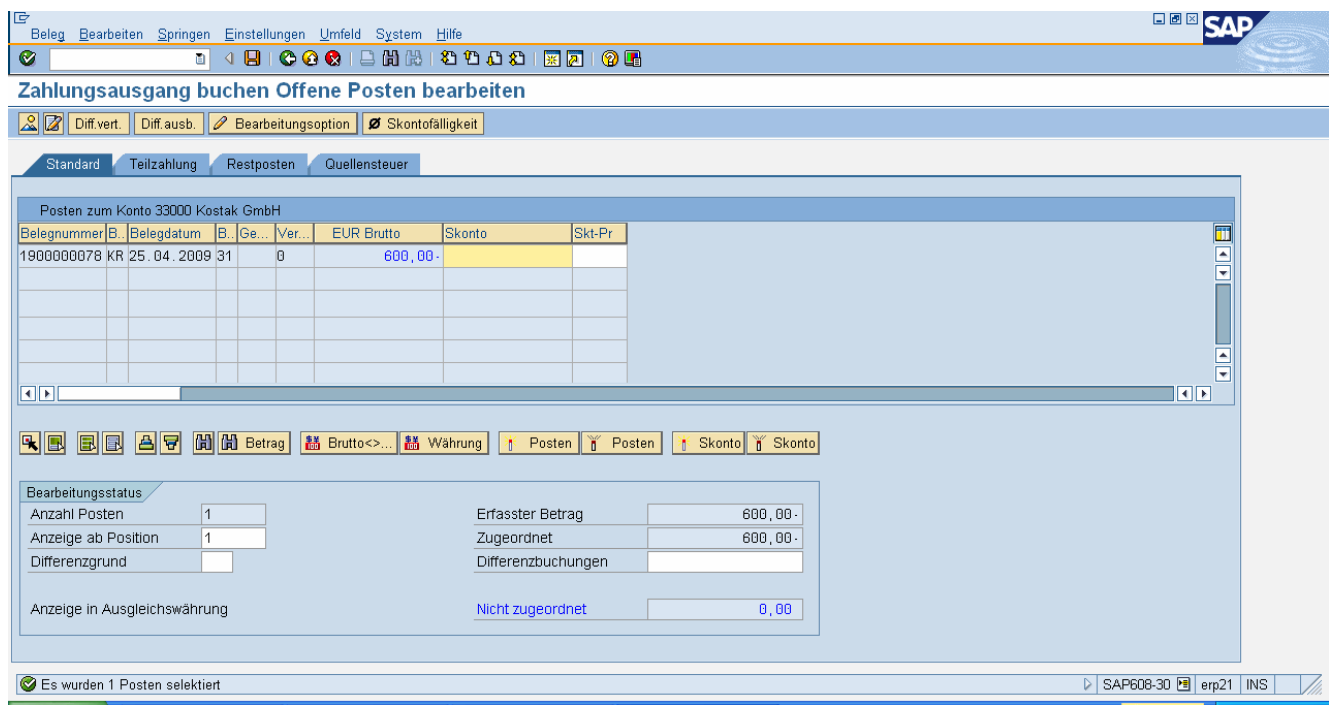

Speichern

# **Beleg anzeigen (TC: FB03)**

Pfad: Rechnungswesen/Finanzwesen/Kreditoren/Beleg/Anzeigen

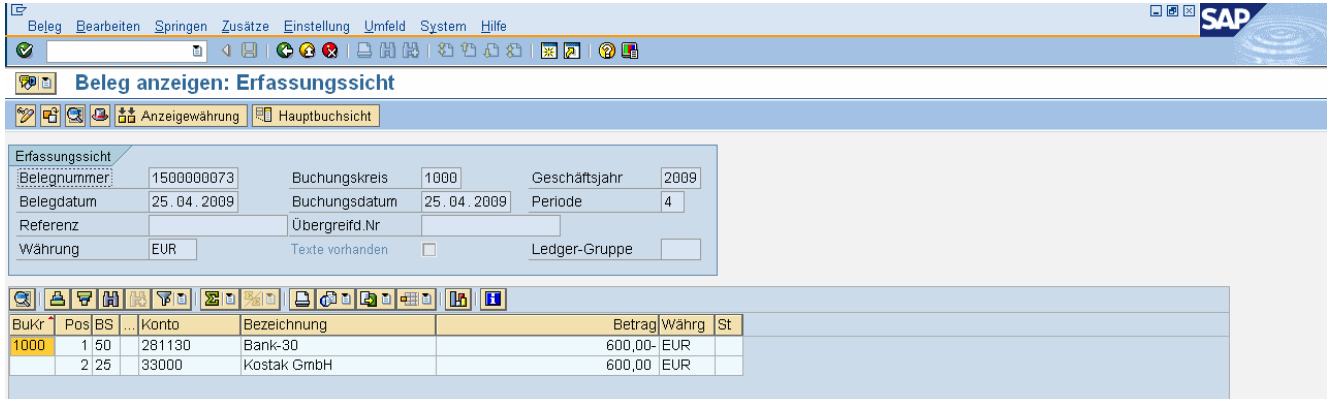

### **Alle Posten anzeigen (TC: FBL1N)**

Pfad: Rechnungswesen/Finanzwesen/Kreditoren/Konto/Posten anzeigen

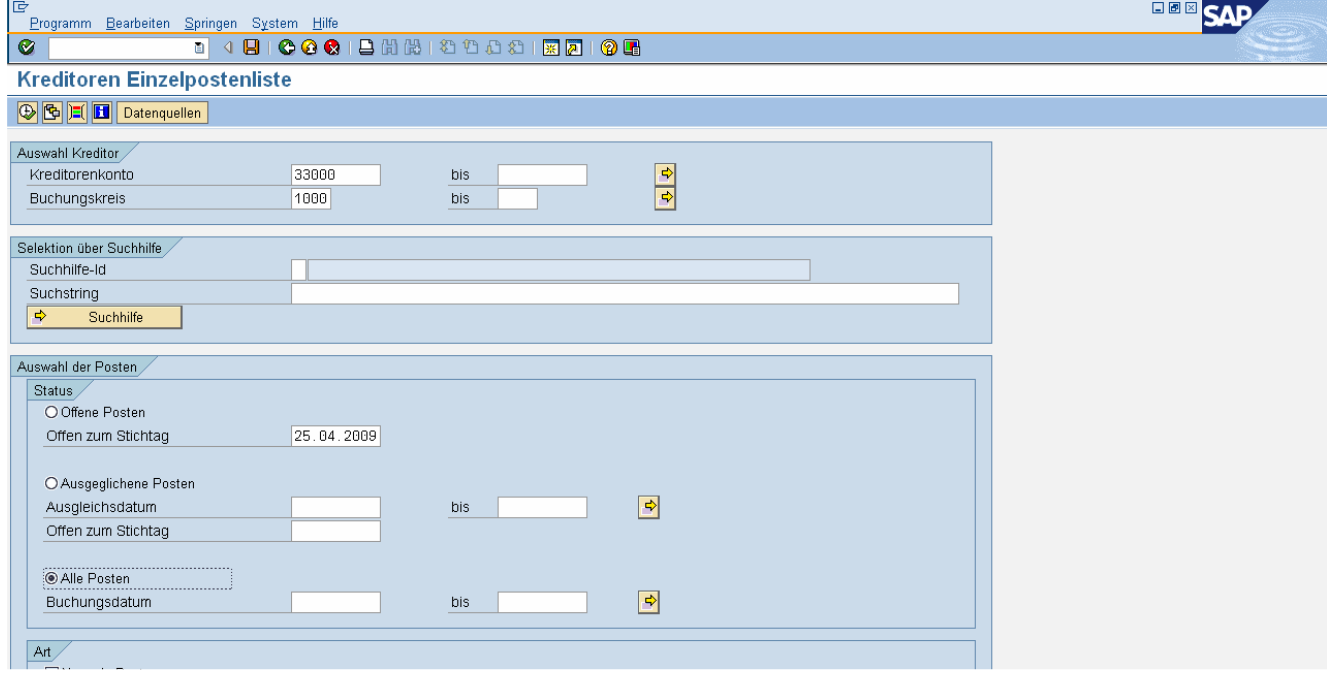

Option "Alle Posten" auswählen.

Icon "Uhr" (= Ausführen des Reports) oder F8

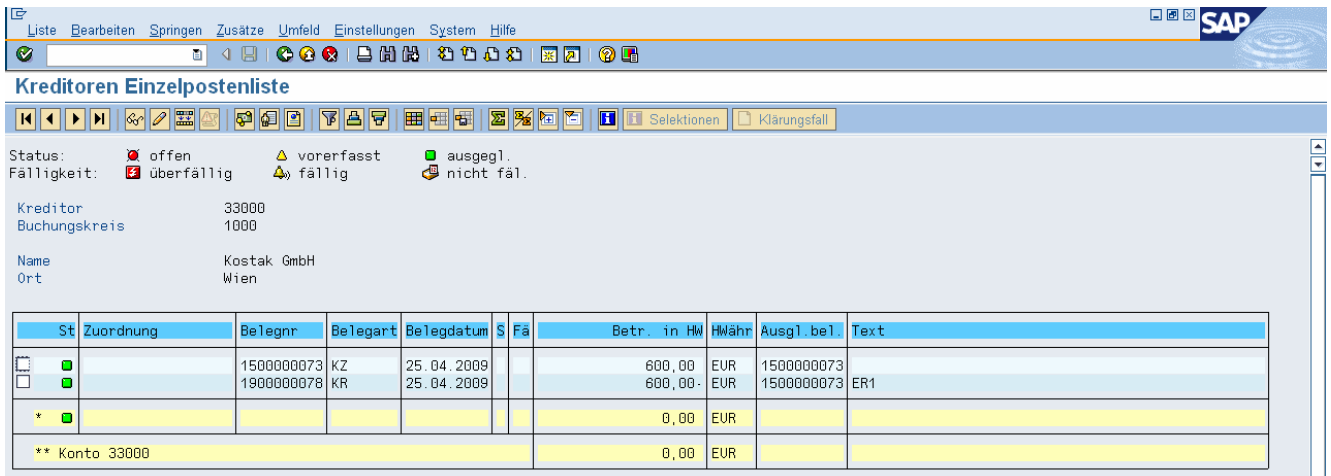

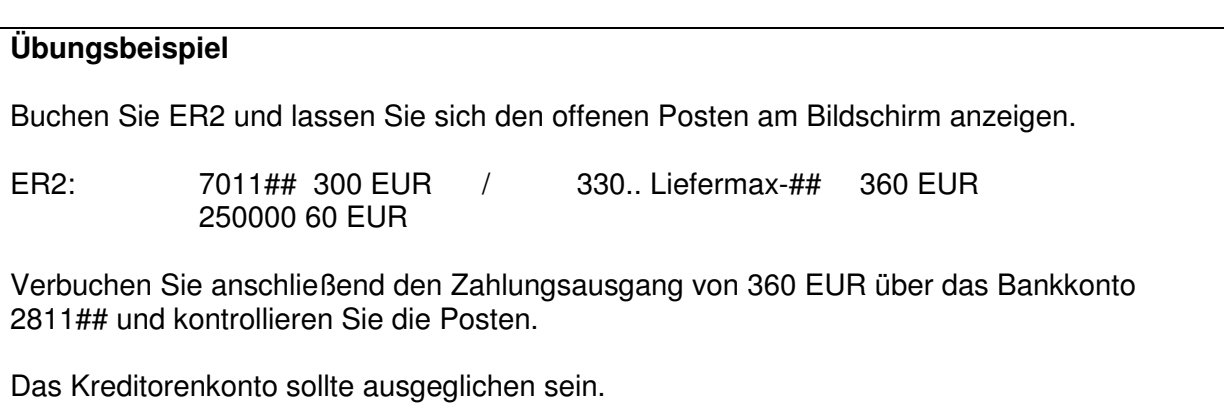

# WORKSHOP KREDITOREN

Anmerkung: ## steht für Ihre Nummer.

- Fügen Sie folgenden Link in Ihre Favoriten ein: www.erp4you.at
- Legen Sie das Konto 7611## Büromaterial-## mit Steuerkategorie V2 mit Vorlage an.
- Legen Sie einen neuen Kreditor Libro-## im Buchungskreis 1000 mit Vorlage an. Triesterstraße 111, 1100 Wien, Suchbegriff: A##, Region: w UIDNr: ATU36872407, Zahlungsbed.: sofort, vierstufiges Mahnverfahren
- Verbuchen Sie folgende Eingangsrechnungen (jeweils in eigenen Belegen):

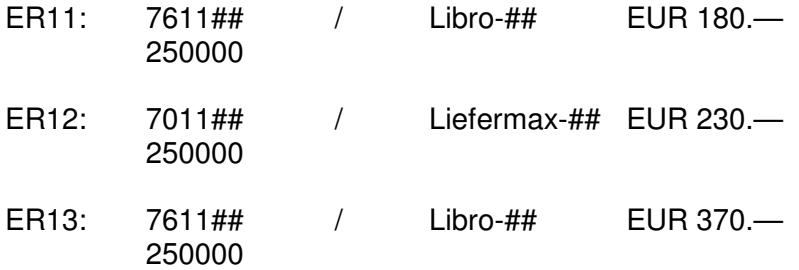

- Überprüfen Sie die offenen Posten beider Kreditorenkonten.
- Verbuchen Sie folgende Zahlungsausgänge von Ihrem Bankkonto 2811##.

ER12 wird vollständig bezahlt.

ER11 und ER13 werden ebenfalls vollständig bezahlt.

Überprüfen Sie Ihre Kreditorenkonten. Sollten alle ausgeglichen sein, haben Sie sich eine KP verdient …

# VERTIEFUNG FI – DEBITOREN

## **Gutschrift mit Restzahlung**

**Rechnung buchen (TC: FB70)**  Pfad: Rechnungswesen/Finanzwesen/Debitoren/Buchung/Rechnung

### **Offene Posten anzeigen (TC: FBL5N)**

Pfad: Rechnungswesen/Finanzwesen/Debitoren/Konto/Posten anzeigen

### **Gutschrift buchen (TC: FB75)**

Pfad: Rechnungswesen/Finanzwesen/Debitoren/Buchung/Gutschrift

### **Offene Posten anzeigen (TC: FBL5N)**

Pfad: Rechnungswesen/Finanzwesen/Debitoren/Konto/Posten anzeigen

### **Zahlungseingang buchen (TC: F-28)**

Pfad: Rechnungswesen/Finanzwesen/Debitoren/Buchung/Zahlungseingang

### **Offene Posten anzeigen (TC: FBL5N)**

Pfad: Rechnungswesen/Finanzwesen/Debitoren/Konto/Posten anzeigen Kommentar: alle Posten auswählen

### **Gutschrift mit Ausgleich**

#### **Rechnung buchen (TC: FB70)**

Pfad: Rechnungswesen/Finanzwesen/Debitoren/Buchung/Rechnung

### **Gutschrift buchen (TC: FB75)**

Pfad: Rechnungswesen/Finanzwesen/Debitoren/Buchung/Gutschrift

#### **Offene Posten anzeigen (TC: FBL5N)**

Pfad: Rechnungswesen/Finanzwesen/Debitoren/Konto/Posten anzeigen

### **Ausgleichen (TC: F-32)**

Pfad: Rechnungswesen/Finanzwesen/Debitoren/Konto/Ausgleichen Konto: < debitor> Button: "OP bearbeiten" speichern

### **Offene Posten anzeigen (TC: FBL5N)**

Pfad: Rechnungswesen/Finanzwesen/Debitoren/Konto/Posten anzeigen Kommentar: alle Posten auswählen

### **Storno von offenen Posten**

**Rechnung buchen (TC: FB70)**  Pfad: Rechnungswesen/Finanzwesen/Debitoren/Buchung/Rechnung

Kommentar: Belegnummer kann über FB03 bzw. FBL5N kopiert werden (STRG + C)

#### **Offene Posten anzeigen (TC: FBL5N)**

Pfad: Rechnungswesen/Finanzwesen/Debitoren/Konto/Posten anzeigen

### **Storno (TC: FB08)**

Pfad: Rechnungswesen/Finanzwesen/Debitoren/Beleg/Stornieren/Einzelstorno Belegnummer eingeben bzw. einfügen (STRG + V) Stornogrund 01 (Storno in laufender Periode) oder 03 (echter Storno) Anmerkung: Anzeige des Beleges vor Storno möglich. **Speichern** 

### **Offene Posten anzeigen (TC: FBL5N)**

Pfad: Rechnungswesen/Finanzwesen/Debitoren/Konto/Posten anzeigen Kommentar: alle Posten auswählen

### **Storno von ausgeglichenen Posten**

### **Rechnung buchen (TC: FB70)**

Pfad: Rechnungswesen/Finanzwesen/Debitoren/Buchung/Rechnung

### **Zahlungseingang buchen (TC: F-28)**

Pfad: Rechnungswesen/Finanzwesen/Debitoren/Buchung/Zahlungseingang

### **Offene Posten anzeigen (TC: FBL5N)**

Pfad: Rechnungswesen/Finanzwesen/Debitoren/Konto/Posten anzeigen Kommentar: alle Posten auswählen

### **Ausgleich Zurücknehmen (TC: FBRA)**

Pfad: Rechnungswesen/Finanzwesen/Debitoren/Beleg/Ausgleich zurücknehmen Belegnummer eingeben "Nur Rücknahme" oder "Rücknahme und Storno" auswählen

### **Offene Posten anzeigen (TC: FBL5N)**

Pfad: Rechnungswesen/Finanzwesen/Debitoren/Konto/Posten anzeigen Kommentar: alle Posten auswählen

### **Rechnung (Gutschrift) vorerfassen**

#### **Rechnung vorerfassen (TC: FB70)**

Pfad: Rechnungswesen/Finanzwesen/Debitoren/Buchung/Rechnung Button "Vorerfassen"

#### **Vorerfasste Posten anzeigen (TC: FBL5N)**

Pfad: Rechnungswesen/Finanzwesen/Debitoren/Konto/Posten anzeigen/ändern Kommentar: Häkchen "Vorerfasste Posten" aktivieren"

#### **Vorerfasste Belege buchen/löschen (TC: FBV0)**

Pfad: Rechnungswesen/Finanzwesen/Debitoren/Beleg/Vorerfasste Belege/Buchen bzw. Löschen Enter (oder Button "Belegliste" verwenden um Belegnummer zu suchen) Button "Arbeitsvorlagen an" -> vorerfasste Belege RMT Vorerfassten Beleg auswählen bzw. löschen Button ..Buchen"

### **Offene Posten anzeigen (TC: FBL5N)**

Pfad: Rechnungswesen/Finanzwesen/Debitoren/Konto/Posten anzeigen

# VERTIEFUNG FI – KREDITOREN

## **Gutschrift mit Restzahlung**

**Rechnung buchen (TC:FB60)**  Pfad: Rechnungswesen/Finanzwesen/Kreditoren/Buchung/Rechnung

### **Offene Posten anzeigen (TC: FBL1N)**

Pfad: Rechnungswesen/Finanzwesen/Kreditoren/Konto/Posten anzeigen

### **Gutschrift buchen (TC: FB65)**

Pfad: Rechnungswesen/Finanzwesen/Kreditoren/Buchung/Gutschrift

### **Offene Posten anzeigen (TC: FBL1N)**

Pfad: Rechnungswesen/Finanzwesen/Kreditoren/Konto/Posten anzeigen

### **Zahlungseingang buchen (TC: F-53)**

Pfad: Rechnungswesen/Finanzwesen/Kreditoren/Buchung/Zahlungseingang

### **Offene Posten anzeigen (TC: FBL1N)**

Pfad: Rechnungswesen/Finanzwesen/Kreditoren/Konto/Posten anzeigen Kommentar: alle Posten auswählen

### **Gutschrift mit Ausgleich**

### **Rechnung buchen (TC: FB60)**

Pfad: Rechnungswesen/Finanzwesen/Kreditoren/Buchung/Rechnung

### **Gutschrift buchen (TC: FB65)**

Pfad: Rechnungswesen/Finanzwesen/Kreditoren/Buchung/Gutschrift

### **Offene Posten anzeigen (TC: FBL1N)**

Pfad: Rechnungswesen/Finanzwesen/Kreditoren/Konto/Posten anzeigen

### **Ausgleichen (TC: F-44)**

Pfad: Rechnungswesen/Finanzwesen/Kreditoren/Konto/Ausgleichen Konto: <**kreditor>** Button: "OP bearbeiten" speichern

### **Offene Posten anzeigen (TC: FBL1N)**

Pfad: Rechnungswesen/Finanzwesen/Kreditoren/Konto/Posten anzeigen Kommentar: alle Posten auswählen

### **Storno von offenen Posten**

**Rechnung buchen (TC: FB60))**  Pfad: Rechnungswesen/Finanzwesen/Kreditoren/Buchung/Rechnung

### **Offene Posten anzeigen (TC: FBL1N)**

Pfad: Rechnungswesen/Finanzwesen/ Kreditoren/Konto/Posten anzeigen

Kommentar: Belegnummer kann über FB03 bzw. FBL1N kopiert werden (STRG + C)

### **Storno (TC: FB08)**

Pfad: Rechnungswesen/Finanzwesen/Kreditoren/Beleg/Stornieren/Einzelstorno Belegnummer eingeben bzw. einfügen (STRG + V) Stornogrund 01 (Storno in laufender Periode) oder 03 (echter Storno) Anmerkung: Anzeige des Beleges vor Storno möglich. **Speichern** 

### **Offene Posten anzeigen (TC: FBL1N)**

Pfad: Rechnungswesen/Finanzwesen/Kreditoren/Konto/Posten anzeigen Kommentar: alle Posten auswählen

### **Storno von ausgeglichenen Posten**

### **Rechnung buchen (TC: FB60)**

Pfad: Rechnungswesen/Finanzwesen/Kreditoren/Buchung/Rechnung

### **Zahlungseingang buchen (TC: F-53)**

Pfad: Rechnungswesen/Finanzwesen/Kreditoren/Buchung/Zahlungseingang

## **Offene Posten anzeigen (TC: FBL1N)**

Pfad: Rechnungswesen/Finanzwesen/Kreditoren/Konto/Posten anzeigen Kommentar: alle Posten auswählen

### **Ausgleich Zurücknehmen (TC: FBRA)**

Pfad: Rechnungswesen/Finanzwesen/Kreditoren/Beleg/Ausgleich zurücknehmen Belegnummer eingeben "Nur Rücknahme" oder "Rücknahme und Storno" auswählen

### **Offene Posten anzeigen (TC: FBL1N)**

Pfad: Rechnungswesen/Finanzwesen/Kreditoren/Konto/Posten anzeigen Kommentar: alle Posten auswählen

### **Rechnung (Gutschrift) vorerfassen**

### **Rechnung vorerfassen (TC: FB60 bzw. FB65)**

Pfad: Rechnungswesen/Finanzwesen/Kreditoren/Buchung/Rechnung Button "Vorerfassen"

### **Vorerfasste Posten anzeigen (TC: FBL1N)**

Pfad: Rechnungswesen/Finanzwesen/Kreditoren/Konto/Posten anzeigen/ändern Häkchen "Vorerfasste Posten" aktivieren"

### **Vorerfasste Belege buchen/löschen (TC: FBV0)**

Pfad: Rechnungswesen/Finanzwesen/Kreditoren/Beleg/Vorerfasste Belege/Buchen bzw. Löschen Enter (oder Button "Belegliste" verwenden um Belegnummer zu suchen) Button "Arbeitsvorlagen an" -> vorerfasste Belege RMT Vorerfassten Beleg auswählen bzw. löschen Button ..Buchen"

### **Offene Posten anzeigen (TC: FBL1N)**

Pfad: Rechnungswesen/Finanzwesen/Kreditoren/Konto/Posten anzeigen

# VERTIEFUNG FI – HAUPTBUCH

### **Sachkontenbuchung**

### **Sachkontenbeleg erfassen (TC: FB50)**

Pfad: Rechnungswesen/Finanzwesen/Hauptbuch/Buchung Sachkonto: 7601## S/H SOLL Betrag: 150 Sachkonto: 2811## S/H HABEN Betrag: \*

### **Beleg anzeigen (TC: FB03)**

Pfad: Rechnungswesen/Finanzwesen/Hauptbuch/Beleg/Anzeigen

### **Saldenanzeige**

### **Salden anzeigen (TC: FAGLB03)**

Pfad: Rechnungswesen/Finanzwesen/Hauptbuch/Konto/Salden anzeigen

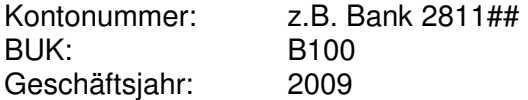

### **Journal**

### **Kompaktjournal**

Pfad: Rechnungswesen/Finanzwesen/Hauptbuch/Infosystem/Berichte zum Hauptbuch/Beleg/ Allgemein/Beleg-Kompaktjournal/Beleg-Kompaktjournal

BUK: B100 Geschäftsjahr: 2009

Abgrenzung nach Buchungsdatum

Abgrenzung Benutzer (Icon: freie Abgrenzungen)

# WORKSHOP FI

Anmerkung: ## steht für Ihre Nummer.

• Gleichen Sie alle offenen Posten Ihrer Debitoren- und Kreditorenkonten## aus.

• Erfassen Sie folgende Buchung **vor**:

AR31: Megakunde-## an 4011## EUR 4.800.—

• Legen Sie das Konto 7411## Miete-## mit Steuerkategorie "V2" mit einer geeigneten Vorlage an.

• Verbuchen Sie folgende Eingangsrechnungen (jeweils in eigenen Belegen). ER31: 7411## an Liefermax-## EUR 3.666.—

ER32: 7611## an Mangel&Haft-## EUR 4.777.—

ER33: 7011## an Libro-## EUR 5.888.—

- Überprüfen Sie die offenen Posten.
- ER33 wird storniert.
- Wegen eines Mangels gewährt uns Mangel&Haft-## eine Gutschrift in Höhe von EUR 77.—. Verbuchen Sie die Gutschrift.
- ER31 wird vollständig bezahlt (Bankkonto 2811##).
- ER32 wird abzüglich der Gutschrift überwiesen.
- Überprüfen Sie die offenen Posten. Die Kreditorenkonten sollten ausgeglichen sein.
- Buchen Sie die vorerfasste Rechnung AR31.
- Megakunde-## hat AR31 vollständig bezahlt. Verbuchen Sie den Zahlungseingang auf das Bankkonto 2811##.
- Überprüfen Sie offenen Posten. Sollte das Debitorenkonto Megakunde-## ausgeglichen sein, haben Sie sich eine KP verdient …

# **MODUL MM**

# KREDITOREN - STAMMDATEN

### **Kreditor erweitern (anlegen) (TC: XK01)**

Pfad: Rechnungswesen/Finanzwesen/Kreditoren/Stammdaten/Zentrale Pflege oder Pfad: Logistik/Materialwirtschaft/Einkauf/Stammdaten/Lieferant/Zentral

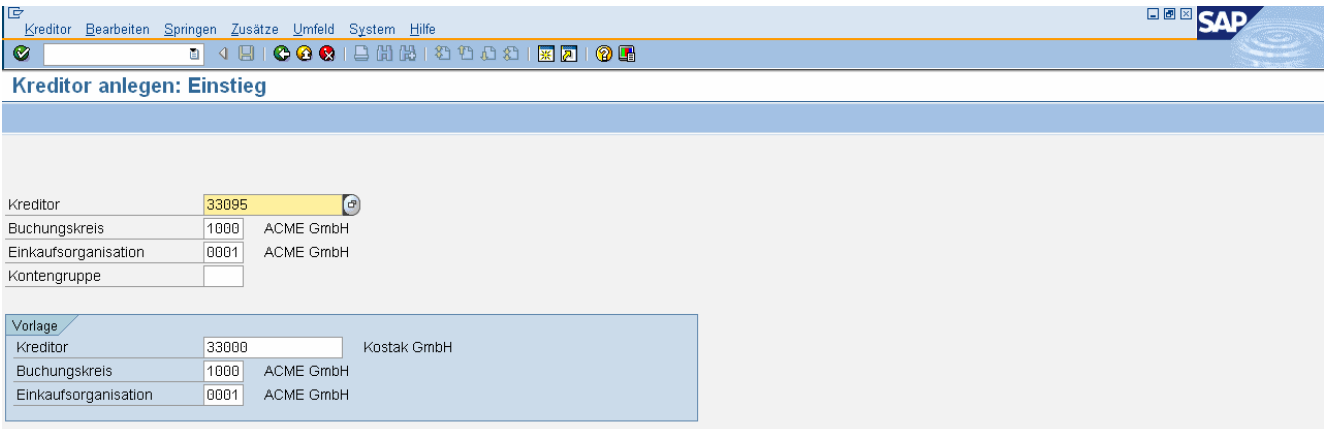

Anmerkung: Da der bestehende Kreditor erweitert werden soll, muss die Kreditorennummer eingegeben werden. Sollte das Feld Kreditorennummer leer bleiben, wird ein neuer Kreditor angelegt.

Kreditor: <kreditornummer> Buchungskreis: 1000 Einkaufsorganisation: 0001 Acme

Vorlage: Kreditor: 33000 Buchungskreis: 1000 Einkaufsorganisation: 0001 Acme

### Enter

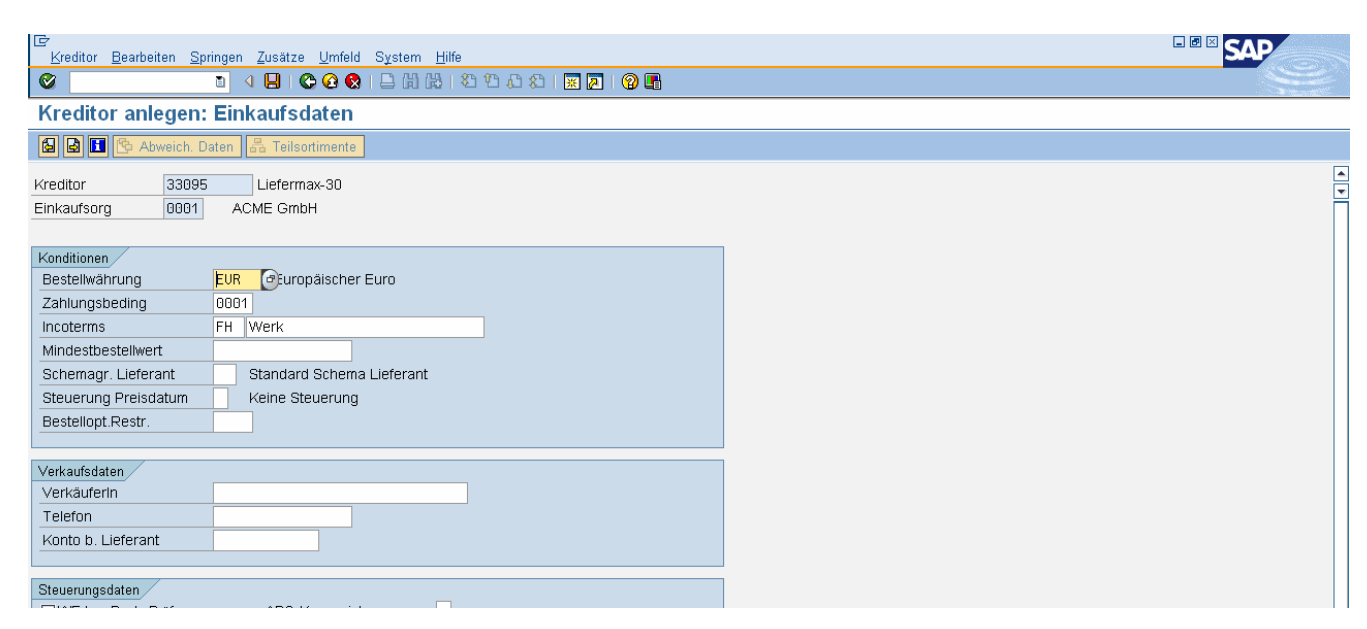

Registerkarte Einkaufsdaten:

- Bestellwährung: EUR
- Zahlungsbedingung: 0001
- Incoterms: FH (frei Haus)

Registerkarte Partnerrollen:

- Keine Eingabe erforderlich

Speichern

O Der Kreditor 0000033095 wurde in der Einkaufsorganisation 0001 angelegt.

### **Verzeichnis Einkauf (Lieferantenverzeichnis) (TC: MKVZ)**

Pfad: Logistik/Materialwirtschaft/Einkauf/Stammd./Lieferant/Listanzeigen

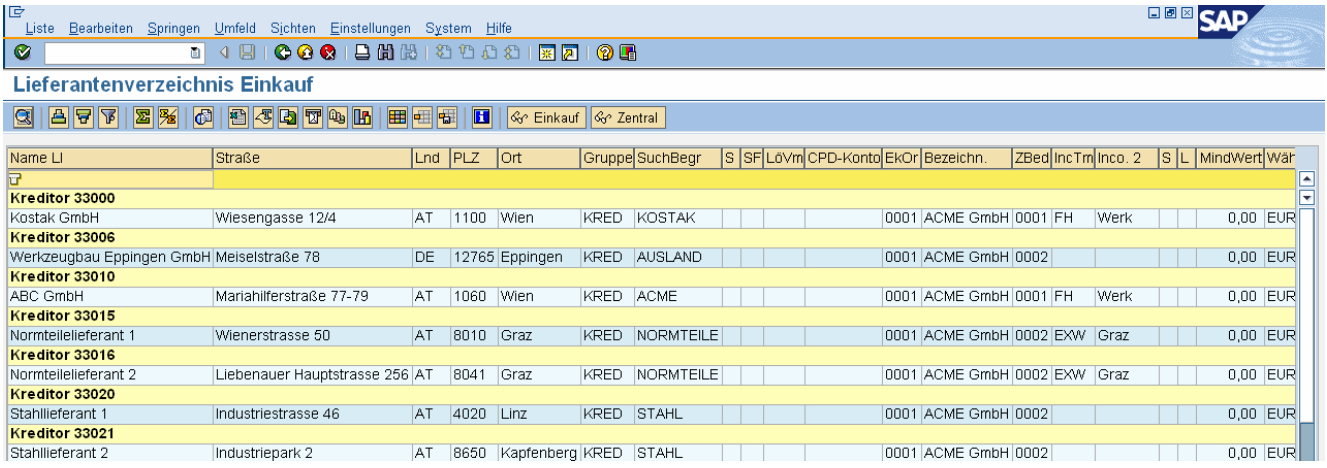

# **Kreditor ändern (TC: XK02)**

Pfad: Logistik/Materialwirtschaft/Einkauf/Stammdaten/Lieferant/Zentral

### **Kreditor anzeigen (TC: XK03)**

Pfad: Logistik/Materialwirtschaft/Einkauf/Stammdaten/Lieferant/Zentral

# MATERIAL - STAMMDATEN

# **Materialverzeichnis (TC: MM60)**

Pfad: Logistik/Materialwirtschaft/Materialstamm/Sonstige

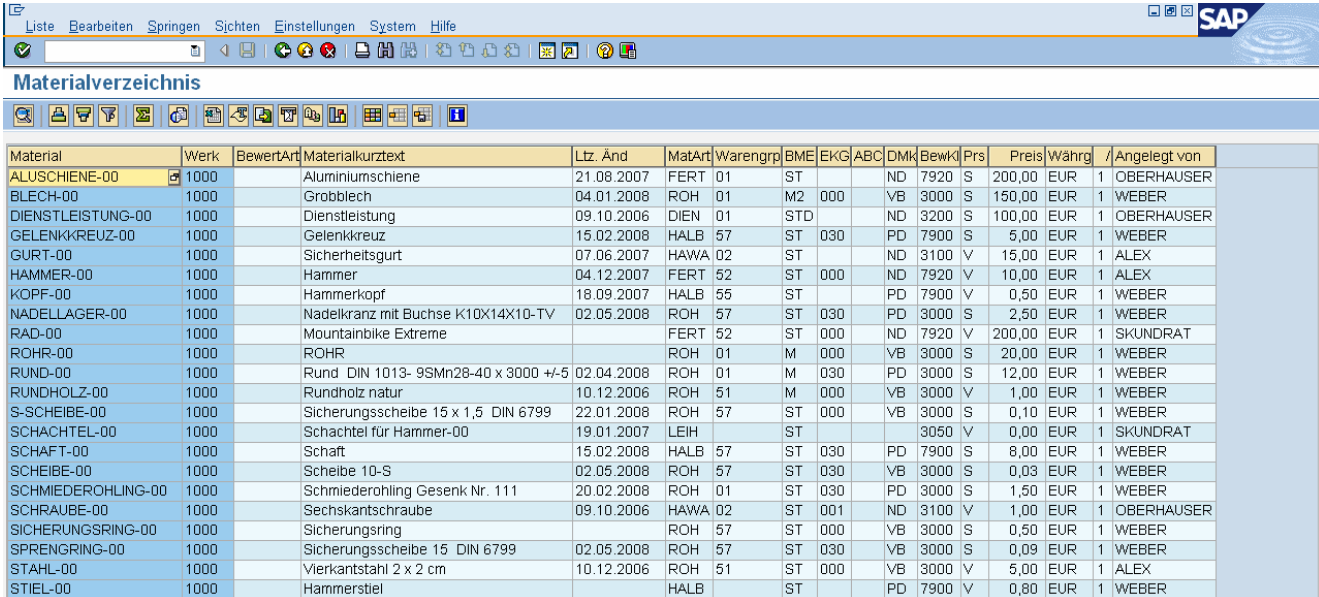

# **Material anzeigen (TC: MM03)**

Pfad: Logistik/Materialwirtschaft/Materialstamm/Material/Anzeigen

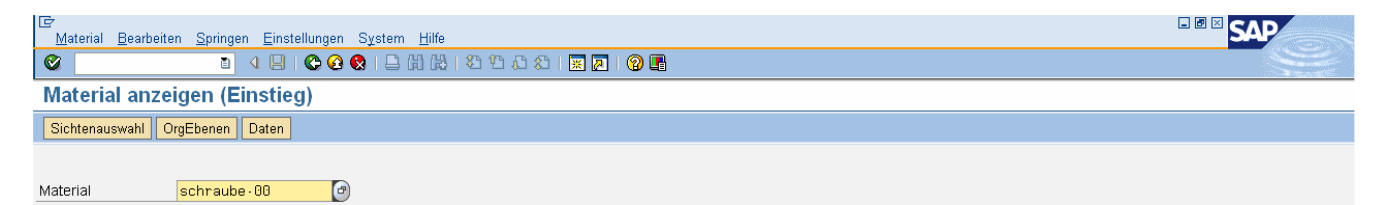

### Material: Schraube-00

### Sichtenauswahl:

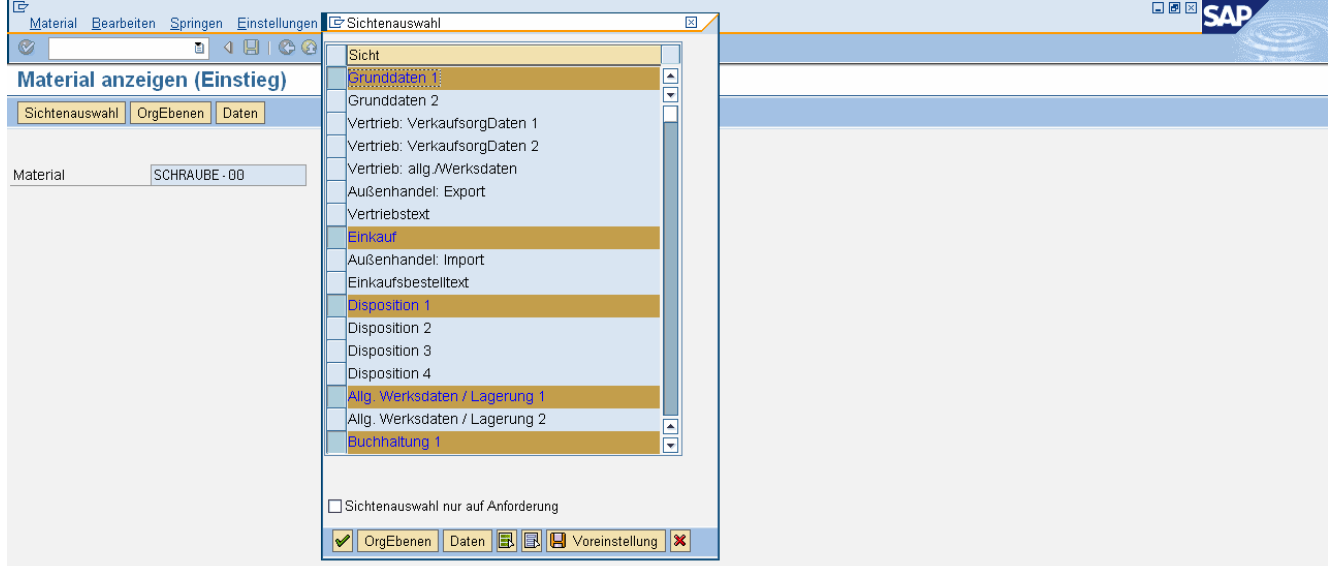

- Grunddaten 1
- Einkauf
- Disposition 1
- Allg. Werksdaten/Lagerung1
- Buchhaltung1

### Organisationsebenen:

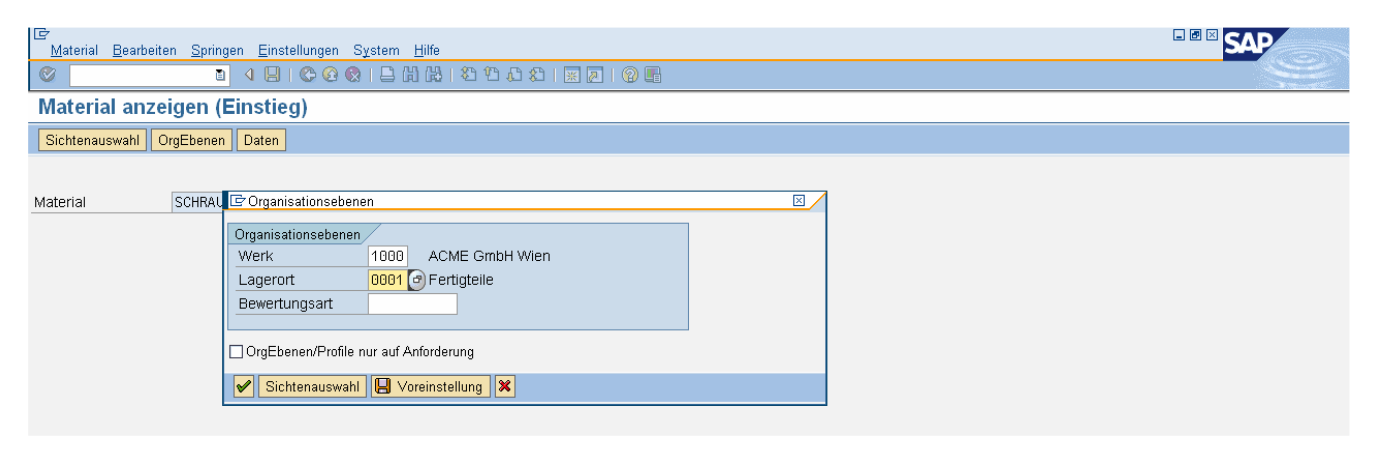

- Werk: 1000 Acme Wien
- Lagerort: 0001 Rohmateriallager

#### Enter

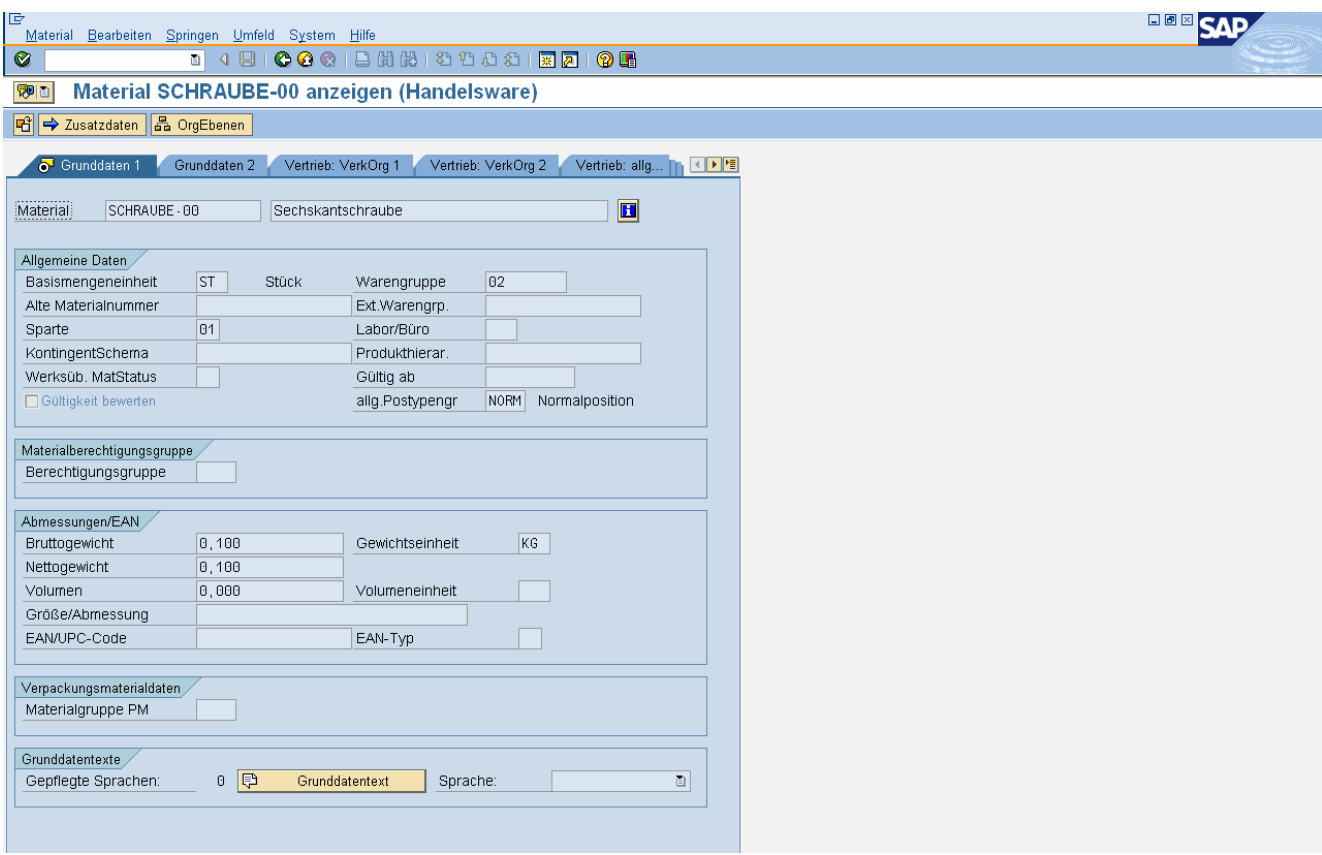

### **Material anlegen (TC: MMH1)**

Pfad: Logistik/Materialwirtschaft/Materialstamm/Material/Anlegen speziell

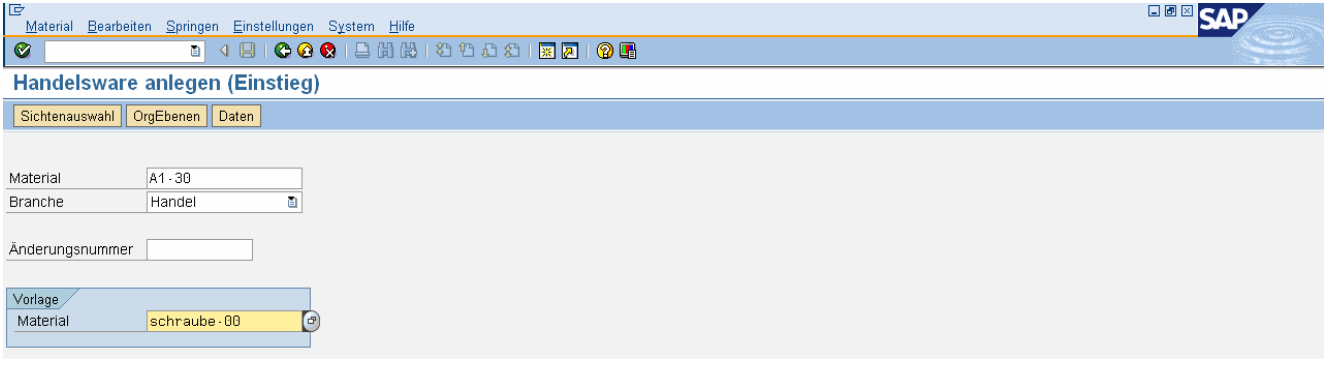

Material: A-## Branche: Handel Vorlage: Schraube-00

Sichtenauswahl:

- Grunddaten 1
- Einkauf
- Disposition 1
- Allg. Werksdaten/Lagerung 1
- Buchhaltung 1

### Enter

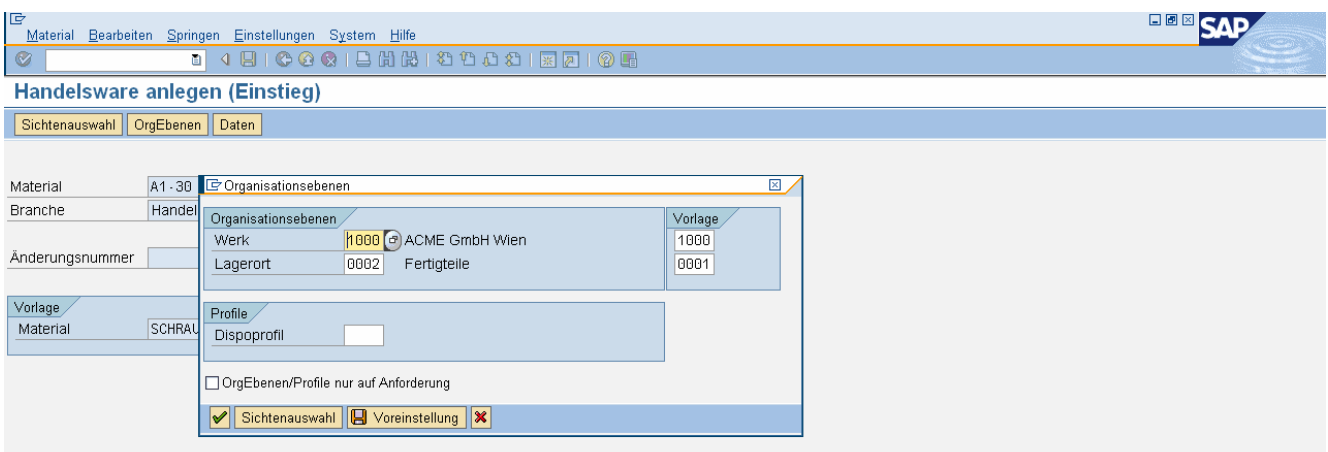

Organisationsebenen:

- Werk: 1000 Wien<br>- Lagerort: 0002 Fe
- Lagerort: 0002 Fertigmaterial-Lager

#### Vorlage:

- Werk: 1000 Wien
- Lagerort: 0001 Wien

### Button Voreinstellung

Enter

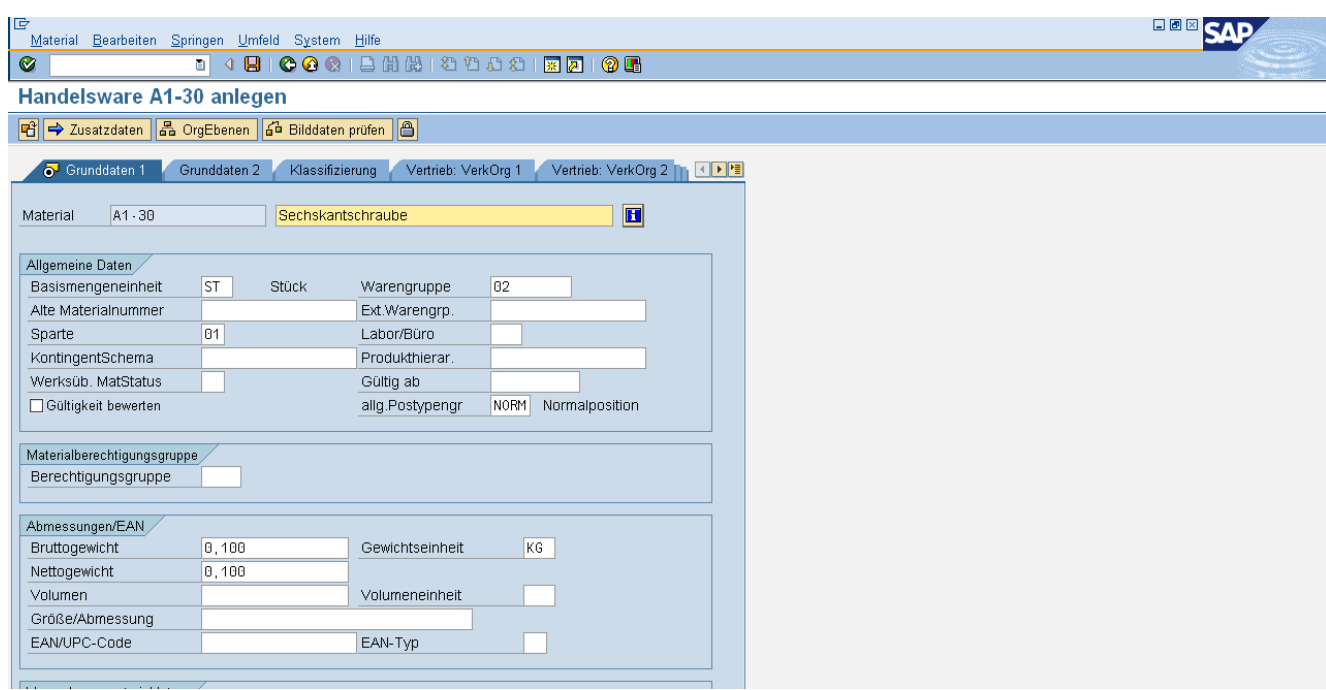

Anmerkung: Mit Enter springen Sie jeweils zur nächsten ausgewählten Registerkarte.

Registerkarte Grunddaten:

- Bezeichnung: xyz-##
- Basismengeneinheit: st (oder paa)
- Warengruppe: 02 Handelswaren
- Sparte: 01 Werkzeugbau
- Bruttogewicht: 0,2, Nettogewicht: 0,2, Gewichtseinheit: kg

### Registerkarte Einkauf:

- Einkäufergruppe: 0##

Registerkarte Disposition1:

- Dispomerkmal: ND (keine Disposition)

Registerkarte Werksdaten/Lagerung1:

- keine Eingabe

Registerkarte Buchhaltung1:

- Bewertungsklasse: 3100 (Handelsware)
- Preissteuerung. V (gleitender Durchschnittspreis)
- Gleitender Preis: 1.- (Anmerkung: Bewertungspreis, der nach Rechnungseingang aktualisiert wird – muss aber mit einem Initialisierungswert gefüllt werden.)
- Zukünftiger Preis: (leer), Gültig ab: (leer)

Speichern

### **Material ändern (TC: MM02)**

Pfad: Logistik/Materialwirtschaft/Materialstamm/Material/Ändern

# BESCHAFFUNGSPROZESS

Ziel:

- Bestellung von 100 Stk. A-## von Lieferant zum Preis von EUR xx.- je Stk.
- Verbuchen des Wareneingangs
- Verbuchen des Rechnungseingangs

Auswertungsmöglichkeiten:

- Bestandsliste
- OP-Liste Kreditoren

### **Bestellung anlegen (TC: ME21N)**

Pfad: Logistik/Materialwirtschaft/Einkauf/Bestellung/Anlegen

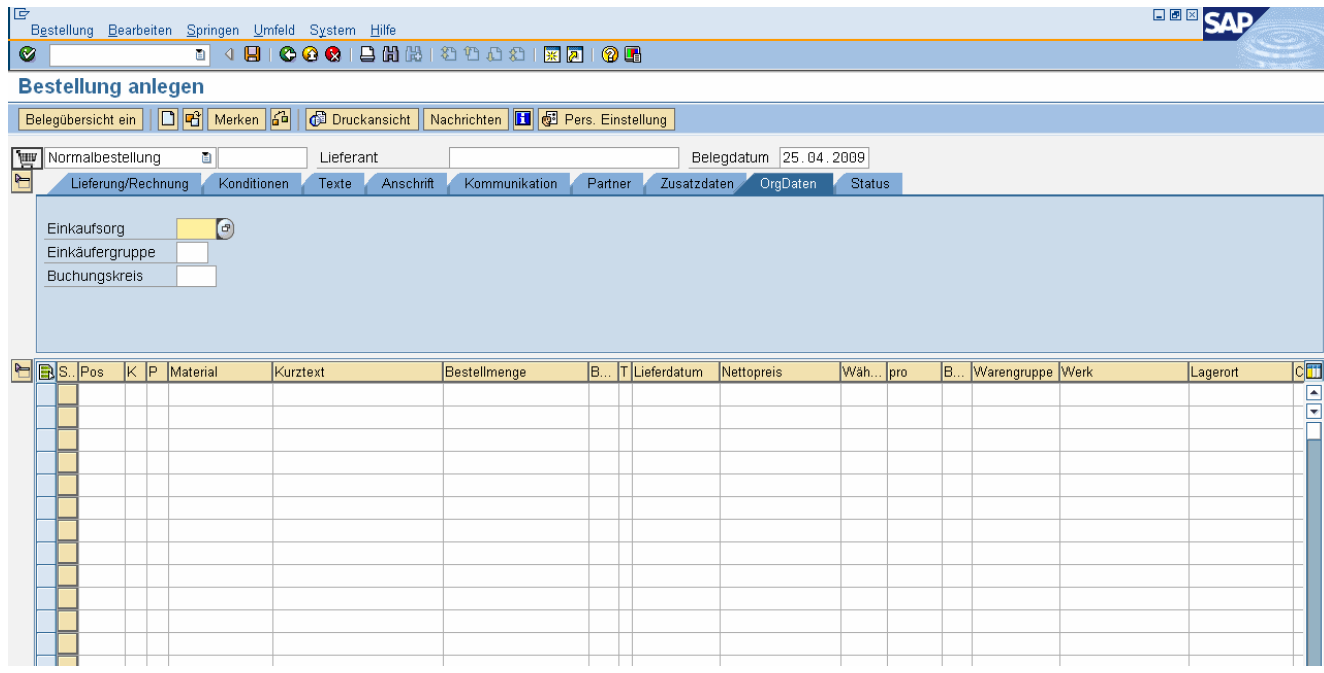

Lieferant: < kreditorennummer>

Kopf: Registerkarte OrgDaten:

- Einkaufsorganisation: 0001 Acme
- Einkäufergruppe: 0##
- Buchungskreis: 1000 Acme

Positionsübersicht:

- Material: A-##
- Bestellmenge: 1000
- Nettopreis: xx
- Werk: 1000 Wien

Button: prüfen

Button: Druckansicht

Speichern

### **Bestellung anzeigen (TC: ME23N)**

Pfad: Logistik/Materialwirtschaft/Einkauf/Bestellung

Kopfdaten: Register Status

### **Bestellung ändern (TC: ME22N)**

Pfad: Logistik/Materialwirtschaft/Einkauf/Bestellung

### **Bestellungen anzeigen zum Lieferanten bzw. Material (TC: ME2L bzw. ME2M)**

Pfad: Logistik/Materialwirtschaft/Einkauf/Bestellung/Listanzeigen

### **Wareneingang (TC: MIGO)**

Pfad: Logistik/Materialwirtschaft/Einkauf/Bestellung/Folgefunktionen

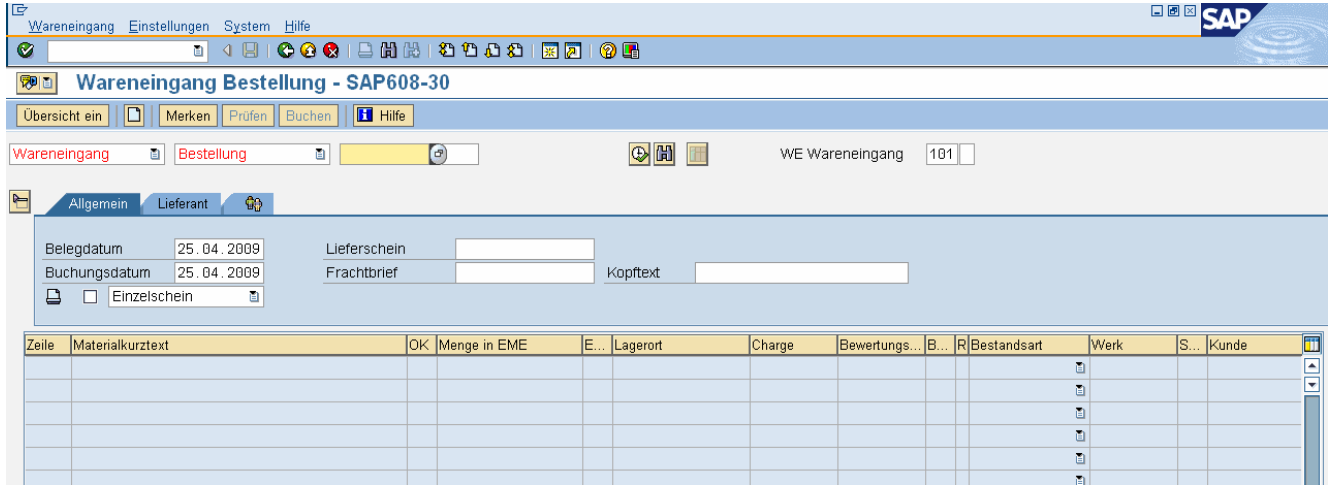

Bestellnummer: <br />bestellnummer> und Enter

Lagerort: 0002 (Registerkarte Wo) Position OK aktivieren (Prüfen), Speichern

#### **Lagerbestand (Materialbestandsliste) (TC: MB52)**

Pfad: Logistik/Materialwirtschaft/Bestandführung/Umfeld/Bestand

### **Bestandsübersicht (TC: MMBE)**

Pfad: Logistik/Materialwirtschaft/Bestandführung/Umfeld/Bestand (für Lagerstand und Bestellbestand)

### **Materialbelege (TC: MB51)**

Pfad: Logistik/Materialwirtschaft/Bestandführung/Umfeld/Listanzeigen

### **Logistik-Rechnungsprüfung (Rechnungseingang) (TC: MIRO)**

Pfad: Logistik/Materialwirtschaft/Einkauf/Bestellung/Folgefunktionen

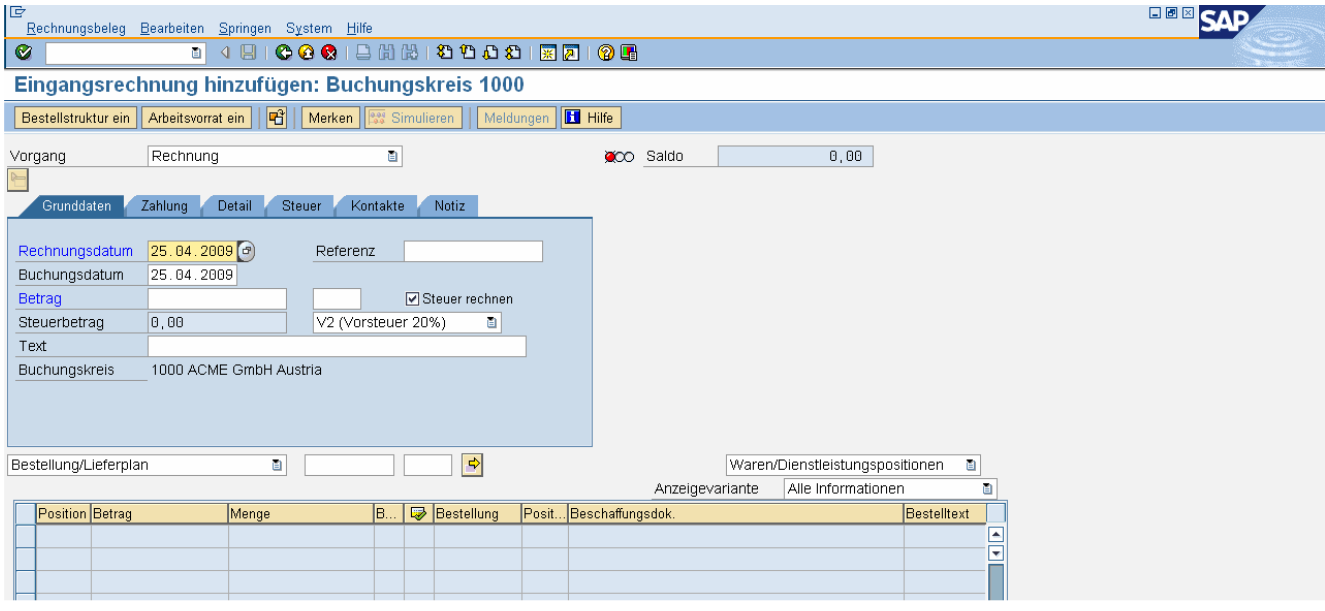

Bestellnummer: <bestellnummer> und Enter Bruttobetrag: xx Enter Speichern

### **Offene Posten Kreditoren (TC: FBL1N)**

Pfad: Rechnungswesen/Finanzwesen/Kreditoren/Konto/Posten anzeigen

### **Zahlungsausgang (TC: F-53)**

Pfad: Rechnungswesen/Finanzwesen/Kreditoren/Buchung/Zahlungsausgang

#### **Offene Posten Kreditoren (TC: FBL1N)**

Pfad: Rechnungswesen/Finanzwesen/Kreditoren/Konto/Posten anzeigen

### **Übungsbeispiel**

Bestellen Sie beim Lieferanten weitere 50 Stk A-## zum Preis von je EUR xx.

Verbuchen Sie den Wareneingang und kontrollieren Sie den Lagerstand.

Verbuchen Sie den Rechnungseingang und überprüfen Sie die offenen Posten.

Verbuchen Sie den vollständigen Zahlungsausgang (Bankkonto 2811## und kontrollieren Sie die Posten. Das Kreditorenkonto sollte ausgeglichen sein.

# WORKSHOP MM

Anmerkung: ## steht für Ihre Nummer.

Verwenden Sie folgende Organisationsstrukturen: BUK 1000, WERK 1000, LORT 0002, EK-Org 0001, EKGruppe 0##, Sparte 01

• Legen Sie für die Herbstsaktion folgende neue Handelsware an: AF-##; Branche: Handel Bezeichnung: Schneefräse-##, Mengeneinheit: Stück Gewicht: Brutto und Netto 70 kg Dispomerkmal: ND Preissteuerung: V, Gleitender Preis: 450 Euro, (kein zukünftiger Preis)

Vorlage: Schraube-00 (Werk: 1000, Lagerort: 0001)

Anmerkung: Achten Sie, dass Sie alle Sichten bestätigt haben.

- Legen Sie folgende Bestellung an: 50 Stk. Schneefräse-## von Liefermax-## je 450 Euro.
- Kontrollieren Sie die Bestellung.
- Verbuchen Sie den Wareneingang.
- Kontrollieren Sie den Wareneingang ins Fertigmaterial-Lager.
- Verbuchen Sie den Rechnungseingang.
- Kontrollieren Sie die Offenen Posten Ihres Kreditors.
- Führen Sie einen Zahlungsausgang vom Bankkonto 2811## durch.
- Kontrollieren Sie die Offenen Posten Ihres Kreditors.

Sie haben sich eine KP verdient ….

# **MODUL SD**

# DEBITOREN - STAMMDATEN

### **Debitor anlegen bzw. erweitern (TC: XD01)**

Pfad: Rechnungswesen/Finanzwesen/Debitoren/Stammdaten/Zentrale Pflege oder (Pfad: Logistik/Vertrieb/Stammdaten/Geschäftspartner/Kunde/Anlegen)

Debitor: <debitorennummer> Buchungskreis: 1000 Acme Verkaufsorganisation: 0001 Acme Vertriebsweg: 01 Einzelhandel Sparte: 01 Werkzeugbau

Vorlage: Debitor: 20000, Buchungskreis: 1000 Acme Verkaufsorganisation: 0001 Acme Vertriebsweg: 01 Einzelhandel, Sparte: 01 Werkzeugbau

Registerkarte Verkauf:

- Bestellwährung: EUR
- Preisgruppe: 01 Großabnehmer
- Kundenschema: 1 Standard
- Preisliste: 02 Einzelhandel

#### Registerkarte Versand:

- Lieferpriorität: 02 normal
- Versandbedingungen: 01 standard
- Auslieferungswerk: 1000 Acme Werk Wien

Registerkarte Faktura:

- Incoterms: FH (frei Haus)
- Zahlungsbedingung: 0001 (sofort)
- Kontierungsgruppe: 01 Erlöse Inland
- Steuerklassifikation: bei AT 1 steuerpflichtig; bei DE 0 steuerbefreit

Registerkarte Partnerrollen:

- Keine Eingabe erforderlich

### **Debitor ändern (TC: XD02)**

Pfad: Logistik/Vertrieb/Stammdaten/Geschäftspartner/Kunde/Ändern

### **Debitor anzeigen (TC: XD03)**

Pfad: Logistik/Vertrieb/Stammdaten/Geschäftspartner/Kunde/Anzeigen

# MATERIAL - STAMMDATEN

### **Material anzeigen (TC: MM03)**

Pfad: Logistik/Materialwirtschaft/Materialstamm/Material/Anzeigen oder Pfad: Logistik/Vertrieb/Stammdaten/Produkte/Material/Handelswaren

Material: Schraube-00

Sichtenauswahl:

- Vertrieb: VerkaufsorgDaten 1
- Vertrieb: VerkaufsorgDaten 2
- Vertrieb: allg. /Werksdaten

Organisationsebenen:

- Werk: 1000 Wien
- Verkaufsorganisation: 0001 Acme
- Vertriebsweg: 01 Einzelhandel

### **Material anlegen bzw. erweitern (TC: MMH1)**

Pfad: Logistik/Vertrieb/Stammdaten/Produkte/Material/Handelswaren oder Pfad: Logistik/Materialwirtschaft/Materialstamm/Material/Anlegen speziell

Material: A-## Branche: Handel Vorlage: Schraube-00

Sichtenauswahl:

- Vertrieb: VerkaufsorgDaten 1
- Vertrieb: VerkaufsorgDaten 2
- Vertrieb: allg. /Werksdaten

(Button Voreinstellung)

Organisationsebenen:

- Werk: 1000 Wien
- Verkaufsorganisation: 0001 Acme
- Vertriebsweg: 01 Einzelhandel

Vorlage:

- Werk: 1000 Wien
- Verkaufsorganisation: 0001 Acme
- Vertriebsweg: 01 Einzelhandel

(Button Voreinstellung)

Registerkarte Vertrieb: VerkaufsorgDaten 1:

- Auslieferungswerk: 1000 Acme Wien
- Steuerklassifikation: bei AT 1 volle Steuer, sonst 0 keine Steuer

Registerkarte Vertrieb: VerkaufsorgDaten 2:

Keine Eingabe notwendig

Registerkarte Vertrieb: allg./Werk:

- Transportgruppe: 0002 (lose)
- Ladegruppe: 0001 (manuell)

### **Material ändern (TC: MM02)**

Pfad: Logistik/Vertrieb/Stammdaten/Produkte/Material/Handelswaren oder

Pfad: Logistik/Materialwirtschaft/Materialstamm/Material/Ändern

# KONDITIONEN - STAMMDATEN

### **Kondition anlegen (TC: VK31)**

Pfad: Logistik/Vertrieb/Stammdaten/Konditionen (Preise, Materialpreis auswählen)

- Verkaufsorganisation: 0001 Acme
- Vertriebsweg: 01 Einzelhandel
- Konditionsart: PR00
- Material: A-##
- Betrag: xx

### **Kondition anzeigen (TC: VK33)**

Pfad: Logistik/Vertrieb/Stammdaten/Konditionen

### **Kondition ändern (TC: VK32)**

Pfad: Logistik/Vertrieb/Stammdaten/Konditionen

# VERTRIEBSPROZESS

Ziel:

- Kundenauftrag: Kunde bestellt xx Stk. A-##
- Verbuchen des Warenausgangs
- Verbuchen des Rechnungsausgangs

Auswertungsmöglichkeiten:

- Bestandsliste
- OP-Liste Debitoren

# **Auftrag anlegen (TC: VA01)**

Pfad: Logistik/Vertrieb/Verkauf/Auftrag

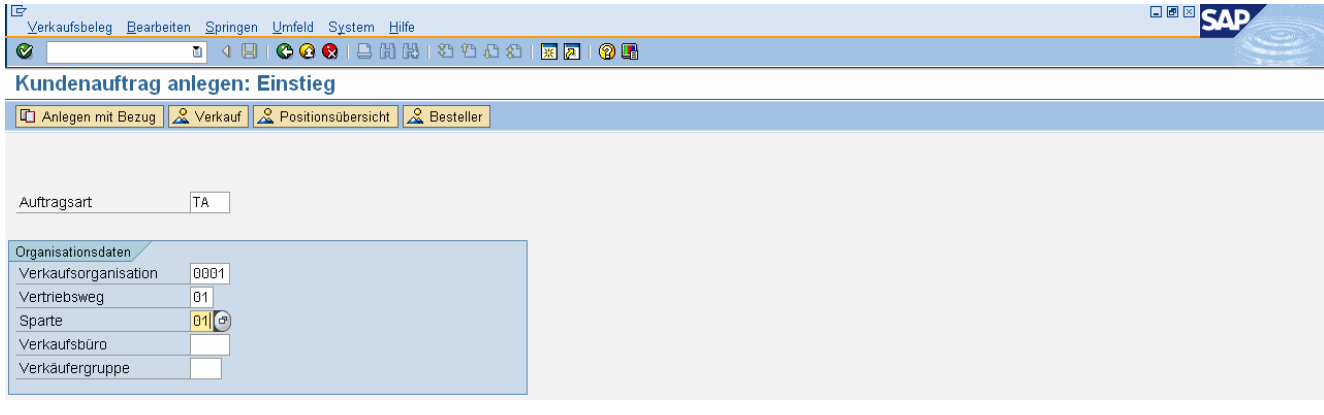

- Auftragsart: TA (Terminauftrag)
- Verkaufsorganisation: 0001 Acme
- Vertriebsweg: 01 Einzelhandel
- Sparte: 01 Werkzeugbau

### Enter

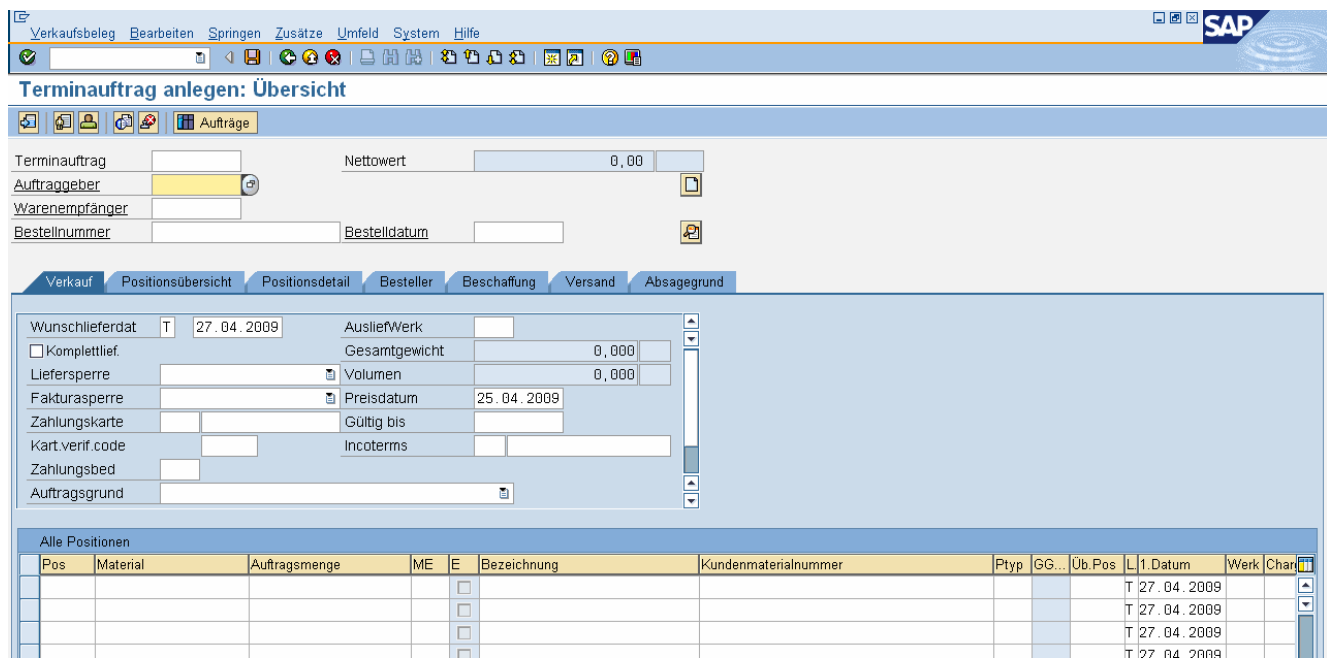

### Kopf:

- Auftraggeber: <debitornummer>
- Bestellnummer: <1##>
- Bestelldatum: <aktuelles Datum>

#### Positionen:

- Material: A-##
- Bestellmenge: xx

(Button: Druckansicht ) Speichern

### **Liste Aufträge (TC: VA05)**

Pfad: Logistik/Vertrieb/Verkauf/Infosystem/Aufträge

### Auftrag anzeigen (TC: VA03) **Auftragsbestätigung** -> Auftragsbestätigung

Pfad: Logistik/Vertrieb/Verkauf/Auftrag

### **Auftrag ändern (TC: VA02)**

Pfad: Logistik/Vertrieb/Verkauf/Auftrag

### **Auslieferung anlegen (Warenausgang) (TC: VL01N)**

Pfad: Logistik/Vertrieb/Verkauf/Auftrag/Folgefunktionen oder Pfad: Logistik/Vertrieb/Versand und Transport/Auslieferung/Anlegen

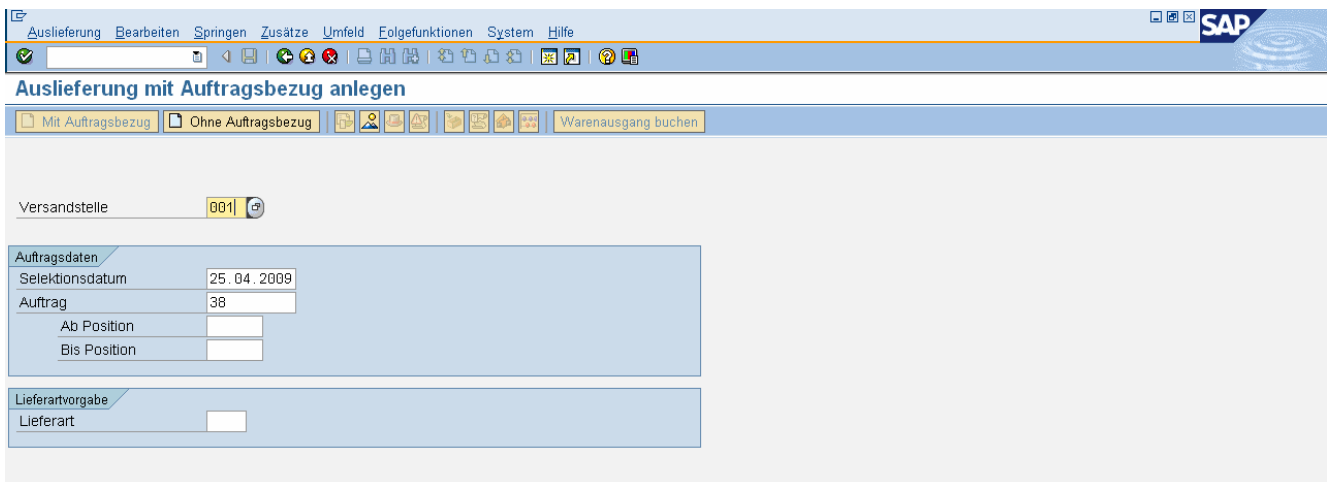

Versandstelle: 001 Versandstelle Acme GmbH Wien Auftragsnummer: nn (Kommentar: Feld ist schon befüllt.)

Enter

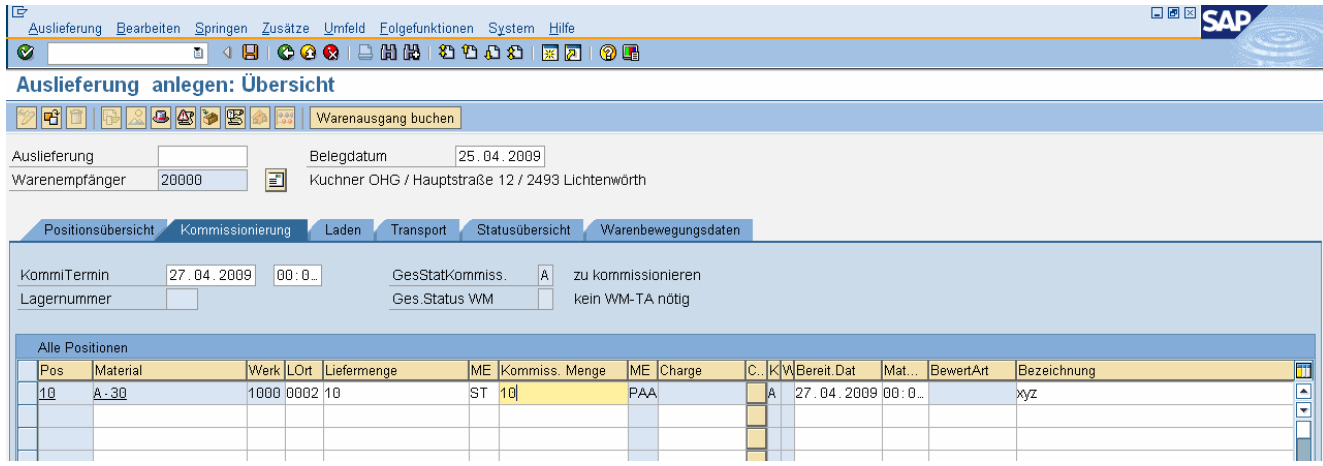

Registerkarte Kommissionierung:

- LOrt: 0002 Lager Wien
- Liefermenge: xx
- Button: "Warenausgang buchen" (Achtung: nicht mit dem Icon Diskette speichern !!!)
- Im Fehlerfall: VL02N aufrufen und Button: "Warenausgang buchen"

### **Lagerbestand (Materialbestandsliste) (TC: MB52)**

Pfad: Logistik/Materialwirtschaft/Bestandführung/Umfeld/Bestand

### **Bestandsübersicht (TC: MMBE)**

Pfad: Logistik/Materialwirtschaft/Bestandführung/Umfeld/Bestand (für Lagerstand und Bestellbestand)

### **Materialbelege (TC: MB51)**

Pfad: Logistik/Materialwirtschaft/Bestandführung/Umfeld/Listanzeigen

### **Auslieferung ändern (Warenausgang) (TC: VL02N)**

Pfad: Logistik/Vertrieb/Versand und Transport/Auslieferung/Ändern

# **Auslieferung anzeigen (Warenausgang) (TC: VL03N) -> Lieferschein**

Pfad: Logistik/Vertrieb/Versand und Transport/Auslieferung

# **Faktura anlegen (TC: VF01)**

Pfad: Logistik/Vertrieb/Verkauf/Auftrag/Folgefunktionen oder Pfad: Logistik/Vertrieb/Fakturierung/Faktura

# **OP Debitoren (TC: FBL5N)**

Pfad: Rechnungswesen/Finanzwesen/Debitoren/Konto/Posten anzeigen oder Pfad: Logistik/Vertrieb/Fakturierung/Umfeld

### **Faktura anzeigen (TC: VF03) -> Faktura**

Pfad: Logistik/Vertrieb/Fakturierung/Faktura

### **Zahlungseingang buchen (TC: F-28)**

Pfad: Rechnungswesen/Finanzwesen/Debitoren/Buchung/Zahlungseingang buchen

### **OP Debitoren (TC: FBL5N)**

Pfad: Rechnungswesen/Finanzwesen/Debitoren/Konto/Posten anzeigen

### **Übungsbeispiel**

Kunde bestellt weitere xx Stk von Material A-##.

Erfassen Sie den Terminauftrag TA (2##) mit aktuellem Datum.

Erstellen Sie den Lieferschein, buchen Sie den Warenausgang und kontrollieren Sie den Lagerstand.

Erstellen Sie die Faktura und überprüfen Sie die offenen Posten.

Verbuchen Sie mit aktuellem Datum den vollständigen Zahlungseingang auf das Bankkonto 2811## und kontrollieren Sie die Posten. Das Debitorenkonto sollte ausgeglichen sein.

# WORKSHOP SD

Anmerkung: ## steht für Ihre Nummer.

Verwenden Sie für den Workshop folgende Organisationsstrukturen: BUK 1000, WERK 1000, LORT 0002, VK-Org 0001, Vertriebsweg: 01, Sparte 01

- Legen Sie den neuen Debitor Schnee&Co-## mit allen 3 Bereichen an (Allgemeine Daten, BUK-Daten, Vertriebsdaten). Mariazellerstraße 31, 3100 St. Pölten, Region noe, Suchbegriff: A##, UIDNr: ATU52334807, Zahlungsbedingungen: 0001, Mahnverfahren: 0001, Lieferbedingung: ab Werk Preisgruppe: 01, Kundenschema: 01, Preisliste: 02 Lieferpriorität: hoch, Auslieferungswerk: 1000
- Erweitern Sie das Material Schneefräse-## um die Sichten des Verkaufs.
- Legen Sie in den Konditionen die Verkaufspreise fest. Nettoverkaufspreis je Stück EUR 780.—
- Kunde Schnee&Co-## bestellt 10 Schneefräsen-##. Führen Sie den Kundenauftrag mit Auftragsart TA aus (Bestellnummer: 5##).
- Führen Sie die Auslieferung (Versandstelle 001) durch.
- Kontrollieren Sie den Warenbestand.
- Erstellen Sie die Faktura.
- Kontrollieren Sie die offenen Posten des Debitors.
- Auf dem Kontoauszug ist der vollständige Zahlungseingang ausgewiesen. Verbuchen Sie den Zahlungseingang (Bankkonto 2811##).
- Kontrollieren Sie den offenen Posten Ihres Debitors.
- Sie haben sich eine KP verdient ....

# **STAMMDATENBLATT**

Suchbegriff A##

### **Sachkonten**

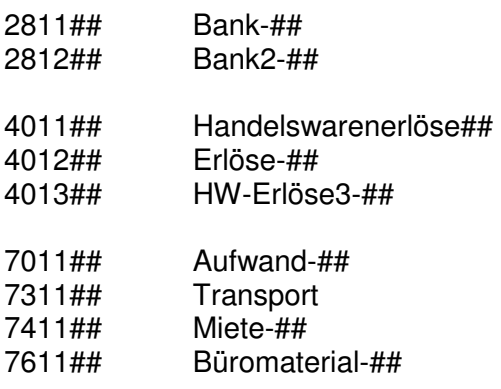

**Debitoren** (Suchbegriff A##)

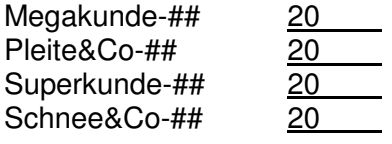

**Kreditoren** (Suchbegriff A##)

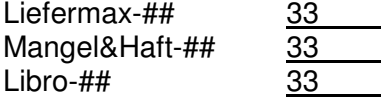

**Material Beschaffung (Sichten des Einkaufs)**  A-##

AF-##

**Material Vertrieb (Sichten des Vertriebs)** 

A-## AF-##

**Materien Konditionen (Verkaufspreise)** 

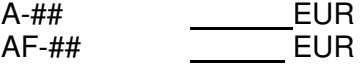